### **BAB III**

### **PELAKSANAAN KERJA MAGANG**

#### **3.1 Kedudukan dan Koordinasi**

Pelaksanaan kerja magang dilakukan di Kantor Akuntan Publik Suganda Akna Suhri & Rekan sebagai *junior auditor*. Tugas yang dilakukan oleh *junior auditor* adalah membantu tim dalam menyelesaikan tugas-tugas yang diberikan oleh *senior auditor* dalam pelaksanaan prosedur audit. Dalam menjalankan tugas sebagai *junior auditor*, Bapak Rizky Badrussalam selaku *senior auditor* memberikan arahan yang berkaitan dengan pekerjaan yang dilakukan.

#### **3.2 Tugas yang Dilakukan**

Berikut merupakan tugas yang dilakukan selama proses magang:

**1. Membuat Rekapitulasi** *Aging Accounts Receivable* **dan** *Accounts Payable* **dari Transaksi** *Traditional Market* **(***TM***) dan** *Modern Market* **(***MM***)**

*Aging schedule* adalah daftar umur dari saldo *accounts receivable* maupun *accounts payable* yang diklasifikasikan menurut waktu jatuh temponya. *Accounts receivable* adalah saldo piutang perusahaan yang timbul karena adanya pembelian oleh *customer* secara kredit. *Accounts payable* adalah saldo utang perusahaan yang muncul karena adanya pembelian secara kredit kepada *supplier* atau *vendor*. *Traditional Market (TM)* adalah pasar tradisional dimana para pelaku pasar adalah perseorangan dan tidak terstruktur. *Modern Market (MM)* adalah pasar *modern* dimana para pelaku pasar adalah toko seperti *supermarket* atau swalayan. Tujuan membuat rekapitulasi *aging accounts receivable* dan *accounts payable* dari transaksi *TM* dan *MM* adalah untuk mendapatkan total rincian saldo gabungan dari *traditional market* (*TM)* dan *modern market* (*MM*) atas *accounts receivable* yang belum dilunasi oleh *customer* dan *accounts payable* yang belum dibayarkan oleh perusahaan kepada *supplier* berdasarkan jatuh temponya. Dokumen yang dibutuhkan adalah *file excel* rincian *aging accounts* 

56

*receivable* dan *accounts payable* tahun 2020 yang masing-masing terdiri dari 4 *sheet* yaitu rincian saldo *TM*, *aging TM*, rincian saldo *MM*, dan *aging MM*. Langkah – langkah yang perlu dilakukan dalam merekapitulasi *aging accounts receivable* dan *accounts payable* dari transaksi *TM* dan *MM* adalah:

- 1. Memperoleh *file excel* rincian *aging accounts receivable* dan *accounts payable* tahun 2020 yang masing-masing terdiri dari 4 *sheet* yaitu rincian saldo *TM*, rincian saldo MM, *aging TM*, dan *aging MM* dari pembimbing lapangan.
	- 2. Pada *sheet* rincian saldo *TM* dan *MM*, dilakukan *filter* untuk kolom "*balance*" dengan cara *unchecked* "*blanks*" sehingga yang muncul hanya nama *customer* maupun *vendor* yang masih memiliki saldo.
	- 3. Meng-*copy* setiap *vendor code* dan *customer code* yang masih memiliki saldo kemudian *paste code* tersebut pada *sheet aging TM* dan *MM* di bagian *filter* kolom "*vendor* dan *customer code*" untuk menampilkan data *aging* satu *vendor* dan *customer* saja.
	- 4. Memblok rincian saldo pada kolom *balance due* sehingga menampilkan hasil *sum* per *customer* atau *vendor*.
	- 5. Mencocokkan hasil *sum excel* dengan angka total yang tercantum.
	- 6. Meng-*copy* seluruh data pada *sheet aging TM* dan *MM* per *customer* dan *vendor* kemudian meng-*paste*-nya pada *file excel* yang baru dengan mengikuti *template* kolom dari *sheet aging*.
	- 7. Menambah kolom baru untuk memberi keterangan rincian *aging* yang berasal dari *TM* dan *MM*.
	- 8. Membuat rumus *sum* untuk kolom "*balance due*, *future remit*, 0-30, 31-60, 61-90, 91-120, 121+".
	- 9. Memasukkan total saldo *accounts receivable* dan *accounts payable* dari *daftar rincian* saldo ke atas kolom "*balance due*"*.*
	- 10. Menghitung selisih angka tersebut dengan angka *sum* hasil rekapitulasi sebagai cara untuk menguji kesesuaian data rincian *aging*.

57

- 11. Memberikan hasil rekapitulasi *aging accounts receivable* dan *accounts payable* kepada pembimbing lapangan untuk di-*review*.
- **2. Memeriksa Rincian Saldo** *Outstanding Accounts Receivable* **dan**  *Accounts Payable*

Saldo *outstanding* adalah saldo *acccount receivable* yang belum dilunasi oleh *customer* dengan saldo normal berada di debit (*balance-*nya positif) dan saldo *accounts payable* yang belum dibayar oleh perusahaan dengan saldo normal berada di kredit (*balance-*nya negatif). Tujuan pemeriksaan rincian saldo *outstanding accounts receivable* dan *accounts payable* adalah untuk menghapus saldo rincian piutang yang sudah dilunasi *customer* maupun utang yang sudah dibayar oleh perusahaan sehingga menyisakan rincian yang masih *outstanding* saja. Dokumen yang dibutuhkan adalah *file excel* hasil rekapitulasi *aging accounts receivable* dan *accounts payable* tahun 2020. Langkah – langkah yang perlu dilakukan dalam memeriksa rincian saldo *outstanding accounts receivable* dan *accounts payable* adalah:

- 1. Memperoleh *file excel* hasil rekapitulasi *aging accounts receivable* dan *accounts payable* tahun 2020 dari pembimbing lapangan.
- 2. Mem-*filter customer* dan *vendor code* satu per satu sehingga menampilkan rincian saldo dari satu *customer* dan *vendor* saja.
- 3. Mem-*filter* kolom "*balance due*" dengan mengisikan tanda negatif (-) kemudian memberi warna kuning pada saldo yang negatif.
- 4. Mem-*filter* kolom "*balance due*" dengan memilih "*filter by color* –> *no fil*" untuk memunculkan saldo positif.
- 5. Menghapus rincian saldo positif sejumlah total saldo negatif (pelunasan *customer*) untuk *excel aging accounts receivable* sedangkan untuk *excel aging accounts payable* rincian saldo negatif akan dihapus sejumlah total saldo positif (pembayaran kepada *vendor*). Penghapusan dilakukan terhadap nominal transaksi yang sama persis, apabila tidak terdapat nominal yang sesuai maka

58

diasumsikan saldo dengan tanggal paling awal yang dilunasi atau dibayar.

- 6. Membuka *filter* dengan meng-klik "clear *filter from balance due*"
- 7. Menghapus rincian saldo negatif (pelunasan *customer*) yang berwarna kuning pada *excel aging accounts receivable* sedangkan pada *excel aging accounts payable* rincian saldo positif (pembayaran kepada *vendor*) akan dihapus sehingga saldo yang tercatat hanya saldo yang masih *outstanding*.
- 8. Memberikan hasil pemeriksaan rincian saldo *outstanding accounts receivable* dan *accounts payable* kepada pembimbing lapangan untuk di-*review*.

#### **3. Melakukan Tarik Mundur Persediaan atas Hasil** *Stock Opname*

*Stock opname* adalah kegiatan penghitungan persediaan yang berada di gudang secara fisik dan membandingkannya dengan jumlah yang tercatat. *Stock opname* dapat dilakukan pada saat sebelum, sesudah maupun saat tanggal neraca. Tarik mundur adalah prosedur yang harus dilakukan oleh auditor apabila *stock opname* dilakukan setelah tanggal neraca dengan cara melakukan perhitungan atas saldo dari tanggal pengecekan fisik ke tanggal neraca. Persediaan adalah barang yang dimiliki oleh perusahaan untuk diperdagangkan. Tujuan dilakukan tarik mundur persediaan atas hasil *stock opname* adalah untuk meyakini kewajaran saldo pada saat tanggal neraca dan saldo awal tahun sudah sesuai dengan saldo persediaan yang berada digudang. Dokumen yang dibutuhkan adalah *file excel* mutasi persediaan dari bulan Januari – 4 Juni 2022, *file excel* mutasi persediaan tahun 2021, dan *file excel inventory audit report* tahun 2021 dan 2020*.* Langkah – langkah dalam melakukan tarik mundur persediaan atas hasil *stock opname* adalah:

1. Memperoleh *file excel* mutasi persediaan dari bulan Januari 2022 – 4 Juni 2022, *file excel* mutasi persediaan tahun 2021, dan *file excel* 

59

*inventory audit report* tahun 2021 dan 2020 dari pembimbing lapangan.

- 2. Terdapat 3 kolom yang harus diisi pada *inventory audit report* yaitu kolom "saldo awal", "mutasi *in*", dan "mutasi *out*".
- 3. Meng-*copy* nomor persediaan pada *inventory audit report* ke kolom "*item no.*" di *excel* mutasi persediaan untuk mem*-filter* data yang ditampilkan.
- 4. Memindahkan angka "*opening balance"* dari *excel* mutasi persediaan ke kolom "saldo awal" di *inventory audit report*.
- 5. Membandingkan saldo rincian persediaan dari neraca (per 31 Desember) dengan saldo awal dari *file mutasi* pada kolom "selisih saldo awal".
- 6. Mem-*filter* kolom "*quantity"* dengan mengisikan tanda negatif (-), kemudian meng-*copy* total kuantitas keluar dan memberi warna kuning pada kuantitas yang negatif. Total kuantitas keluar akan di*paste* pada kolom "mutasi *out*" di *inventory audit report*.
- 7. Mem-*filter* kolom "*quantity*" dengan memilih "*filter by color –> no fil"* untuk memunculkan kuantitas positif, meng-*copy* total kuantitas masuk lalu meng-*paste* angka tersebut pada kolom "mutasi *in*" di *inventory audit report*.
- 8. Melakukan perhitungan pada kolom "saldo akhir" dengan rumus "saldo awal" ditambah "mutasi *in*" dikurang "mutasi *out*".
- 9. Mengisi kolom "*File* Mutasi" dengan mengambil angka dari kolom "Saldo Akhir".
- 10. Membandingkan saldo catatan manajemen dengan kuantitas persediaan hasil perhitungan auditor pada kolom "Selisih"
- 11. Memberikan hasil tarik mundur persediaan atas hasil *stock opname* kepada pembimbing lapangan untuk di-*review.*

60

#### **4. Membuat Rekapitulasi** *Subsequent Receipt Accounts Receivable*

*Receipt accounts receivable* adalah penerimaan pembayaran dari konsumen yang menyebabkan piutang perusahaan akan dijurnal pada posisi kredit untuk dihapuskan. *Subsequent event* merupakan periode setelah tanggal tutup buku dan sebelum tanggal diterbitkannya laporan opini auditor. Tujuan membuat rekapitulasi *subsequent receipt accounts receivable* adalah untuk meyakini bahwa saldo piutang yang tercatat dalam laporan keuangan per tanggal tutup buku adalah benar dan sesuai. Selain itu, *subsequent* juga dilakukan untuk melihat seberapa besar piutang yang sudah dilunasi setelah tanggal tutup buku dari bulan Januari hingga Februari. Dokumen yang dibutuhkan adalah *file excel aging accounts receivable* hasil pemeriksaan rincian saldo *outstanding* tahun 2020, 2021, serta *file excel general ledger* tahun 2021 dan 2022. Langkah – langkah dalam membuat rekapitulasi *subsequent receipt accounts receivable* adalah:

- 1. Memperoleh *file excel aging accounts receivable* hasil pemeriksaan rincian saldo *outstanding* tahun 2020, 2021, serta *file excel general ledger* tahun 2021 dan 2022 dari pembimbing lapangan.
- 2. Memindahkan *sheet excel general ledger* satu periode diatas tahun tutup buku yang akan diperiksa ke *excel aging accounts receivable* untuk memudahkan perpindahan dan pencarian data.
- 3. Membuat kolom "*posting date*", "*no doc*", "bank", "jumlah", "rincian", "selisih", dan "keterangan" pada *sheet aging* disebelah kanan data *aging.*
- 4. Mengisi kolom "rincian" dengan angka dari kolom "*balance due*" di *sheet aging accounts receivable.*
- 5. Mem-*filter customer code* satu per satu sehingga menampilkan rincian saldo dari satu *customer* saja pada *sheet* rincian *aging accounts receivable.*

6. Mem-*filter sheet general ledger* dengan memasang *filter* pada kolom "kelompok" dengan mencentang akun "*Assets*", kolom

61

"nama akun" dengan mencentang akun "piutang dagang", dan kolom "*offset acct name*" dengan mencentang nama-nama bank.

- 7. Mencari pembayaran *customer* dengan mem-*filter* kolom "*remarks*" dengan mengetikkan nama *customer* yang bersangkutan.
- 8. Memindahkan data dari *sheet general ledger* yaitu angka pada kolom "*credit*" untuk pelunasan *accounts receivable*, data pada kolom "*posting date*", "*doc.no*", "*offset acct name*" ke kolom pada *sheet aging accounts receivable*.
- 9. Membandingkan angka kolom "jumlah" dengan kolom "rincian" pada kolom "selisih".
- 10. Memberi tanda pada *customer code* yang tidak ditemukan pembayarannya pada bulan Januari – Februari.
- 11. Mencari pelunasan piutang yang berada di luar bulan Januari Februari, apabila ditemukan maka diberi penjelasan pada kolom "keterangan" di *sheet aging accounts receivable*.
- 12. Memberikan hasil pembuatan rekapitulasi *subsequent receipt accounts receivable* kepada pembimbing lapangan untuk di-*review*.

#### **5. Membuat Rekapitulasi** *Subsequent Payment Accounts payable*

*Payment accounts payable* adalah pembayaran utang kepada pihak *vendor* yang menyebabkan utang perusahaan akan dijurnal pada posisi debit untuk dihapuskan. *Subsequent event* merupakan periode setelah tanggal tutup buku dan sebelum tanggal diterbitkannya laporan opini auditor. Tujuan membuat rekapitulasi *subsequent payment accounts payable* adalah untuk meyakini bahwa saldo utang yang tercatat dalam laporan keuangan per tanggal tutup buku adalah benar dan sesuai. Selain itu, *subsequent* juga dilakukan untuk melihat seberapa besar utang yang sudah dibayar setelah tanggal tutup buku dari bulan Januari hingga Februari. Dokumen yang dibutuhkan adalah *file excel aging accounts payable* hasil pemeriksaan rincian saldo *outstanding* tahun 2020 serta *file excel general ledger* tahun

62

2021. Langkah – langkah dalam membuat rekapitulasi *subsequent payment accounts payable* adalah:

- 1. Memperoleh *file excel aging accounts payable* hasil pemeriksaan rincian saldo *outstanding* tahun 2020 serta *file excel general ledger* tahun 2021 dari pembimbing lapangan.
- 2. Memindahkan *sheet excel general ledger* satu periode diatas tahun tutup buku yang akan diperiksa ke *excel aging accounts payable* untuk memudahkan perpindahan dan pencarian data.
- 3. Membuat kolom "*posting date*", "*no doc*", "bank", "jumlah", "rincian", "selisih", dan "keterangan" pada *sheet aging* disebelah kanan data *aging.*
- 4. Mengisi kolom "rincian" dengan angka dari kolom "*balance due*" di *sheet aging accounts payable.*
- 5. Mem-*filter vendor code* satu per satu sehingga menampilkan rincian saldo dari satu *vendor* saja pada *sheet* rincian *aging accounts payable.*
- 6. Mem-*filter sheet general ledger* sebagai berikut dengan memasang *filter* pada kolom "kelompok" dengan mencentang akun "*liabilities*", kolom "nama akun" dengan mencentang akun "utang dagang", dan kolom "*offset acct name*" dengan mencentang nama-nama bank.
- 7. Mencari pembayaran *vendor* dengan mem-*filter* kolom "*remarks*" dengan mengetikkan nama *vendor* yang bersangkutan.
- 8. Memindahkan data dari *sheet general ledger* yaitu angka pada kolom "debit" untuk pembayaran *accounts payable*, data pada kolom "*posting date*", "doc.no", "*offset acct name*" ke kolom pada *sheet aging accounts payable* .

9. Membandingkan angka kolom "jumlah" dengan kolom "rincian" pada kolom "selisih".

10. Memberi tanda pada *vendor code* yang tidak ditemukan pembayarannya pada bulan Januari – Februari.

63

- 11. Mencari pembayaran utang yang berada di luar bulan Januari Februari, apabila ditemukan maka diberi penjelasan pada kolom "keterangan" di *sheet aging accounts payable*.
- 12. Memberikan hasil pembuatan rekapitulasi *subsequent payment accounts payable* kepada pembimbing lapangan untuk di-*review*.

#### **6. Membuat** *Template* **Catatan Atas Laporan Keuangan (CALK) Audit**

Catatan atas laporan keuangan (CALK) atau *Notes to Financial Statement*  adalah catatan tambahan mengenai kebijakan akuntansi penting dan informasi lain yang ditambahkan ke akhir laporan keuangan. Isi dari CALK terdiri atas informasi pendirian perusahaan, bidang usaha perusahaan, pemilik atau pendiri perusahaan, kebijakan akuntansi yang diterapkan, dan detail penjabaran setiap saldo akun. Tujuan pembuatan *template* CALK audit adalah untuk mempermudah auditor dalam meng-*input* angka hasil audit ke dalam CALK. *Template* CALK audit dapat dibuat untuk audit laporan keuangan tahun buku yang baru atau tahun buku sebelumnya untuk keperluan *IPO.* Dokumen yang dibutuhkan adalah *file Ms. Word* CALK audit. Langkah – langkah dalam membuat *template* Catatan Atas Laporan Keuangan (CALK) audit adalah:

- 1. Memperoleh *file Ms. Word* CALK audit dari pembimbing lapangan.
- 2. Mengubah penulisan tahun pada bagian *header* dan tahun pada tabel penjabaran saldo serta memindahkan saldo akun. Perubahan tahun dan pemindahan saldo dilakukan sebagai berikut:
	- a. Untuk PT ABC yang akan *IPO* menggunakan *file Ms. Word* CALK audit tahun 2021 untuk membuat *template* CALK audit tahun sebelumnya yaitu tahun 2020.

b. Untuk PT DEF dan GHI menggunakan *file Ms. Word* CALK audit tahun 2021 untuk membuat *template* CALK audit tahun berikutnya yaitu tahun 2022.

64

3. Memberikan *template* Catatan Atas Laporan Keuangan (CALK) audit kepada pembimbing lapangan untuk di-*review*.

#### **7. Mengisi Kertas Kerja Pemeriksaan (KKP)**

Kertas kerja pemeriksaan (KKP) adalah berkas-berkas yang dikumpulkan oleh auditor dalam menjalankan pemeriksaan yang memuat informasi mengenai prosedur audit yang dijalankan, pengujian yang dilakukan, serta kesimpulan hasil pemeriksaan. KKP terdiri dari 2 bagian yaitu *top schedule*  dan *supporting schedule*. *Top schedule* adalah kertas kerja yang merangkum akun yang terinci di *supporting schedule*. *Supporting schedule* adalah kertas kerja yang mengandung banyak informasi untuk mendukung data spesifik di laporan keuangan. Tujuan dari mengisi KKP adalah untuk memberikan bukti atas pekerjaan audit yang dilakukan, berfungsi untuk mendukung opini auditor, membantu dalam perencanaan dan kinerja audit, membantu dalam pengawasan dan *review* pekerjaan audit, merekam dan menunjukkan pekerjaan audit. Dokumen yang dibutuhkan adalah *file excel* format KKP yang terdiri dari *top schedule* dan *supporting schedule, file excel worksheet* yang terdiri dari *sheet Statement of Financial Position (SOFP)* dan *sheet worksheet (WKS)* untuk periode tahun 2019 dan 2020*.* Langkah-langkah dalam mengisi KKP adalah:

- 1. Memperoleh *file excel* format KKP yang terdiri dari *top schedule* dan *supporting schedule, file excel worksheet* yang terdiri dari *sheet Statement of Financial Position (SOFP)* dan *sheet worksheet (WKS)*  dari pembimbing lapangan.
- 2. Membuka *sheet SOFP (Statement of Financial Position)* pada *excel worksheet,* mem-*trace* rumus atas saldo pada *SOFP* dengan klik menu "*formula*" lalu klik "*trace precedents*". Klik pada garis putusputus kemudian klik "OK", maka hasil *trace* akan mengarahkan ke *sheet WKS* (*worksheet).*

## 65

- 3. Meng-*copy* data pada kolom "COA", "Deskripsi", saldo audit tahun lalu, saldo awal tahun yang sedang dikerjakan, mutasi saldo selama tahun berjalan, saldo *inhouse, internal adjustment,* saldo *unaudited, audit adjustment,* saldo *audited, eliminasi* dan saldo *audited* setelah eliminasi dari *sheet worksheet* sesuai dengan akun hasil *trace* ke *sheet supporting schedule*.
- 4. Memindahkan data dari dokumen pendukung bentuk *pdf* dan bentuk *hardcopy* ke *sheet supporting schedule* yang bersangkutan.
- 5. Mengisi *top schedule* dengan mengambil angka rincian total saldo pada *supporting schedule.*
- 6. Memberikan hasil pengisian kertas kerja pemeriksaan (KKP) kepada pembimbing lapangan untuk di-*review*.

### **8.** *Proofreading* **pada** *Draft* **Catatan Atas Laporan Keuangan (CALK) Audit**

*Proofreading* adalah proses membaca ulang untuk memeriksa kesalahan dalam penulisan atau kalimat keseluruhan pada *draft* sebelum dipublikasikan atau dibagikan. Tujuan dilakukan *proofreading* pada *draft*  CALK audit adalah untuk memastikan tidak terdapat kesalahan penulisan yang dapat membuat informasi yang disajikan menjadi tidak akurat. Dokumen yang dibutuhkan adalah *file Ms. Word draft* catatan atas laporan keuangan (CALK) audit tahun 2019. Langkah-langkah yang dilakukan dalam *proofreading draft* CALK audit adalah:

- 1. Memperoleh *file Ms. Word draft* catatan atas laporan keuangan (CALK) audit tahun 2019 dari pembimbing lapangan.
- 2. Mencetak *draft* CALK ke dalam bentuk *hardcopy.*
- 3. Membaca *draft* untuk mencari *typo* atau penulisan kata maupun tanda baca yang keliru*.*

66

- 4. Memperbaiki kesalahan yang ditemukan dengan cara mencoret kata yang salah dan menambahkan keterangan kata yang benar serta melipat bagian atas kertas sebagai penanda.
- 5. Memberikan hasil *proofreading draft* CALK audit kepada pembimbing lapangan untuk di-*review.*

#### **9. Membuat Konfirmasi Bank**

Konfirmasi bank adalah surat keterangan untuk meminta jawaban konfirmasi dari bank terkait ada tidaknya pinjaman kredit yang diberikan kepada perusahaan atau klien yang diaudit. Konfirmasi merupakan salah satu teknik untuk memperoleh bukti audit dengan tingkat independensi yang baik. Tujuan pembuatan konfirmasi bank adalah untuk meyakini kepemilikan dana oleh klien dari keterangan pihak ketiga dan merupakan bagian dari pengujian saldo kas dan setara kas. Dokumen yang dibutuhkan adalah *file Ms. Word template* konfirmasi bank. Langkah-langkah yang dilakukan dalam membuat konfirmasi bank adalah sebagai berikut:

- 1. Memperoleh *file Ms. Word template* konfirmasi bank dari pembimbing lapangan.
- 2. Mengganti tanggal pembuatan surat ke bulan Oktober 2022 dan mengganti tanggal saldo yang akan dikonfirmasi ke 30 September 2022.
- 3. Memberikan *file* konfirmasi bank yang telah dikerjakan kepada pembimbing lapangan untuk di-*review.*

### **10. Meng-***input* **Mutasi Persediaan dari Transaksi** *Traditional Market* **(***TM)* **pada Kartu Stok ke dalam Daftar Rincian Persediaan**

Kartu stok persediaan adalah catatan pembukuan yang memuat aktivitas transaksi, perputaran, dan saldo akhir persediaan. Daftar rincian persediaan adalah *file* yang memuat saldo akhir persediaan setiap bulannya. Tujuan dilakukan *input* mutasi persediaan dari transaksi *TM* pada kartu stok ke

dalam daftar rincian persediaan adalah untuk meyakini setiap saldo yang tercatat di kartu stok persediaan adalah benar dan sesuai. Dokumen yang dibutuhkan adalah *file excel* laporan perusahaan 2022 yang memuat *sheet* kartu stok dari transaksi *traditional market* (*TM)* dan *file excel* rincian persediaan tahun 2022. Langkah – langkah dalam meng-*input* mutasi persediaan dari transaksi *TM* pada kartu stok ke dalam daftar rincian persediaan adalah:

- 1. Memperoleh *file excel* laporan perusahaan 2022 yang memuat *sheet* kartu stok *traditional market* (*TM)* dan *file excel* rincian persediaan tahun 2022 dari pembimbing lapangan.
- 2. Terdapat 3 kolom yang harus diisi pada *excel* rincian persediaan yaitu kolom "saldo awal", "mutasi *in*", dan "mutasi *out*" untuk setiap jenis *warehouse*.
- 3. Meng-*copy* "*item no*" pada *excel* rincian persediaan ke kolom "*item no*" di *sheet* kartu stok untuk mem*-filter* data yang ditampilkan.
- 4. Data mutasi di *filter* dan dipindahkan per *"whse"* dengan cara mem*filter* kolom "*whse*" (*warehouse*) sehingga menampilkan data mutasi satu gudang saja dan dipindahkan ke *excel* rincian persediaan menurut nama kolom yang sesuai.
- 5. Memindahkan angka "*opening balance"* dari *sheet* kartu stok ke kolom "saldo awal" di *excel* rincian persediaan.
- 6. Mem-*filter* kolom "*quantity"* dengan meng-*klik* "*filter by color –> yellow"* untuk menampilkan kuantitas yang negatif, meng-*copy* total kuantitas keluar lalu meng-*paste* angka tersebut pada kolom "mutasi *out"* di *excel* rincian persediaan tanpa menyertakan tanda negatif.
- 7. Mem-*filter* kolom "*quantity*" dengan memilih "*filter by color –> no fil"* untuk memunculkan kuantitas positif, meng-*copy* total kuantitas masuk lalu meng-*paste* angka tersebut pada kolom "mutasi *in*" di *excel* rincian persediaan.
- 8. Melakukan perhitungan pada kolom "saldo akhir" dengan rumus "saldo awal" ditambah "mutasi *in*" dikurang "mutasi *out*".

68

- 9. Mengganti *filter* kolom "*whse*" pada *sheet* kartu stok untuk menampilkan data mutasi pada gudang lainnya.
- 10. Mengulangi langkah nomor 5-9 sampai semua data mutasi persediaan per jenis *warehouse* sudah dipindahkan.
- 11. Melakukan perhitungan pada kolom "total akhir" dengan menjumlahkan semua angka pada kolom "saldo akhir" setiap gudang.
- 12. Menghitung selisih saldo "total akhir" kuantitas per bulan dengan saldo kuantitas akhir bulan menurut catatan manajemen pada kolom "Selisih CQ" (*cumulative quantity*).
- 13. Memberikan hasil *input* mutasi persediaan dari transaksi *TM* pada kartu stok ke dalam daftar rincian persediaan kepada pembimbing lapangan untuk di-*review.*

### **11. Meng-***input* **Mutasi Persediaan dari Transaksi** *Modern Market* **(***MM***) pada Kartu Stok ke dalam Daftar Rincian Persediaan**

Kartu stok persediaan adalah catatan pembukuan yang memuat aktivitas transaksi, perputaran, dan saldo akhir persediaan. Daftar rincian persediaan adalah *file* yang memuat saldo akhir persediaan setiap bulannya. Tujuan dilakukan *input* mutasi persediaan dari transaksi *MM* pada kartu stok ke dalam daftar rincian persediaan adalah untuk meyakini setiap saldo yang tercatat di kartu stok persediaan adalah benar dan sesuai. Dokumen yang dibutuhkan adalah *file excel* laporan perusahaan 2022 yang memuat *sheet* kartu stok dari transaksi *modern market (MM)* dan *file excel* rincian persediaan tahun 2022. Langkah – langkah dalam meng-*input* mutasi persediaan dari transaksi *MM* pada kartu stok ke dalam daftar rincian persediaan adalah:

1. Memperoleh *file excel* laporan perusahaan 2022 yang memuat *sheet* kartu stok *modern market (MM)* dan *file excel* rincian persediaan tahun 2022 dari pembimbing lapangan.

69

- 2. Terdapat 3 kolom yang harus diisi pada *excel* rincian persediaan yaitu kolom "saldo awal", "mutasi *in*", dan "mutasi *out*".
- 3. Meng-*copy* "*item no*" pada *excel* rincian persediaan ke kolom "*item no*" di *sheet* kartu stok untuk mem*-filter* data yang ditampilkan.
- 4. Mem-*filter* kolom "*document*" dengan mengetikkan "*opening balance".*
- 5. Memindahkan angka "*opening balance"* dari *sheet* kartu stok ke kolom "saldo awal" di *excel* rincian persediaan.
- 6. Mem-*filter* kolom "*quantity"* dengan meng-*klik* "*filter by color –> yellow"* untuk menampilkan kuantitas yang negatif, meng-*copy* total kuantitas keluar lalu meng-*paste* angka tersebut pada kolom "mutasi *out"* di *excel* rincian persediaan tanpa menyertakan tanda negatif.
- 7. Mem-*filter* kolom "*quantity*" dengan memilih "*filter by color –> no fil"* untuk memunculkan kuantitas positif, meng-*copy* total kuantitas masuk lalu meng-*paste* angka tersebut pada kolom "mutasi *in*" di *excel* rincian persediaan.
- 8. Melakukan perhitungan pada kolom "saldo akhir" dengan rumus "saldo awal" ditambah "mutasi *in*" dikurang "mutasi *out*".
- 9. Melakukan perhitungan pada kolom "total akhir" dengan mengambil angka dari kolom "saldo akhir" mutasi *MM*.
- 10. Menghitung selisih saldo "total akhir" kuantitas per bulan dengan saldo kuantitas akhir bulan menurut catatan manajemen pada kolom "Selisih CQ" (*cumulative quantity*).
- 11. Memberikan hasil *input* mutasi persediaan dari transaksi *MM* pada kartu stok ke dalam daftar rincian persediaan kepada pembimbing lapangan untuk di-*review.*

70

#### **3.3 Uraian Pelaksanaan Kerja Magang**

#### **3.3.1 Proses Pelaksanaan**

Proses pelaksanaan magang dilaksanakan mulai dari 23 Juni 2022 sampai dengan 23 September 2022. Selama proses pelaksanaan kerja magang penulis menangani 3 (klien), yaitu PT ABC, PT DEF, PT GHI. Rincian tugas yang dilakukan untuk masing-masing perusahaan adalah sebagai berikut:

#### **1. Tugas yang dilakukan untuk PT ABC**

**a. Membuat Rekapitulasi** *Aging Accounts Receivable* **dan** *Accounts Payable* **dari Transaksi** *Traditional Market* **(***TM)* **dan** *Modern Market (MM)*

Membuat rekapitulasi *aging accounts receivable (AR)* dan *accounts payable (AP)* dari transaksi *TM* dan *MM* dilakukan untuk tahun 2020. Langkah – langkah yang perlu dilakukan dalam merekapitulasi *aging accounts receivable* dari transaksi *TM* dan *MM* adalah:

1. Memperoleh *file excel* rincian *aging accounts receivable* tahun 2020 yang masing-masing terdiri dari 4 *sheet* yaitu rincian saldo *TM* (Gambar 3.1), rincian saldo *MM* (Gambar 3.2), *aging* TM (Gambar 3.3 dan 3.4), dan *aging MM* (Gambar 3.5 dan 3.6) dari pembimbing

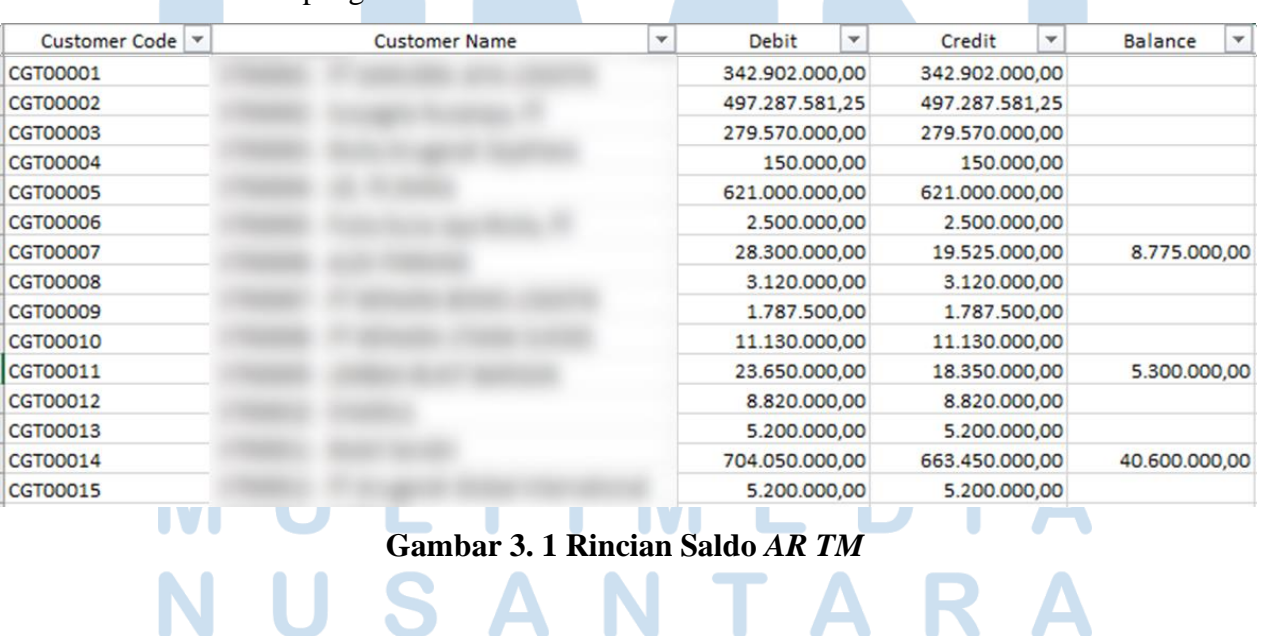

lapangan.

71 Laporan Kerja Magang..., Shienly, Universitas Multimedia Nusantara

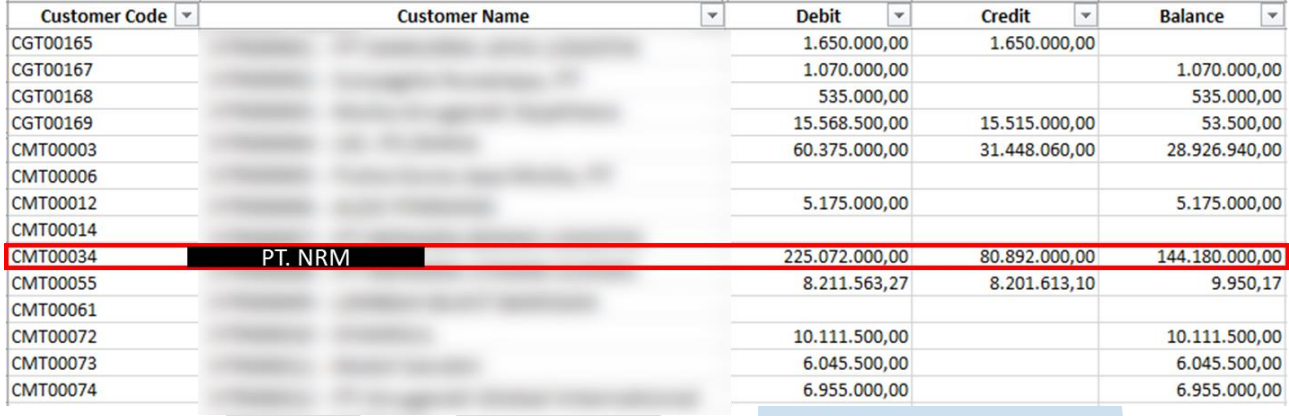

#### **Gambar 3. 2 Rincian Saldo** *AR MM*

Gambar 3.1 dan Gambar 3.2 memperlihatkan daftar *customer* dari *traditional market* dan *modern market* beserta rincian saldo piutang per *customer* per 31 Desember 2020. Sebagai contoh *customer* dengan kode "CMT00034" nama "PT. NRM" (kotak merah) mempunyai saldo piutang per 31 Desember 2020 sebesar Rp144.180.000 pada kolom "*balance*" yang diperoleh dari angka kolom "debit*"* dikurang dengan angka kolom "*credit"* yaitu  $Rp225.072.000 - Rp80.892.000 = Rp144.180.000$ .

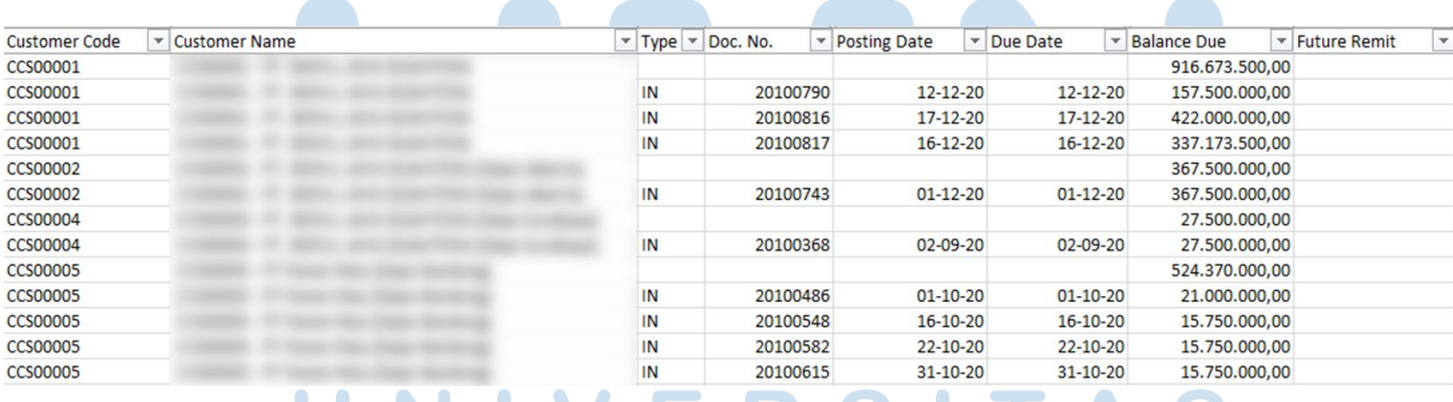

# **Gambar 3. 3** *Aging AR TM* **(I)**A N

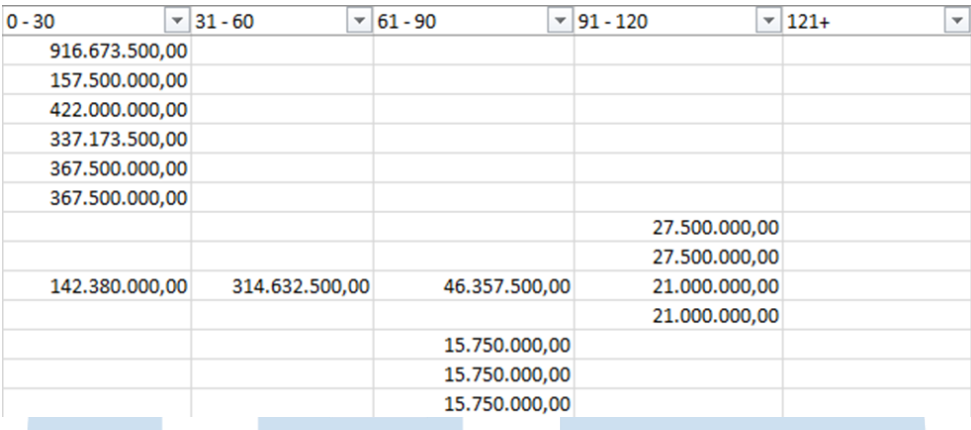

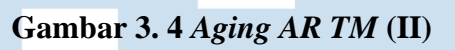

| Customer Code v | <b>Customer Name</b> |  | $\triangledown$ Type $\triangledown$ | Doc. No. |  | <b>Posting Date</b> | <b>Due Date</b> | <b>Balance Due</b> | $\blacktriangledown$ | <b>Future Remit</b> $\sim$ |
|-----------------|----------------------|--|--------------------------------------|----------|--|---------------------|-----------------|--------------------|----------------------|----------------------------|
| <b>CMT00034</b> | PT. NRM              |  |                                      |          |  |                     |                 | 144.180.000,00     |                      | 64.800.000,00              |
| <b>CMT00034</b> |                      |  |                                      |          |  |                     |                 |                    |                      |                            |
| <b>CMT00034</b> |                      |  | <b>CN</b>                            | 20100006 |  | $14 - 10 - 20$      | $14 - 10 - 20$  | $-270.000.00$      |                      |                            |
| <b>CMT00034</b> |                      |  | IN                                   | 20200066 |  | $04 - 11 - 20$      | $04 - 12 - 20$  | 27.000.000,00      |                      |                            |
| <b>CMT00034</b> |                      |  | IN                                   | 20200087 |  | $15 - 11 - 20$      | $15 - 12 - 20$  | 27.000.000.00      |                      |                            |
| <b>CMT00034</b> | PT. NRM              |  | IN                                   | 20200095 |  | $20 - 11 - 20$      | $20 - 12 - 20$  | 27.000.000.00      |                      |                            |
| <b>CMT00034</b> |                      |  | IN                                   | 20200114 |  | $07 - 12 - 20$      | $06 - 01 - 21$  | 32.400.000,00      |                      | 32.400.000,00              |
| <b>CMT00034</b> |                      |  | IN                                   | 20200124 |  | $17 - 12 - 20$      | $16 - 01 - 21$  | 32.400.000,00      |                      | 32.400.000.00              |
| <b>CMT00034</b> |                      |  | <b>CN</b>                            | 20100032 |  | $18 - 12 - 20$      | $18 - 12 - 20$  | $-162,000,00$      |                      |                            |
| <b>CMT00034</b> |                      |  | <b>CN</b>                            | 20100037 |  | 18-12-20            | $18 - 12 - 20$  | $-324.000,00$      |                      |                            |
| <b>CMT00034</b> |                      |  | <b>CN</b>                            | 20100053 |  | $29 - 12 - 20$      | $29 - 12 - 20$  | $-864.000,00$      |                      |                            |
| <b>CMT00055</b> |                      |  |                                      |          |  |                     |                 | 9.950,17           |                      |                            |
| <b>CMT00055</b> |                      |  |                                      |          |  |                     |                 |                    |                      |                            |

**Gambar 3. 5** *Aging AR MM* **(I)**

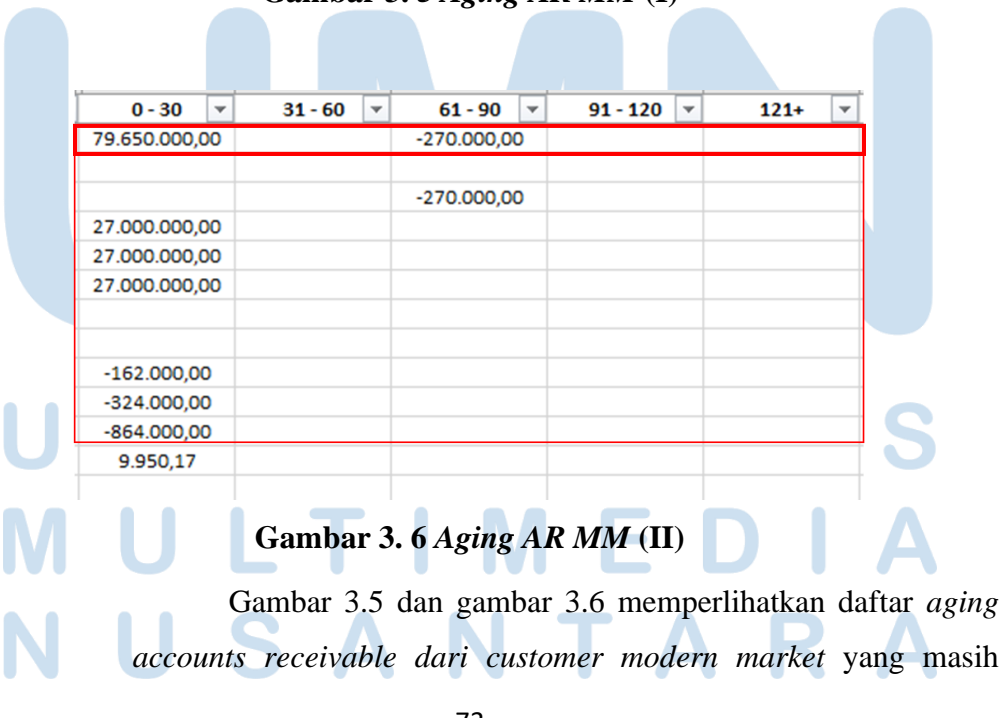

memiliki saldo *AR* per 31 Desember 2020. Untuk setiap *customer,*  data *aging* baris pertama merupakan total saldo piutang yang dimilikinya. Sebagai contoh *customer* dengan nama "PT. NRM" (kotak merah) memiliki total saldo *piutang* yang masih tersisa sebesar Rp144.180.000 dengan rincian saldo piutangnya terdiri dari 9 transaksi yaitu -Rp270.000, Rp27.000.000, Rp27.000.000, Rp27.000.000, Rp32.400.000, Rp32.400.000, -Rp162.000, - Rp324.000, -Rp864.000.

2. Pada *sheet* rincian saldo *TM* dan *MM*, dilakukan *filter* untuk kolom "*balance*" dengan cara *unchecked* "*blanks*" sehingga yang muncul hanya nama *customer* yang masih memiliki saldo *AR* per 31 Desember 2020 seperti pada Gambar 3.7 nomor I, *filter* dipasang pada rincian saldo *MM* dan sebagai contoh pada *customer* dengan kode "CMT00034" dengan nama PT.NRM masih memiliki saldo *AR* sebesar Rp144.180.000. PT.NRM akan dipakai sebagai contoh untuk merekapitulasi *aging AR-*nya.

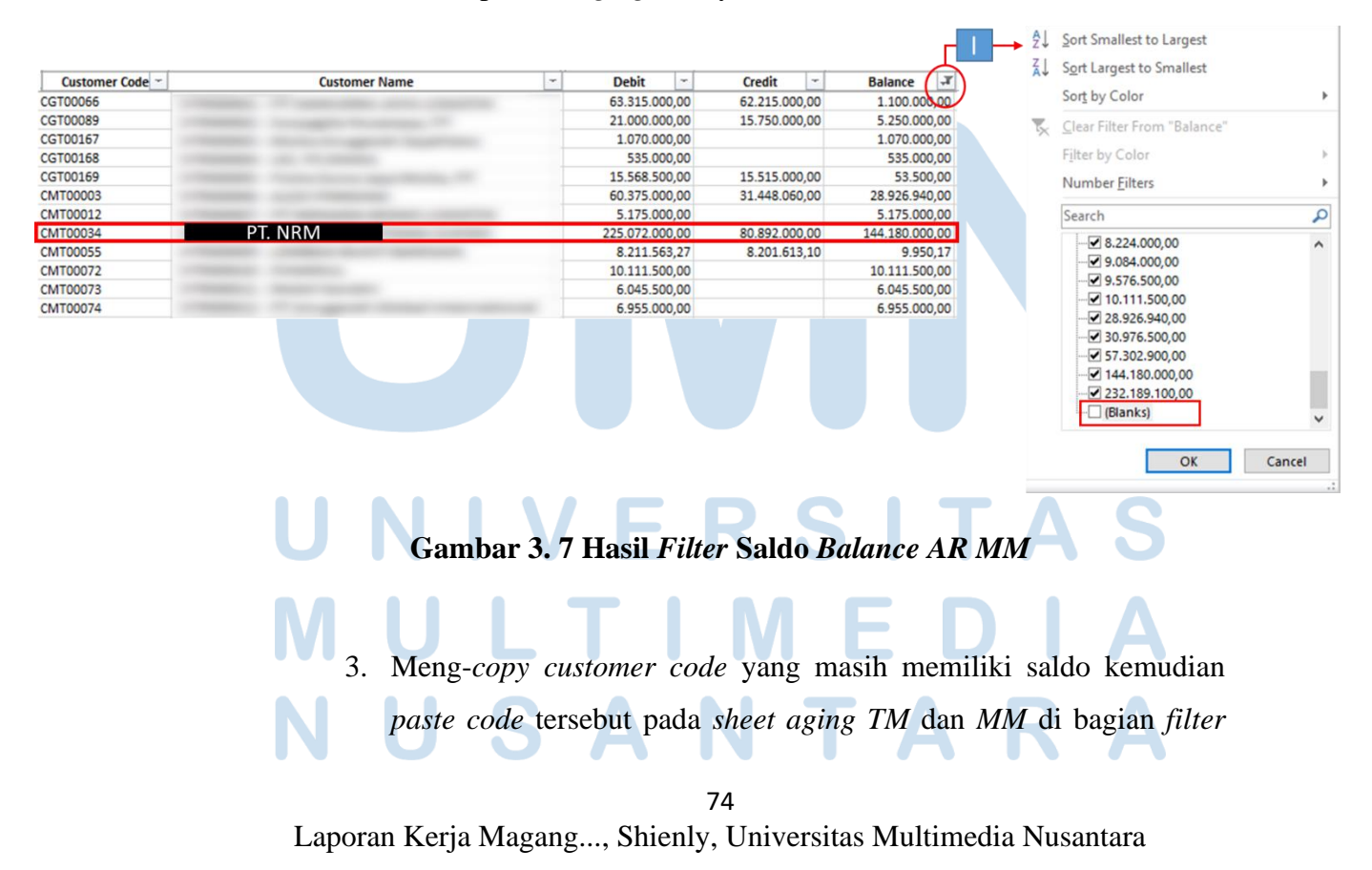

kolom "*customer code*" untuk menampilkan data *aging satu customer saja*. Sebagai contoh PT. NRM memiliki k*ode*  "CMT00034" akan di-*paste* pada bagian *filter* seperti pada Gambar 3.8 nomor I.

- 4. Memblok rincian saldo pada kolom *balance due* sehingga menampilkan hasil *sum* per *customer*. Seperti pada Gambar 3.8 rincian saldo diblok dalam kotak hijau dan diketahui hasil *sum*  sebesar Rp 144.180.000 (nomor II).
- 5. Mencocokkan hasil *sum excel* sebesar Rp 144.180.000 dengan angka total yang tercantum pada baris pertama yaitu Rp 144.180.000 (Gambar 3.8 nomor III). Angka pada nomor II dan III adalah sama yaitu Rp144.180.000 maka data rincian telah sesuai dengan totalnya.

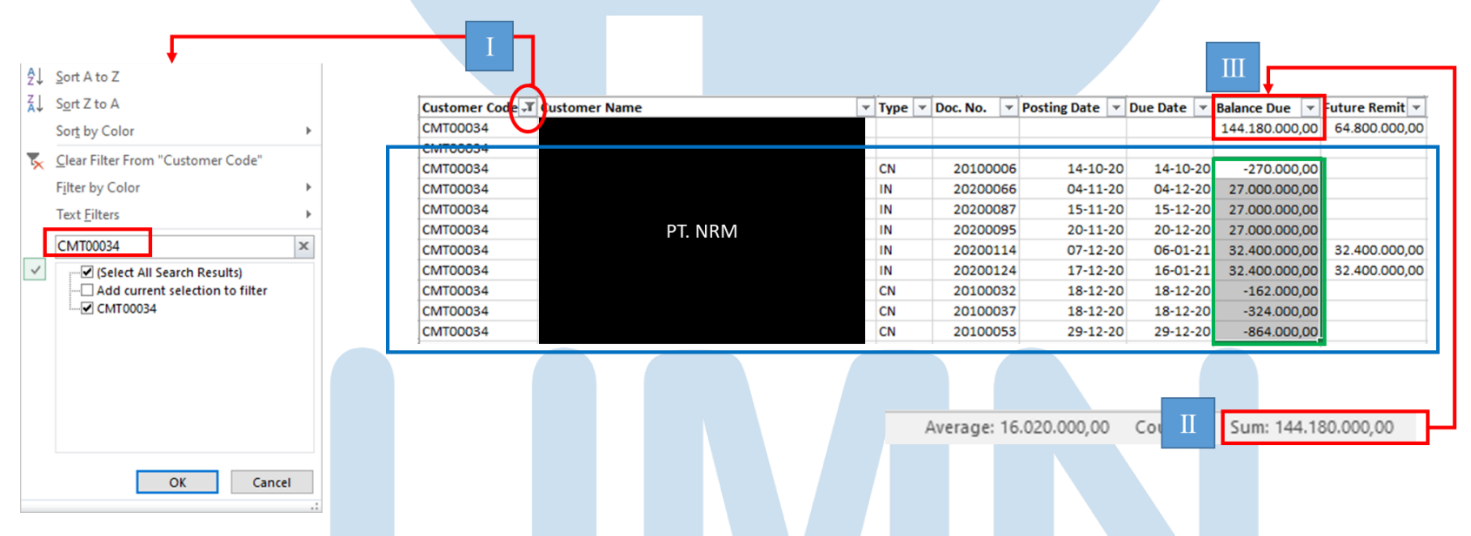

**Gambar 3. 8 Hasil** *Filter Aging AR* **PT. NRM (I)**

75

![](_page_20_Picture_125.jpeg)

#### **Gambar 3. 9 Hasil** *Filter Aging AR* **PT.NRM (II)**

- 6. Meng-*copy* seluruh data pada *sheet aging TM* dan *MM* per *customer* seperti pada Gambar 3.8 dan 3.9 dalam kotak biru, kemudian meng*paste-*nya pada *file excel* yang baru dengan mengikuti *template* kolom dari *sheet aging* seperti pada Gambar 3.10 dan 3.11.
- 7. Menambah kolom baru untuk memberi keterangan rincian *aging* yang berasal dari *TM* dan *MM* seperti pada Gambar 3.10 dalam kotak merah.

![](_page_20_Picture_126.jpeg)

![](_page_20_Figure_5.jpeg)

![](_page_20_Picture_127.jpeg)

8. Membuat rumus *sum* untuk kolom "*balance due*, *future remit,* 0-30, 31-60, 61-90, 91-120, 121+"seperti pada Gambar 3.12 dan 3.13 dalam kotak merah. Pada Gambar 3.13 , contoh formula untuk kolom "*balance* due" adalah "=*subtotal*(9;J6:J135)". Rumus "*subtotal*" digunakan karena memiliki fungsi bisa menyesuaikan dengan data yang ditampilkan (dinamis), angka "9" menunjukkan fungsi *sum*, dan "J6:J135" menunjukkan rentang kolom yang akan dihitung. Hasil *sum* yang diperoleh dari rumus tersebut adalah sebesar Rp10.152.896.193 (nomor I).

| $\times$     | fx<br>$\checkmark$ |  | $=$ SUBTOTAL(9;J6:J315) $\leftarrow$ |                    |                               |                |                  |                    |                       |  |  |
|--------------|--------------------|--|--------------------------------------|--------------------|-------------------------------|----------------|------------------|--------------------|-----------------------|--|--|
|              |                    |  |                                      |                    |                               |                |                  |                    |                       |  |  |
|              |                    |  |                                      |                    |                               |                | <b>Sum</b>       | 10.152.896.193     | 316.640.140           |  |  |
| $\mathbf{v}$ | Customer Code v    |  | <b>Customer Name</b>                 | $Type \rightarrow$ | Doc. No. $\blacktriangledown$ | Posting Date - | Due Date $\sim$  | <b>Balance Due</b> | <b>Future Remit</b> v |  |  |
|              | MM CMT00034        |  |                                      | <b>CN</b>          | 20100006                      | 14-10-20       | $14 - 10 - 20$ - | 270,000            |                       |  |  |
|              | MMCMT00034         |  |                                      | IN                 | 20200066                      | $04 - 11 - 20$ | $04 - 12 - 20$   | 27,000,000         |                       |  |  |
|              | <b>MM</b> CMT00034 |  |                                      | IN                 | 20200087                      | $15 - 11 - 20$ | $15 - 12 - 20$   | 27.000.000         |                       |  |  |
|              | MMCMT00034         |  |                                      | IN                 | 20200095                      | $20 - 11 - 20$ | $20 - 12 - 20$   | 27.000.000         |                       |  |  |
|              | MM CMT00034        |  | PT. NRM                              | IN                 | 20200114                      | $07 - 12 - 20$ | $06 - 01 - 21$   | 32.400.000         | 32.400.000            |  |  |
|              | MM CMT00034        |  |                                      | IN                 | 20200124                      | $17 - 12 - 20$ | $16 - 01 - 21$   | 32.400.000         | 32.400.000            |  |  |
|              | MM CMT00034        |  |                                      | <b>CN</b>          | 20100032                      | $18 - 12 - 20$ | $18 - 12 - 20$ - | 162,000            |                       |  |  |
|              | MM CMT00034        |  |                                      | <b>CN</b>          | 20100037                      | $18 - 12 - 20$ | $18 - 12 - 20$ - | 324.000            |                       |  |  |
|              | MMCMT00034         |  |                                      | <b>CN</b>          | 20100053                      | $29 - 12 - 20$ | $29 - 12 - 20$ - | 864,000            |                       |  |  |
|              | MM CMT00055        |  |                                      | <b>RC</b>          | 20100200                      | $23 - 12 - 20$ | $23 - 12 - 20$ - | 430.934            |                       |  |  |
|              | <b>MM</b> CMT00055 |  |                                      | RC                 | 20100211                      | $30 - 12 - 20$ | $30 - 12 - 20$ - | 808.476            |                       |  |  |

**Gambar 3. 12 Rumus** *Sum Balance Aging* **PT.NRM (I)**

|    | 6.788.543.535                                                               |  | 1.782.933.203 |                                                                   | 814.984.440 |  | 318.361.375 |  | 130.303.500 |  |
|----|-----------------------------------------------------------------------------|--|---------------|-------------------------------------------------------------------|-------------|--|-------------|--|-------------|--|
|    | $0 - 30$                                                                    |  | $31 - 60$     |                                                                   | $61 - 90$   |  | $91 - 120$  |  | $121+$      |  |
|    |                                                                             |  |               |                                                                   | 270,000     |  |             |  |             |  |
|    | 27.000.000                                                                  |  |               |                                                                   |             |  |             |  |             |  |
|    | 27.000.000                                                                  |  |               |                                                                   |             |  |             |  |             |  |
|    | 27.000.000                                                                  |  |               |                                                                   |             |  |             |  |             |  |
|    |                                                                             |  |               |                                                                   |             |  |             |  |             |  |
|    | 162.000                                                                     |  |               |                                                                   |             |  |             |  |             |  |
|    | 324.000                                                                     |  |               |                                                                   |             |  |             |  |             |  |
|    | 864,000                                                                     |  |               |                                                                   |             |  |             |  |             |  |
|    | 430.934                                                                     |  |               |                                                                   |             |  |             |  |             |  |
|    | 808.476                                                                     |  |               |                                                                   |             |  |             |  |             |  |
|    | Gambar 3. 13 Rumus Sum Balance Aging PT.NRM (II)                            |  |               |                                                                   |             |  |             |  |             |  |
| 9. | Memasukkan total saldo <i>accounts receivable</i> dari daftar rincian saldo |  |               |                                                                   |             |  |             |  |             |  |
|    | pada                                                                        |  |               | Gambar 3.14 pada kotak merah yaitu                                |             |  |             |  |             |  |
|    |                                                                             |  |               | Rp10.152.896.193,17 yang diperoleh dari total saldo AR TM sebesar |             |  |             |  |             |  |

77

Rp9.506.080.830 ditambah total saldo *AR MM* sebesar Rp646.815.363,17 (dalam kotak biru) ke atas kolom "*balance* due" seperti pada Gambar 3.15 dalam kotak biru.

![](_page_22_Picture_113.jpeg)

#### **Gambar 3. 14 Total Saldo** *AR TM* **dan** *MM* **pada Daftar Rincian Saldo** *AR*

10. Menghitung selisih angka tersebut dengan angka *sum* hasil rekapitulasi sebagai cara untuk menguji kesesuaian data rincian *aging*. Contoh perhitungan terdapat pada Gambar 3.15, hasil *sum* yang diperoleh dari perhitungan *excel* dalam kotak merah akan diselisihkan dengan angka dari daftar rincian saldo pada kotak biru sehingga perhitungannya adalah Rp10.152.896.193 Rp10.152.896.193 = 0 yang ditunjukkan pada kotak kuning yaitu tidak ada selisih. Hal ini menunjukkan semua data rincian *aging* yang direkapitulasi telah sesuai dengan saldo *AR* pada daftar rincian saldo.

![](_page_22_Picture_114.jpeg)

### **Gambar 3. 15 Hasil Rekapitulasi** *Aging AR* **(I)**

78

![](_page_23_Picture_144.jpeg)

#### **Gambar 3. 16 Hasil Rekapitulasi** *Aging AR* **(II)**

11. Memberikan hasil rekapitulasi *aging accounts receivable* kepada pembimbing lapangan untuk di-*review*.

Pekerjaan ini dikerjakan untuk periode 2020 untuk akun *accounts receivable* sebanyak 32 *Customer TM* dan 55 *Customer MM* serta untuk *accounts payable* sebanyak 21 *vendor TM* dan 6 *vendor MM*. Hasil Rekapitulasi *accounts receivable* dan *accounts payable* dapat dilihat pada Lampiran 9.

### **b. Memeriksa Rincian Saldo** *Outstanding Accounts Receivable* **dan**  *Accounts Payable*

Memeriksa rincian saldo *outstanding accounts receivable* dan *accounts payable* dilakukan untuk tahun 2020. Langkah – langkah yang perlu dilakukan dalam memeriksa rincian saldo *outstanding accounts receivable* adalah:

1. Memperoleh *file excel* hasil rekapitulasi *aging accounts receivable* per 31 Desember 2020 (Gambar 3.17 dan 3.18) dari pembimbing lapangan.

79

![](_page_24_Picture_125.jpeg)

#### **Gambar 3. 17** *Aging AR* **Hasil Rekapitulasi (I)**

![](_page_24_Picture_126.jpeg)

#### **Gambar 3. 18** *Aging AR* **Hasil Rekapitulasi (II)**

Gambar 3.18 memperlihatkan rekapitulasi *aging AR* tidak mencakup *AR* yang berasal dari transaksi *intercompany* sehingga total *sum AR* dari seluruh *customer* adalah sebesar Rp8.164.680.693 (nomor II). PT.LTE dengan *customer code* "CMT00003" (nomor I) akan dipakai sebagai contoh untuk memeriksa rincian saldo *outstanding AR-*nya.

2. Mem-*filter customer code* satu per satu sehingga menampilkan rincian saldo dari satu *customer*saja seperti pada Gambar 3.19 nomor I di kolom "*customer code*" diisi dengan "CMT00003" kemudian klik "OK" sehingga menampilkan data *aging* PT LTE saja pada Gambar 3.19 dan 3.20.

80

![](_page_25_Picture_122.jpeg)

![](_page_25_Figure_1.jpeg)

![](_page_25_Picture_123.jpeg)

#### **Gambar 3. 20 Hasil** *Filter* **Data** *Aging AR* **PT.LTE (II)**

Gambar 3.19 memperlihatkan bagian atas kolom "*balance* due" akan otomatis terhitung *sum* dari total rincian *balance due* PT LTE yaitu sebesar Rp28.926.940 (nomor II). Namun dalam kolom *balance due* tidak semua nominal bersaldo positif, terdapat juga saldo negatif dengan tipe "CN" atau *credit memo* yang berarti telah terjadi retur penjualan. Saldo negatif ini harus dihapus sejumlah dengan saldo positif yang ada sehingga menyisakan saldo positif atas *AR* yang belum dilunasi saja atau masih *outstanding.*

3. Mem-*filter* kolom "*balance due*" dengan mengisikan tanda negatif (-) (Gambar 3.21 nomor I) kemudian memberi warna kuning pada saldo yang negatif (Gambar 3.21 nomor II) dengan tujuan memudahkan

proses *filter* saldo positif. Hasil *filter* Pada Gambar 3.21 memperlihatkan jumlah dari saldo negatif *AR* PT LTE adalah Rp17.250.000 (kotak biru) dengan rincian terdiri dari 6 transaksi sebesar Rp2.875.000.

![](_page_26_Figure_1.jpeg)

**Gambar 3. 21 Hasil** *Filter* **Saldo Negatif** *Aging AR* **PT LTE (I)**

![](_page_26_Picture_162.jpeg)

#### **Gambar 3. 22 Hasil** *Filter* **Saldo Negatif** *Aging AR* **PT LTE (II)**

4. Mem-*filter* kolom "*balance due*" dengan memilih "*filter by color* –> *no fill*" (Gambar 3.23 nomor I) untuk memunculkan saldo positif seperti pada Gambar 3.23 yang memperlihatkan saldo positif berjumlah Rp46.176.940 (kotak biru) dan terdiri dari 10 rincian transaksi.

82

![](_page_27_Figure_0.jpeg)

#### **Gambar 3. 23 Menghapus Saldo Positif** *AR* **PT LTE**

- 5. Menghapus rincian saldo positif sejumlah total saldo negatif (pelunasan *customer*) untuk *excel aging accounts receivable.* Penghapusan dilakukan terhadap nominal transaksi yang sama persis, apabila tidak terdapat nominal yang sesuai maka diasumsikan saldo dengan tanggal paling awal yang dilunasi atau dibayar. Pada Gambar 3.23 terdapat 6 transaksi dengan masing-masing rincian sebesar Rp2.875.000 (kotak ungu) yang sama persis dengan rincian saldo negatif *AR* pada Gambar 3.21 (nomor II). Maka atas data keenam rincian *aging AR* pada Gambar 3.23 tersebut harus dihapus dengan memblok keseluruhan kolom dari "*MM*" hingga "121+" dalam kotak ungu kemudian pilih "*delete sheet rows*" (nomor II).
- 6. Membuka *filter* dengan meng-klik "clear *filter from balance due*" (Gambar 3.24 nomor I).

7. Menghapus rincian saldo negatif (pelunasan *customer*) yang berwarna kuning pada *excel aging accounts receivable* sehingga saldo yang tercatat hanya saldo yang masih *outstanding.* Pada Gambar 3.24 saldo negatif dihapus dengan cara memblok

83

keseluruhan kolom dari *"MM"* hingga *"121+"* dalam kotak ungu kemudian pilih *"delete sheet rows"* (nomor II)*.* Hasil penghapusan dan pemeriksaan dapat dilihat pada Gambar 3.25 dan 3.26.

| $\frac{1}{2}$<br>Insert | P<br>Ħ<br>$\overline{\Psi}$ Fill +<br>55<br>Delete Format<br>Clear *<br>FR<br>Delete Cells<br>X Delete Sheet Rows<br>Delete Sheet Columns<br>X<br>Delete Sheet | $\Sigma$ AutoSum $\cdot$ $A\rightarrow$ $\Omega$<br>Sort & Find &<br>Filter * Select *<br>liting<br>П |            |                                 |           |                           |                          | Sum            | 11.676.940         | AJ.<br>Sort Smallest to Largest<br>Sort Largest to Smallest<br>٤J |              |
|-------------------------|----------------------------------------------------------------------------------------------------|----------------------------------------------------------------------------------------------------|------------|---------------------------------|-----------|---------------------------|--------------------------|----------------|--------------------|-------------------------------------------------------------------|--------------|
|                         | <b>Customer Code</b><br>$\check{}$                                                                                                    | <b>Customer Name</b>                                                                                  |            | ×                               | Type -    | Doc. No -                 | Posting Date -           | Due Date -     | <b>Balance Due</b> | Sort by Color                                                     | r            |
|                         | MM CMT00003                                                                                                    |                                                                                                    |            |                                 | IN        | 20200011                  | 25-08-20                 | 24-09-20       | 95.8               | Clear Filter From "Balance Due"                                   |              |
|                         | MM CMT00003                                                                                                    |                                                                                                    |            |                                 | IN        | 20100038                  | $23 - 10 - 20$           | $22 - 11 - 20$ | 16.813             | V Filter by Color                                                 | ٠            |
|                         | <b>MM</b> CMT00003                                                                                                    |                                                                                                    |            |                                 | IN        | 20500001                  | 09-11-20                 | 09-12-20       | 64.252             |                                                                   |              |
|                         | MM CMT00003                                                                                                    |                                                                                                    |            |                                 | IN        | 20200119                  | $07 - 12 - 20$           | 06-01-21       | 28.750.000         | Number Filters                                                    | $\mathbf{r}$ |
|                         | <b>MM</b> CMT00003                                                                                                    |                                                                                                    |            |                                 | <b>CN</b> | 20100042                  | 18-12-20                 | $18 - 12 - 20$ | 2.875.000          | Search                                                            | $\alpha$     |
|                         | <b>MM</b> CMT00003                                                                                                    | PT LTE                                                                                                |            |                                 | CN        | 20100043                  | $18 - 12 - 20$           | 18-12-20       | 2.875.000          |                                                                   |              |
|                         | <b>MM</b> CMT00003                                                                                                    |                                                                                                    |            |                                 | <b>CN</b> | 20100044                  | $18 - 12 - 20$           | $18 - 12 - 20$ | 2.875.000          | -□ (Select All)                                                   |              |
|                         | MM CMT00003                                                                                                    |                                                                                                    |            |                                 | CN        | 20100045                  | $18 - 12 - 20$           | 18-12-20       | 2.875.000          | $\neg$ -2.875.000<br>$\neg$ 16.813                                |              |
|                         | <b>MM</b> CMT00003                                                                                                    |                                                                                                    |            |                                 | CN        | 20100046                  | $18 - 12 - 20$           | $18 - 12 - 20$ | 2.875.000          | $\neg$ 64.252                                                     |              |
|                         | MM CMT00003                                                                                                    |                                                                                                    |            |                                 | CN        | 20100047                  | 18-12-20                 | $18 - 12 - 20$ | 2.875.000          | $\neg$ 95.875                                                     |              |
|                         |                                                                                                    |                                                                                                    |            |                                 |           |                           |                          |                |                    | $\n  2.875.000\n$<br>$\n  28.750.000\n$                           |              |
|                         |                                                                                                    |                                                                                                    | 28.750.000 | 17.185.748                      | 16.813    |                           | $\overline{\phantom{a}}$ | 95.875         |                    |                                                                   |              |
|                         |                                                                                                    | <b>Future Remit</b>                                                                                   |            | $0 - 30$<br>$\vert \cdot \vert$ | $31 - 60$ | $61 - 90$<br>$\mathbf{r}$ | $\checkmark$             | $91 - 120$ -   | $121+$<br>l v      |                                                                   |              |
|                         |                                                                                                    |                                                                                                    |            |                                 |           |                           |                          | 95.875         |                    |                                                                   |              |
|                         |                                                                                                    |                                                                                                    |            |                                 | 16,813    |                           |                          |                |                    |                                                                   | OK<br>Cancel |
|                         |                                                                                                    |                                                                                                    |            | 64.252                          |           |                           |                          |                |                    |                                                                   |              |
|                         |                                                                                                    |                                                                                                    | 28.750.000 | 2.875.000                       |           |                           |                          |                |                    |                                                                   |              |
|                         |                                                                                                    |                                                                                                    |            | 2.875.000                       |           |                           |                          |                |                    |                                                                   |              |
|                         |                                                                                                    |                                                                                                    |            | 2.875.000                       |           |                           |                          |                |                    |                                                                   |              |
|                         |                                                                                                    |                                                                                                    |            | 2.875.000                       |           |                           |                          |                |                    |                                                                   |              |
|                         |                                                                                                    |                                                                                                    |            | 2.875.000                       |           |                           |                          |                |                    |                                                                   |              |
|                         |                                                                                                    |                                                                                                    |            | 3.975.000                       |           |                           |                          |                |                    |                                                                   |              |

**Gambar 3. 24 Menghapus Saldo Negatif** *AR* **PT.LTE**

![](_page_28_Picture_72.jpeg)

### **Gambar 3. 25 Hasil Pemeriksaan Saldo** *AR* **PT.LTE (I)**

| 28.750.000            | 64.252                               | 16.813                                                                               | ٠                         | 95.875                             | ٠                             |
|-----------------------|--------------------------------------|--------------------------------------------------------------------------------------|---------------------------|------------------------------------|-------------------------------|
| <b>Future Remit</b> – | $0 - 30$<br>$\overline{\phantom{0}}$ | $31 - 60$<br>$\overline{\phantom{0}}$                                                | $61 - 90$<br>$\mathbf{v}$ | $91 - 120$<br>$\blacktriangledown$ | $121 +$                       |
|                       |                                      |                                                                                      |                           | 95.875                             |                               |
|                       |                                      | 16.813                                                                               |                           |                                    |                               |
|                       | 64.252                               |                                                                                      |                           |                                    |                               |
|                       |                                      |                                                                                      |                           |                                    |                               |
| 28.750.000            |                                      |                                                                                      |                           |                                    |                               |
|                       |                                      | $\overline{\phantom{a}}$<br>٠<br>Gambar 3. 26 Hasil Pemeriksaan Saldo AR PT.LTE (II) |                           |                                    | $\overline{\phantom{a}}$<br>÷ |

Laporan Kerja Magang..., Shienly, Universitas Multimedia Nusantara

Gambar 3.25 dan Gambar 3.26 memperlihatkan saldo *AR*  milik PT LTE yang masih *outstanding* setelah dilakukan penghapusan sehingga tersisa 4 rincian *aging AR* dengan total Rp28.926.940 (Gambar 3.25 nomor I). Angka ini sama dengan angka pada Gambar 3.19 nomor II yaitu saldo total sebelum dilakukan penghapusan. Dengan begitu, saldo *AR* yang di *net off*  sudah sesuai.

8. Memberikan hasil pemeriksaan rincian saldo *outstanding accounts receivable* kepada pembimbing lapangan untuk di-*review*.

Pekerjaan ini juga dilakukan untuk periode 2020 untuk akun *accounts receivable* sebanyak 268 transaksi dan akun *accounts payable* sebanyak 57 transaksi. Hasil pemeriksaan rincian saldo *outstanding accounts receivable* dan *accounts payable* dapat dilihat pada Lampiran 10.

- **c. Melakukan Tarik Mundur Persediaan atas Hasil** *Stock Opname* Melakukan tarik mundur persediaan atas hasil *stock opname* dilakukan untuk saldo tahun 2020 dan 2021. Langkah – langkah dalam melakukan tarik mundur persediaan atas hasil *stock opname* adalah:
	- 1. Memperoleh *file excel* mutasi persediaan dari bulan Januari 2022 4 Juni 2022 (Gambar 3.27) dan *file excel inventory audit report* tahun 2021 (Gambar 3.28) dari pembimbing lapangan untuk melakukan tarik mundur periode 2021.

85

![](_page_30_Picture_148.jpeg)

#### **Gambar 3. 27 Mutasi Persediaan Januari 2022- 4 Juni 2022**

Gambar 3.27 memperlihatkan terdapat data kuantitas pada kolom "*Quantity*" dan "*Cumulative Qty*" (kotak merah) yang dinyatakan dalam satuan kilogram (kg). Angka-angka yang berada diatas kolom "*Quantity*" hingga "*Cumulative Value*" (kotak biru) merupakan angka *subtotal* per kolom.

![](_page_30_Picture_149.jpeg)

#### **Gambar 3. 28** *Template Inventory Audit Report* **Tahun 2021**

Pada Gambar 3.28 memperlihatkan daftar nama persediaan yang akan dilakukan tarik mundur. Persediaan dengan nomor "120008" dengan nama "Beras Poles M5" (nomor I) akan dipakai sebagai contoh untuk melakukan tarik mundur.

2. Terdapat 3 kolom yang harus diisi pada *inventory audit report* yaitu kolom "saldo awal", "mutasi *in*", dan "mutasi *out*" (Gambar 3.28 nomor II, III, dan IV).

3. Meng-*copy* nomor persediaan pada *inventory audit report* (Gambar 3.28 nomor I) ke kolom "*item no.*" di *excel* mutasi persediaan untuk mem*-filter* data yang ditampilkan. Sebagai contoh Gambar 3.29 memperlihatkan hasil *filter* mutasi persediaan Beras Poles M5

86

dengan meng-*copy* nomor persediaannya yaitu "120008" pada bagian *filter* di kolom "*item* no." (nomor I).

![](_page_31_Picture_149.jpeg)

#### **Gambar 3. 29 Hasil** *Filter* **Mutasi Persediaan Beras Poles M5**

- 4. Memindahkan angka "*opening balance"* dari *excel* mutasi persediaan pada Gambar 3.29 nomor II sebesar 221,8 ke kolom "saldo awal" di *inventory audit report* seperti pada Gambar 3.30 nomor III.
- 5. Membandingkan saldo rincian persediaan dari neraca per 31 Desember dengan saldo awal dari *file mutasi* pada kolom "selisih saldo awal". Perhitungan pada kolom "selisih saldo awal" dilakukan dengan rumus kolom "rincian 31 Dec 21" (Gambar 3.30 nomor I) dikurang kolom "Saldo Awal" (Gambar 3.30 nomor III) sehingga  $221,8-221,8=0$  yaitu tidak terdapat selisih seperti pada Gambar 3.30 nomor II.

("Rincian 31 Dec 21" "Saldo Awal")

![](_page_31_Picture_150.jpeg)

#### **Gambar 3. 30 Hasil Selisih Saldo Awal 2022 Beras Poles M5**

6. Mem-*filter* kolom "*quantity"* dengan mengisikan tanda negatif (-) (Gambar 3.31 nomor I), kemudian meng-*copy* total kuantitas keluar (Gambar 3.31 nomor II) sebesar 24.267,6 kg dan memberi warna

87

kuning pada kuantitas yang negatif (Gambar 3.31 nomor III) dengan tujuan memudahkan proses *filter* kuantitas positif. Total kuantitas keluar akan di-*paste* pada kolom "mutasi *out*" di *inventory* audit *report* seperti pada Gambar 3.32 dalam kotak merah.

|                         |               |                         |                | $-24.267,60$             | 551.817,31 | $-199.575.727.71$   | 7.987,10 | 66.054.744,14                     | Sort by Color                      |        |
|-------------------------|---------------|-------------------------|----------------|--------------------------|------------|---------------------|----------|-----------------------------------|------------------------------------|--------|
| Item No. JT Description | v System Date | Posting Date v Document |                | v Whse v Quantity T Cost |            | <b>Trans. Value</b> |          | Cumulative Qty v Cumulative Value | Clear Filter From "Quantity"       |        |
| 120008 Beras Poles M5   | 06/01/2022    | 03/01/2022 SO 22100004  | <b>FG01</b>    | $-221,8$                 | 8.317,20   | $-1.844.755,30$     |          |                                   | Filter by Color                    |        |
| 120008 Beras Poles M5   | 07/01/2022    | 05/01/2022 SO 22100008  | <b>FG01</b>    | $-5$                     | 8.201,70   | $-426.488,19$       |          |                                   | Number Filters                     |        |
| 120008 Beras Poles M5   | 14/01/2022    | 12/01/2022 IM 22100021  | FG01           | $-1.246,00$              | 8.359,15   | $-10.415.497,16$    | 261      | 2.181.737,37                      |                                    |        |
| 120008 Beras Poles M5   | 17/01/2022    | 12/01/2022 SO 22100013  | m<br><b>FG</b> | $-261$                   | 8.359,15   | $-2.181.737,37$     | 1.246,00 | 10.415.497,16                     | Select All Search Results)         |        |
| 120008 Beras Poles M5   | 17/01/2022    | 12/01/2022 SO 22100013  | <b>PROUL</b>   | $-1.246,00$              | 8.359,15   | $-10.415.497,16$    |          |                                   | Add current selection to filter    |        |
| 120008 Beras Poles M5   | 17/01/2022    | 13/01/2022 IM 22100028  | <b>FG01</b>    | $-591$                   | 8.249,27   | $-4.875.319.82$     | 265      | 2.186.057.11                      | $-2 - 1.246,00$                    |        |
| 120008 Beras Poles M5   | 18/01/2022    | 13/01/2022 SO 22100023  | PRD01          | $-591$                   | 8.249,27   | $-4.875.319.82$     | 265      | 2.186.057,11                      | $-947.4$                           |        |
| 120008 Beras Poles M5   | 18/01/2022    | 14/01/2022 SO 22100035  | <b>FG01</b>    | $-184$                   | 8.286,61   | $-1.524.735,72$     | 265      | 2.195.950,91                      | $-802.8$<br>$-731,8$               |        |
| 120008 Beras Poles M5   | 19/01/2022    | 15/01/2022 SO 22100039  | <b>FG01</b>    | $-0.6$                   | 8.368,53   | $-5.021,12$         | 822,4    | 6.882.282,99                      | $-693,9$                           |        |
| 120008 Beras Poles M5   | 21/01/2022    | 18/01/2022 SO 22100040  | <b>FG01</b>    | $-128$                   | 8.368,53   | $-1.071.172.45$     | 694,4    | 5.811.110.54                      | $-666,8$                           |        |
|                         |               |                         |                |                          |            |                     |          |                                   | $-626$<br>$-624$<br>$ra$ can<br>OK | Cancel |

**Gambar 3. 31 Hasil** *Filter* **Persediaan Beras Poles M5 Kuantitas Negatif**

![](_page_32_Picture_129.jpeg)

#### **Gambar 3. 32** *Input* **Mutasi** *Out* **Beras Poles M5**

7. Mem-*filter* kolom "*quantity*" dengan memilih "*filter by color –> no fill*" (Gambar 3.33 nomor I) untuk memunculkan kuantitas positif, meng-*copy* total kuantitas masuk (Gambar 3.33 nomor II) sebesar 24.279,8 kg. Lalu meng-*paste* angka tersebut pada kolom "mutasi *in*" di *inventory audit report* seperti pada Gambar 3.34 dalam kotak merah.

88

|                        |               |                                                       |                        |              |                                                                                              |            |                                      |           |                                     | A1 | Sort Smallest to Largest                   |                              |                          |                             |
|------------------------|---------------|-------------------------------------------------------|------------------------|--------------|----------------------------------------------------------------------------------------------|------------|--------------------------------------|-----------|-------------------------------------|----|--------------------------------------------|------------------------------|--------------------------|-----------------------------|
|                        |               |                                                       |                        |              |                                                                                              |            |                                      |           |                                     |    | Sort Largest to Smallest                   |                              |                          |                             |
|                        |               |                                                       |                        |              | 24.279,80                                                                                    | 501.168,65 | 199.565.200,65                       | 29.498,50 | 242.987.350,77                      |    | Sort by Color                              |                              |                          |                             |
| Item No. T Description | v System Date | $\triangledown$ Posting Date $\triangledown$ Document |                        |              | $\overline{\mathbf{v}}$ Whse $\overline{\mathbf{v}}$ Quantity $\overline{\mathbf{v}}$ T gost |            | $\overline{\mathbf{r}}$ Trans. Value |           | v Cumulative Qty v Cumulative Value |    |                                            | Clear Filter From "Quantity" |                          |                             |
| 120008 Beras Poles M5  |               |                                                       | <b>Opening Balance</b> |              |                                                                                              |            |                                      | 221,8     | 1.844.755,30                        |    |                                            |                              |                          |                             |
| 120008 Beras Poles M5  | 06/01/2022    |                                                       | 03/01/2022 SI 22100004 | <b>FG01</b>  | 52                                                                                           | 8.201,70   | 426.488,19                           |           | 426.488,19                          |    | <b>Filter by Color</b>                     |                              |                          | <b>Filter by Cell Color</b> |
| 120008 Beras Poles M5  | 07/01/2022    |                                                       | 05/01/2022 SI 22100008 | <b>FG01</b>  | 1.246,00                                                                                     | 8.403,68   | 10.470.988,09                        | 1.246,00  | 10.470.988,09                       |    | <b>Number Filters</b>                      |                              |                          |                             |
| 120008 Beras Poles M5  | 13/01/2022    |                                                       | 11/01/2022 SI 22100013 | <b>FG01</b>  | 261                                                                                          | 8.146,54   | 2.126.246,44                         | 1.507,00  | 12.597.234,53                       |    | Search                                     |                              |                          | $\vee$ No Fill              |
| 120008 Beras Poles M5  | 14/01/2022    |                                                       | 12/01/2022 IM 22100021 | <b>PRD01</b> | 1.246,00                                                                                     | 8.359,15   | 10.415.497,16                        | 1.507,00  | 12.597.234,53                       |    | □ (Select All)                             |                              |                          |                             |
| 120008 Beras Poles M5  | 17/01/2022    |                                                       | 12/01/2022 SI 22100014 | <b>FG01</b>  | 856                                                                                          | 8.249,27   | 7.061.376,93                         | 856       | 7.061.376,93                        |    | $-\sqrt{2} - 1.246,00$                     |                              |                          |                             |
| 120008 Beras Poles M5  | 17/01/2022    |                                                       | 13/01/2022 IM 22100028 | PRD01        | 591                                                                                          | 8.249,27   | 4.875.319,82                         | 856       | 7.061.376,93                        |    | $-\sqrt{947.4}$                            |                              |                          |                             |
| 120008 Beras Poles M5  | 18/01/2022    |                                                       | 13/01/2022 SI 22100016 | <b>FG01</b>  | 184                                                                                          | 8.340,38   | 1.534.629,52                         | 449       | 3.720.686,63                        |    | $-\sqrt{2} - 802.8$                        |                              |                          |                             |
| 120008 Beras Poles M5  | 18/01/2022    |                                                       | 14/01/2022 SI 22100018 | <b>FG01</b>  | 430                                                                                          | 8.414,51   | 3.618.239,23                         | 695       | 5.814.190,14                        |    | $-\sqrt{2} - 731.8$<br>$-\sqrt{2} - 693.9$ |                              |                          |                             |
| 120008 Beras Poles M5  | 19/01/2022    |                                                       | 15/01/2022 SI 22100020 | <b>FG01</b>  | 128                                                                                          | 8.383,70   | 1.073.113,97                         | 823       | 6.887.304,11                        |    | $-\sqrt{9} - 666.8$                        |                              |                          |                             |
| 120008 Beras Poles M5  | 21/01/2022    |                                                       | 18/01/2022 SI 22100022 | <b>FG01</b>  | 253                                                                                          | 8.053,56   | 2.037.550,63                         | 947,4     | 7.848.661,17                        |    | $-\sqrt{-}$ -626                           |                              |                          |                             |
| 120008 Beras Poles M5  | 25/01/2022    |                                                       | 19/01/2022 SI 22100025 | <b>FG01</b>  | 467                                                                                          | 8.412,54   | 3.928.655,68                         | 467       | 3.928.655,68                        |    | $-\sqrt{2}$ -624                           |                              |                          |                             |
| 120008 Beras Poles M5  | 26/01/2022    |                                                       | 21/01/2022 SI 22100028 | <b>FG01</b>  | 164                                                                                          | 8.485,42   | 1.391.608,32                         | 164       | 1.391.608,32                        |    | $-\sqrt{2}$ -622<br><b>CRIME</b>           |                              | $\overline{\phantom{0}}$ |                             |
|                        |               |                                                       |                        |              |                                                                                              |            |                                      |           |                                     |    |                                            |                              |                          |                             |
|                        |               |                                                       |                        |              |                                                                                              |            |                                      |           |                                     |    |                                            | OK                           | Cancel                   |                             |

**Gambar 3. 33 Hasil** *Filter* **Persediaan Beras Poles M5 Kuantitas Positif**

![](_page_33_Picture_109.jpeg)

#### **Gambar 3. 34** *Input* **Mutasi** *In* **Beras Poles M5**

- 8. Melakukan perhitugan pada kolom "saldo akhir" (Gambar 3.35 nomor I) dengan rumus "saldo awal" ditambah "mutasi *in*" dikurang "mutasi *out*" seperti pada Gambar 3.35 sehingga perhitungannya adalah 221,8 + 24.279,8 - 24.267,6 = 234.
- 9. Mengisi kolom "*File* Mutasi" (Gambar 3.35 nomor II) dengan mengambil angka dari kolom "Saldo Akhir" yaitu sebesar 234 pada Gambar 3.35 nomor I.

![](_page_33_Picture_110.jpeg)

### **Gambar 3. 35 Perhitungan Saldo Akhir Beras Poles M5**

10. Membandingkan saldo catatan manajemen dengan kuantitas persediaan per tanggal 4 Juni 2022 hasil perhitungan auditor pada kolom "Selisih". Perhitungan pada "selisih" dilakukan dengan

Laporan Kerja Magang..., Shienly, Universitas Multimedia Nusantara

rumus kolom "*cumulative qty*" (Gambar 3.36 nomor I) dikurang kolom "*file* mutasi" (Gambar 3.36 nomor II) sehingga 234-234 = 0 yaitu tidak terdapat selisih seperti pada Gambar 3.36 nomor III.

![](_page_34_Picture_186.jpeg)

("Cumulative Qty" - "File")

#### **Gambar 3. 36 Hasil Perhitungan Selisih Saldo Per 4 Juni 2022**

Selama melakukan pekerjaan ini muncul selisih saldo awal untuk 5 jenis persediaan yang disebabkan oleh kekeliruan pada saldo awal tahun 2021 di *file* mutasi. Kemudian penulis melakukan *follow up* kepada pembimbing lapangan dan pembimbing lapangan meneruskan kepada manajemen. Diketahui bahwa terjadi kesalahan saat penarikan data mutasi yang dilakukan oleh manajemen dan setelah diperbaiki oleh manajemen sudah tidak terdapat selisih lagi.

11. Memberikan hasil tarik mundur persediaan atas hasil *stock opname* kepada pembimbing lapangan untuk di-*review.*

Pekerjaan tarik mundur persediaan dilakukan untuk periode audit 2020 dan 2021 untuk sebanyak 50 jenis persediaan. Hasil tarik mundur persediaan dapat dilihat pada Lampiran 11.

**d. Membuat Rekapitulasi** *Subsequent Receipt Accounts Receivable* Membuat rekapitulasi *subsequent receipt accounts receivable* dilakukan untuk saldo *AR* tahun 2020 dan 2021. Langkah – langkah dalam membuat rekapitulasi *subsequent receipt accounts receivable* adalah:

1. Memperoleh *file excel aging accounts receivable* hasil pemeriksaan rincian saldo *outstanding (OS)* tahun 2020 (Gambar 3.37 dan 3.38) serta *file excel general ledger* tahun 2021 (Gambar 3.39 dan 3.40) dari pembimbing lapangan untuk melakukan *subsequent AR* tahun 2020.

90

![](_page_35_Picture_96.jpeg)

![](_page_35_Figure_1.jpeg)

![](_page_35_Picture_97.jpeg)

#### **Gambar 3. 38** *Aging AR* **Hasil Pemeriksaan** *OS* **Tahun 2020 (II)**

Gambar 3.37 memperlihatkan daftar *aging AR* dari *customer*

dimana PT. TARA dengan *customer code* "CGT00048" (nomor I)

akan dipakai sebagai contoh untuk *subsequent accounts receivable*.

![](_page_35_Picture_98.jpeg)

#### **Gambar 3. 39** *General Ledger* **Tahun 2021 (I)**

91 Laporan Kerja Magang..., Shienly, Universitas Multimedia Nusantara

N
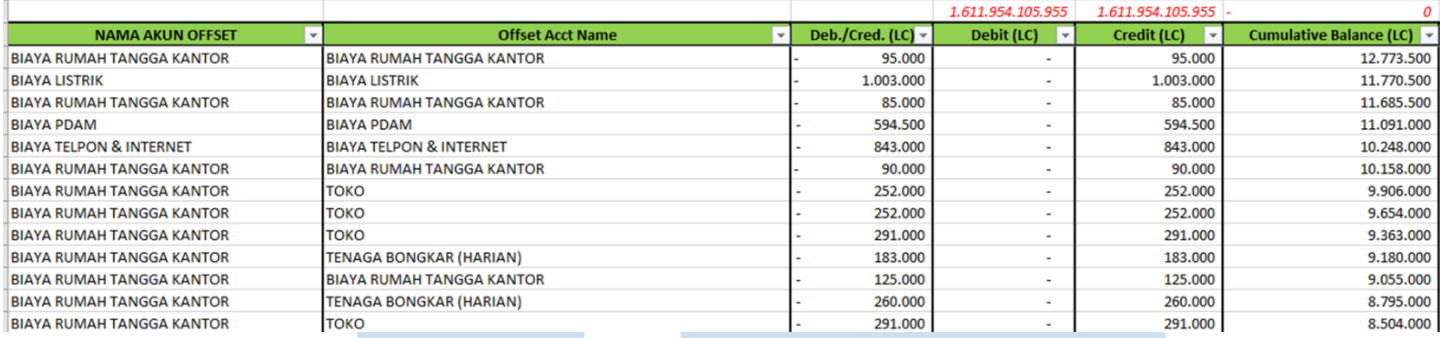

### **Gambar 3. 40** *General Ledger* **Tahun 2021 (II)**

2. Memindahkan *sheet excel general ledger* satu periode diatas tahun tutup buku yang akan diperiksa ke *excel aging accounts receivable* untuk memudahkan perpindahan dan pencarian data seperti pada Gambar 3.41 nomor I.

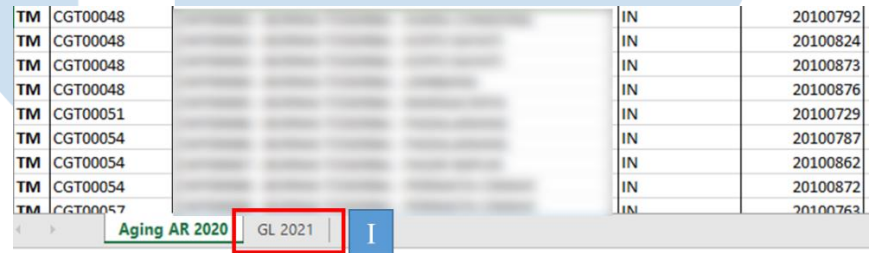

### **Gambar 3. 41 Pemindahan** *Sheet General Ledger* **2021**

3. Membuat kolom "*posting date*", "*no doc*", "bank", "jumlah", "rincian", "selisih", dan "keterangan" pada *sheet aging* disebelah kanan data *aging* seperti pada Gambar 3.42 nomor I, II, III, IV, V, VI, VII*.* 

## 92

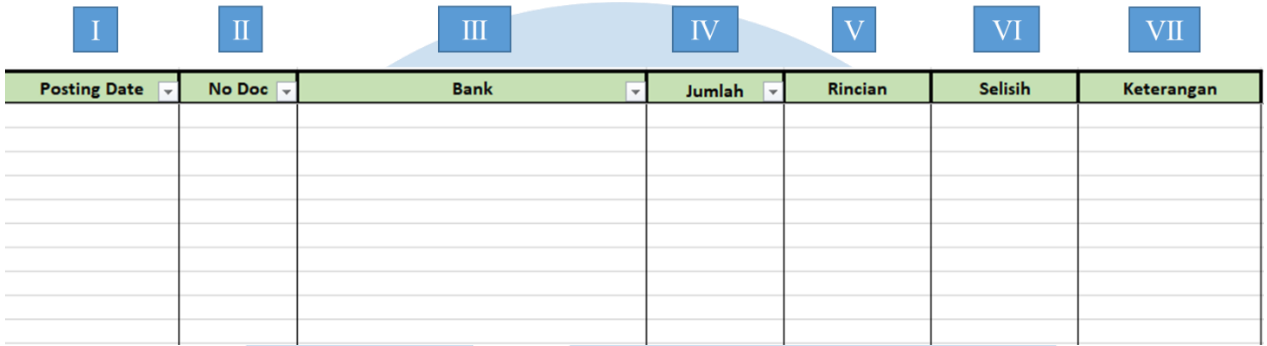

### **Gambar 3. 42 Kolom Baru untuk Data** *Subsequent*

4. Mengisi kolom "rincian" (Gambar 3.43 nomor I) dengan angka dari kolom "*balance due*" di *sheet aging accounts receivable* (Gambar 3.37 nomor II) untuk mempermudah perbandingan angka rincian dengan *subsequent* yang didapatkan dari *general ledger* nantinya.

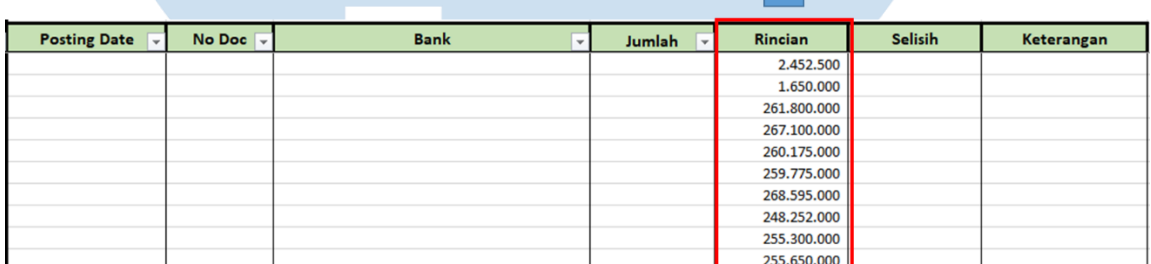

### **Gambar 3. 43 Pengisian Kolom Rincian**

5. Mem-*filter customer code* satu per satu (Gambar 3.44 nomor I) sehingga menampilkan rincian saldo dari satu *customer* saja pada *sheet* rincian *aging accounts receivable*.

93

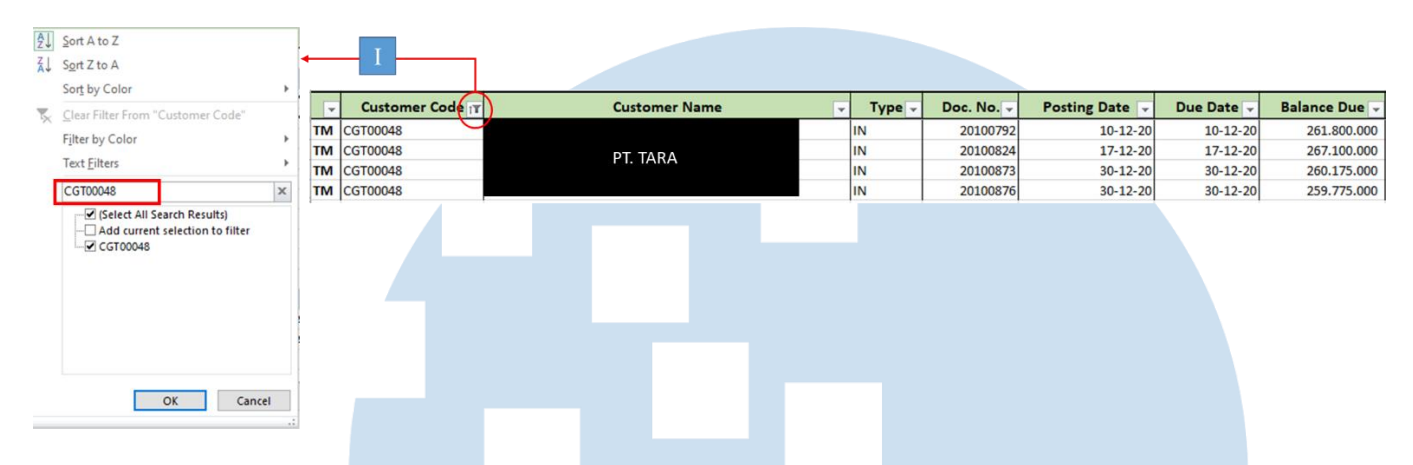

**Gambar 3. 44 Hasil** *Filter* **Data** *Aging AR* **PT. TARA (I)**

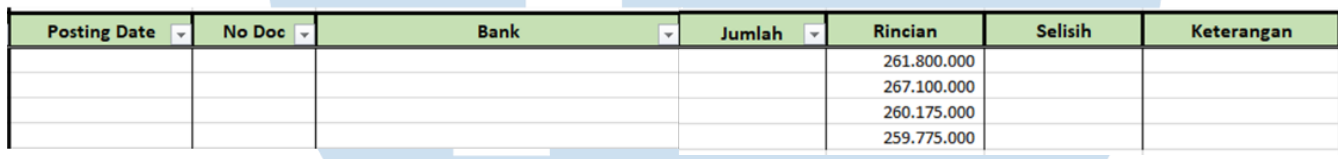

### **Gambar 3. 45 Hasil** *Filter* **Data** *Aging AR* **PT. TARA (II)**

Gambar 3.45 memperlihatkan bahwa PT.TARA mempunyai 4 rincian saldo *AR* yang belum dilunasi yaitu sebesar Rp 261.800.000, Rp 267.100.000, Rp 260.175.000, dan Rp 259.775.000.

- 6. Mem-*filter sheet general ledger* dengan memasang *filter* pada: kolom "kelompok" dengan mencentang akun "*Assets*" (Gambar 3.46 nomor I), kolom "nama akun" dengan mencentang akun "piutang dagang" (Gambar 3.46 nomor II), dan kolom "*offset acct name*" dengan mencentang nama-nama bank (Gambar 3.46 nomor IV).
- 7. Mencari pembayaran *customer* dengan mem-*filter* kolom "*remarks*" dengan mengetikkan nama *customer* yang bersangkutan (Gambar

94 3.46 nomor III)

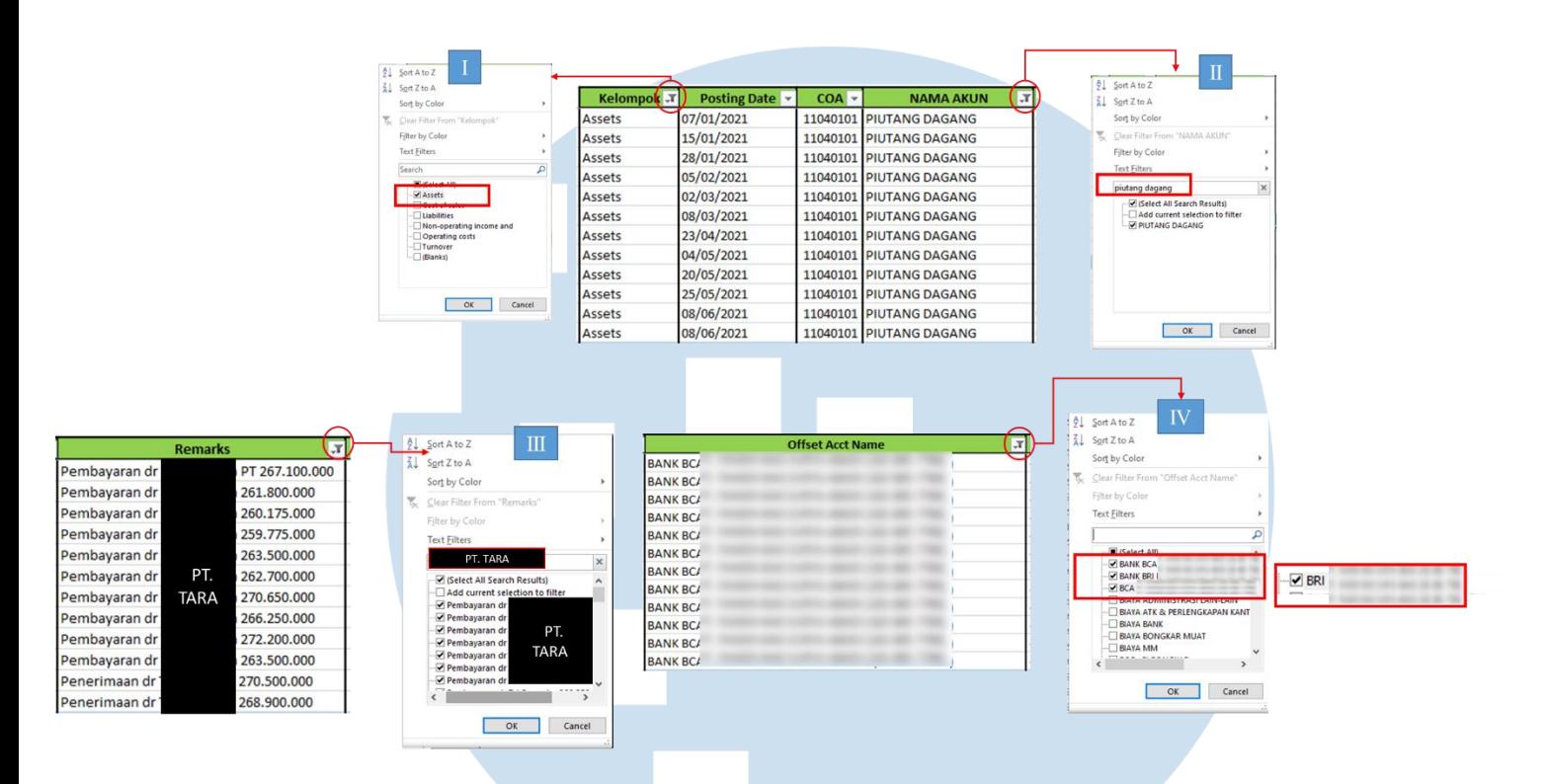

### **Gambar 3. 46** *Filter* **Pada** *General Ledger*

hт

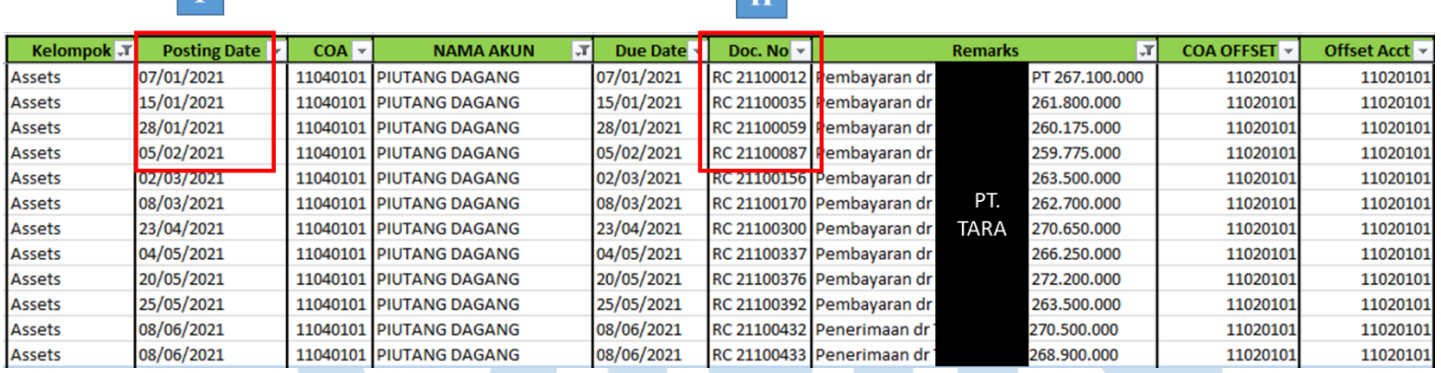

 $\overline{\mathbf{r}}$ 

**Gambar 3. 47 Hasil** *Filter General Ledger* **PT.TARA (I)**

### S  $\blacksquare$ A

95

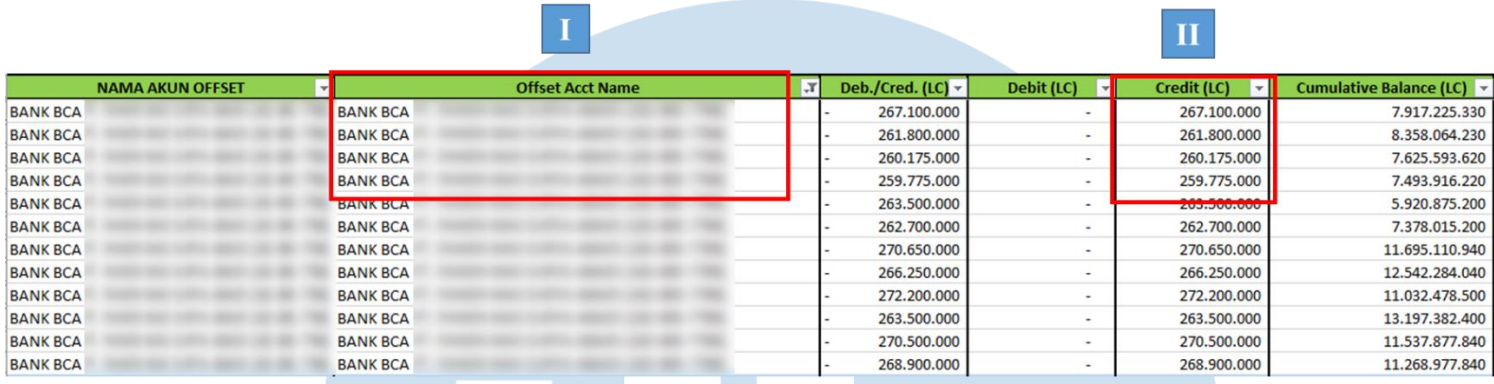

### **Gambar 3. 48 Hasil** *Filter General Ledger* **PT.TARA (II)**

Gambar 3.47 memperlihatkan hasil *filter* pada *general ledger* dimana terdapat banyak pembayaran yang berasal dari PT.TARA. Namun berdasarkan data *aging* sebelumnya (Gambar 3.45) hanya terdapat 4 rincian maka angka yang diambil adalah 4 angka teratas yang memiliki jumlah yang sama persis (Gambar 3.48 nomor II) dan juga pelunasannya masih terjadi dalam rentang bulan Januari – Februari 2022, yaitu Rp Rp 261.800.000 pada tanggal 15/01/2021, Rp 267.100.000 pada tanggal 07/01/2021, Rp 260.175.000 pada tanggal 28/01/2021, dan Rp259.775.000 pada tanggal 05/02/2021 (Gambar 3.47) nomor I.

Gambar 3.48 memperlihatkan bahwa keempat saldo piutang dagang tersebut berada pada posisi *credit* yang menandakan bahwa terjadi pelunasan piutang (nomor II) yang sesuai dengan keterangan dari *remarks*. Pelunasan tersebut di debit pada bank BCA milik PT ABC (nomor I).

8. Memindahkan data dari *sheet general ledger* yaitu angka pada kolom "*credit*" untuk pelunasan *accounts receivable* (Gambar 3.48 nomor II), data pada kolom "*posting date*", "doc.no", (Gambar 3.47 nomor I dan II) "*offset acct name*" (Gambar 3.48 nomor I) ke kolom pada *sheet aging accounts receivable* (Gambar 3.49 nomor I, II, III, dan IV) .

Laporan Kerja Magang..., Shienly, Universitas Multimedia Nusantara

96

9. Membandingkan angka kolom "jumlah" (Gambar 3.49 nomor IV) dengan kolom "rincian" (Gambar 3.49 nomor V) pada kolom "selisih". Pada Gambar 3.49 memperlihatkan contoh perhitungannya pada baris pertama yaitu 261.800.000 –  $261.800.000 = 0$ . Cara yang sama dilakukan untuk menghitung selisih pada baris lainnya dan semua jumlah pelunasan sesuai dengan rincian yang ada sehingga tidak terdapat selisih (nomor VI).

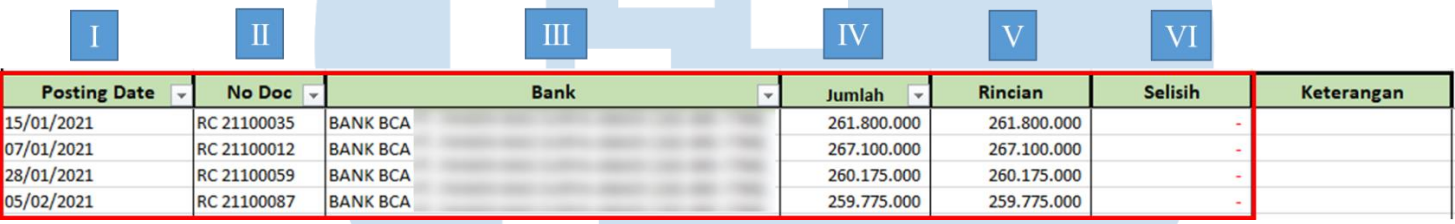

### **Gambar 3. 49 Pengisian Data** *Subsequent* **PT.TARA**

10. Memberi tanda pada *customer code* yang tidak ditemukan pembayarannya pada bulan Januari – Februari (Gambar 3.50 nomor I).

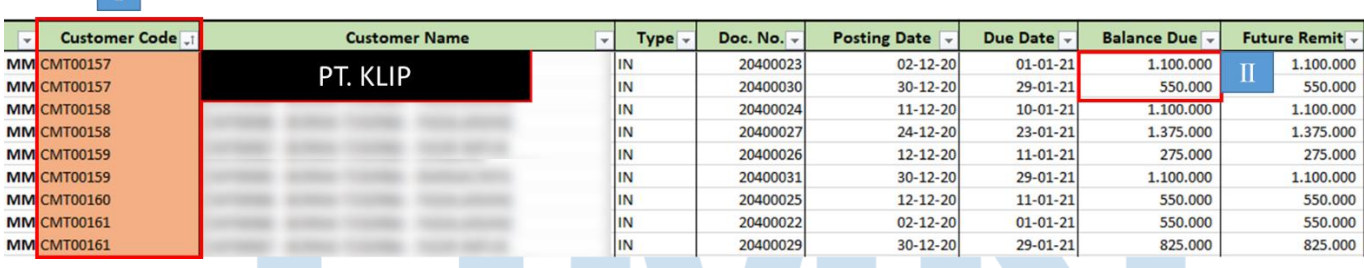

### **Gambar 3. 50 Pembayaran** *AR* **Tidak Ditemukan Selama Januari-Febuari 2021**

Gambar 3.50 memperlihatkan pada kolom "*customer code*" yang tidak ditemukan pembayarannya akan diberi *color fill* berwarna merah (nomor I). PT. KLIP akan dipakai sebagai contoh untuk mencari *subsequent* yang berada di luar bulan Januari – Februari 2021. *Balance due AR* dari PT.KLIP terdiri dari 2 rincian yaitu Rp 1.100.000 dan Rp 550.000 (nomor II).

Laporan Kerja Magang..., Shienly, Universitas Multimedia Nusantara

97

### 11. Mencari pelunasan piutang yang berada di luar bulan Januari –

Februari seperti pada Gambar 3.51 dan 3.52.

| <b>Kelompok</b> T | Posting Date v | $COA -$ | <b>NAMA AKUN</b>                   | $\mathbf{F}$ | Due Date $\sim$ | Doc. No $\blacktriangledown$      | <b>Remarks</b>                                                                                                    | $\overline{.T}$ | COA OFFSET ~                              | Offset Acct ▼ |
|-------------------|----------------|---------|------------------------------------|--------------|-----------------|-----------------------------------|----------------------------------------------------------------------------------------------------|-----------------|-------------------------------------------|---------------|
| <b>Assets</b>     |                |         | 15/03/2021 11040101 PIUTANG DAGANG |              |                 |                                   | 15/03/2021 RC 21100211 Pembayaran PLKUP Rp 550.000                                                                                                    |                 |                                           | 11020101      |
| Assets            |                |         | 15/03/2021 11040101 PIUTANG DAGANG |              |                 | 15/03/2021 RC 21100220 Pembayaran | Rp 1.100.000<br>PT. KLIP                                                                                                    |                 |                                           | 11020101      |
| <b>Assets</b>     |                |         | 15/03/2021 11040101 PIUTANG DAGANG |              |                 |                                   | 15/03/2021 RC 21100228 Pembayaran PT.KUP Rp 1.043.000                                                                                                    |                 |                                           | 11020101      |
| <b>Assets</b>     |                |         | 09/04/2021 11040101 PIUTANG DAGANG |              |                 | 09/04/2021 RC 21100302 Pembayaran | Rp 1.035.000                                                                                                    |                 |                                           | 11020101      |
| <b>Assets</b>     |                |         | 16/04/2021 11040101 PIUTANG DAGANG |              |                 | 16/04/2021 RC 21100316 Pembayaran | Rp 1.100.000<br>PT. KLIP                                                                                                    |                 |                                           | 11020101      |
| <b>Assets</b>     |                |         | 27/08/2021 11040101 PIUTANG DAGANG |              |                 | 27/08/2021 RC 21100726 Pembayaran | Rp. 1,100,000                                                                                                    |                 |                                           | 11020101      |
|                   |                |         |                                    |              |                 |                                   | $9$ Sort A to Z<br>$\frac{7}{4}$ Sort Z to A<br>Sort by Color<br>Clear Filter From "Remarks"<br>Filter by Color<br><b>Text Filters</b><br>PT. KLIP<br>Select All Search Results)<br>$-\Box$ Add current selection to filter<br>Pembayaran<br>Pembayaran<br>Pembayaran<br>Pembayaran<br>Pembayaran<br>OK | PT. KLIP        | $\overline{\rm II}$<br>$\times$<br>Cancel |               |
|                   |                |         |                                    |              |                 |                                   |                                                                                                    |                 |                                           |               |

**Gambar 3. 51 Hasil** *Filter General Ledger* **PT.KLIP (I)**

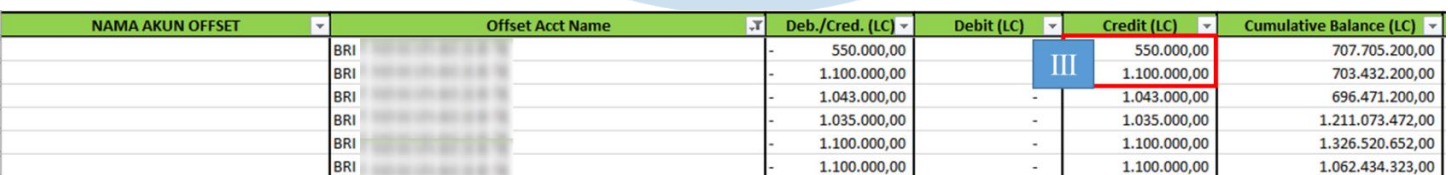

### **Gambar 3. 52 Hasil** *Filter General Ledger* **PT.KLIP (II)**

Pada Gambar 3.51, *filter* pada kolom "*remarks*" diganti dengan memasukkan nama PT.KLIP (nomor II). Pada Gambar 3.52 terdapat saldo Rp 550.000 dan Rp 1.100.000 pada posisi *credit.* Hal ini menandakan terjadi pelunasan piutang dan jumlah yang tercantum sama dengan *balance due* PT.KLIP. Pembayaran tersebut terjadi pada tanggal 15/03/2021 (Gambar 3.51 nomor I). Atas pelunasan yang ditemukan akan diberi penjelasan "Di Luar Jan Feb" pada kolom "keterangan" di *sheet aging accounts receivable* seperti pada Gambar 3.53 nomor I.

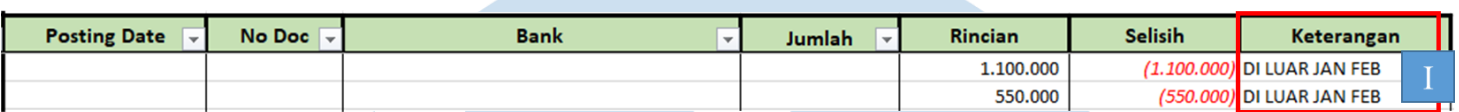

### **Gambar 3. 53 Keterangan Pembayaran yang Ditemukan di Atas Bulan Januari-Februari 2021**

12. Memberikan hasil pembuatan rekapitulasi *subsequent receipt accounts receivable* kepada pembimbing lapangan untuk di-*review*. Pekerjaan ini dilakukan untuk periode 2020 sebanyak 172 transaksi dan periode 2021 sebanyak 300 transaksi. Hasil *subsequent AR* dapat dilihat pada Lampiran 12.

### **e. Membuat Rekapitulasi** *Subsequent Payment Accounts Payable*

Membuat rekapitulasi *subsequent payment accounts payable* dilakukan untuk saldo *AP* tahun 2020. Langkah – langkah dalam membuat rekapitulasi *subsequent payment accounts payable* adalah:

1. Memperoleh *file excel aging accounts payable* hasil pemeriksaan rincian saldo *outstanding* tahun 2020 (Gambar 3.54 dan 3.55) serta *file excel general ledger* tahun 2021 (Gambar 3.56 dan 3.57) dari pembimbing lapangan.

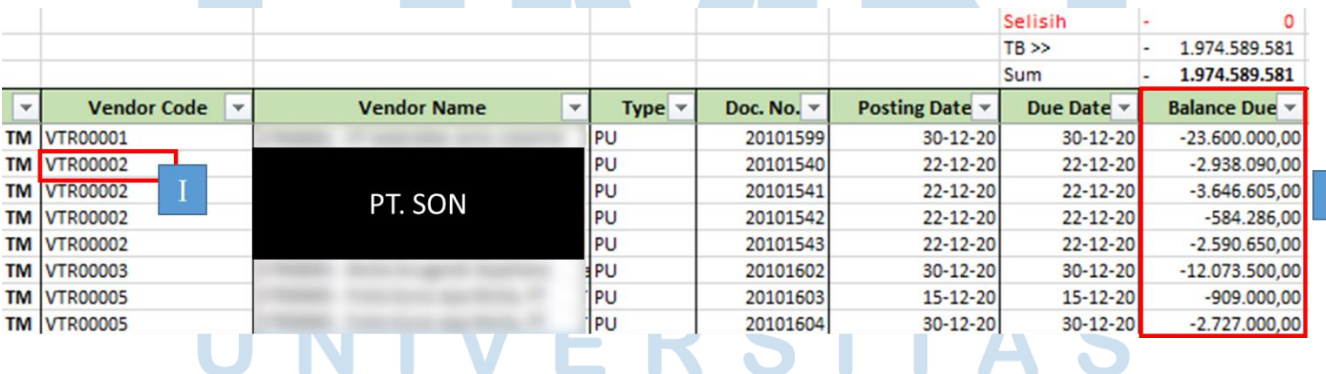

**Gambar 3. 54** *Aging AP* **Hasil Pemeriksaan** *OS* **Tahun 2020 (I)**

۰

п

99

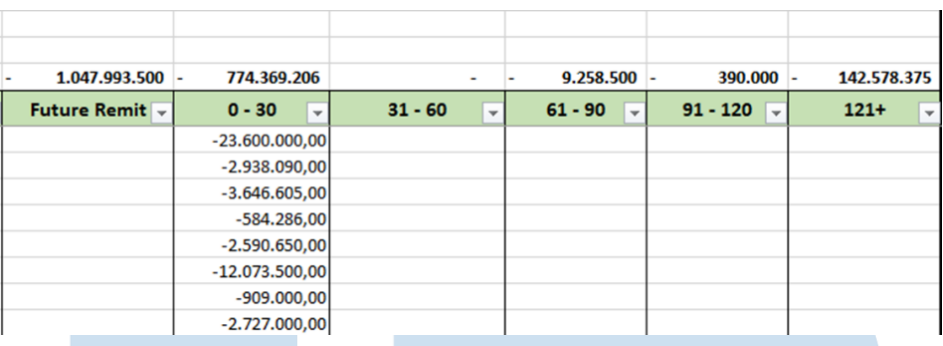

### **Gambar 3. 55** *Aging AP* **Hasil Pemeriksaan** *OS* **Tahun 2020 (II)**

Gambar 3.54 memperlihatkan daftar *aging AP* terhadap *vendor* dimana PT. SON dengan *vendor code* "VTR00002" (nomor I) akan dipakai sebagai contoh untuk *subsequent accounts payable*.

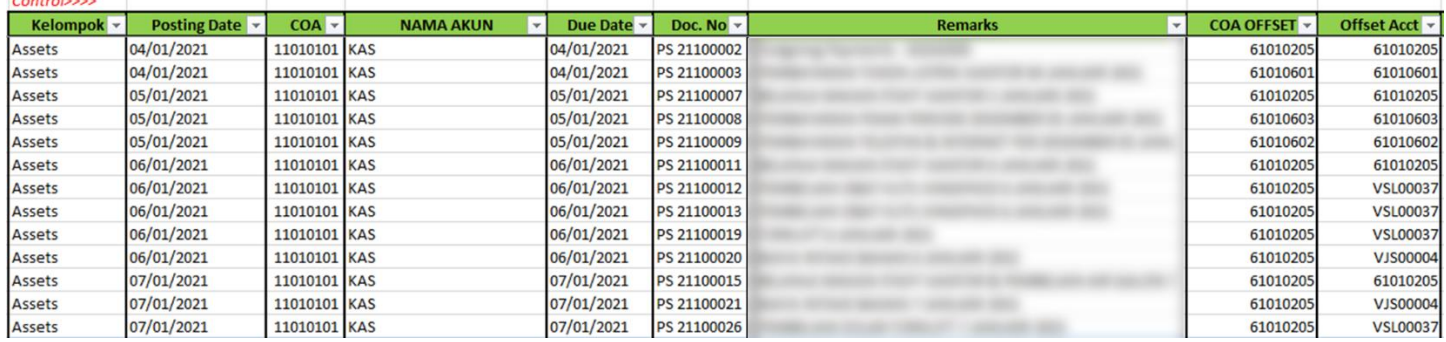

### **Gambar 3. 56** *General Ledger* **Tahun 2021 (I)**

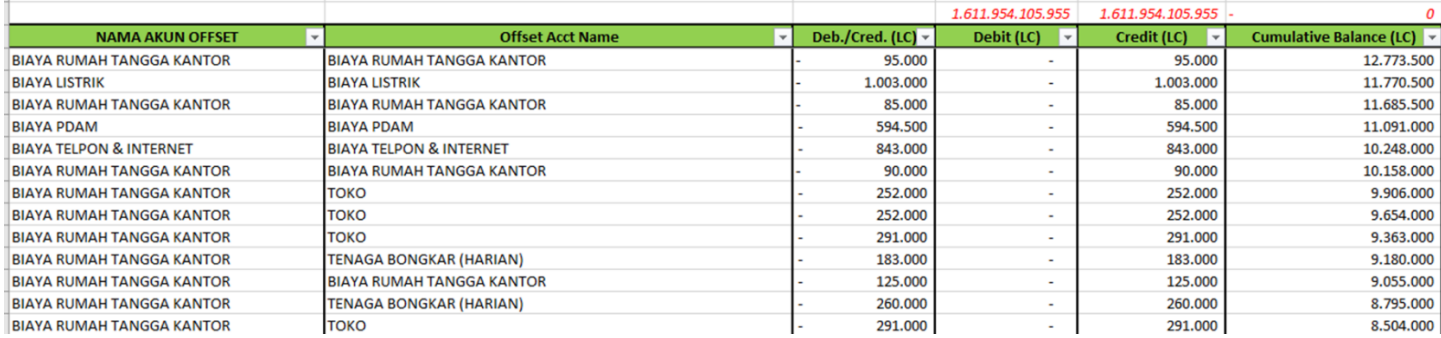

**Gambar 3. 57** *General Ledger* **Tahun 2021 (II)**

2. Memindahkan *sheet excel general ledger* satu periode diatas tahun tutup buku yang akan diperiksa ke *excel aging accounts payable* untuk memudahkan perpindahan dan pencarian data seperti pada Gambar 3.58 nomor I.

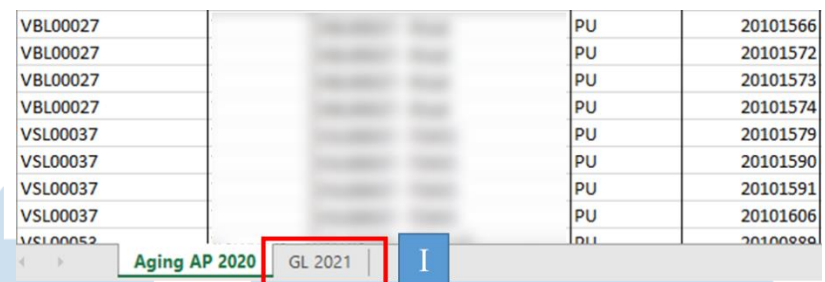

### **Gambar 3. 58 Pemindahan** *Sheet General Ledger* **2021**

3. Membuat kolom "*posting date*", "*no doc*", "bank", "jumlah", "rincian", "selisih", dan "keterangan" pada *sheet aging* disebelah kanan data *aging* seperti pada Gambar 3.59 nomor I, II, III, IV, V, VI, VII.

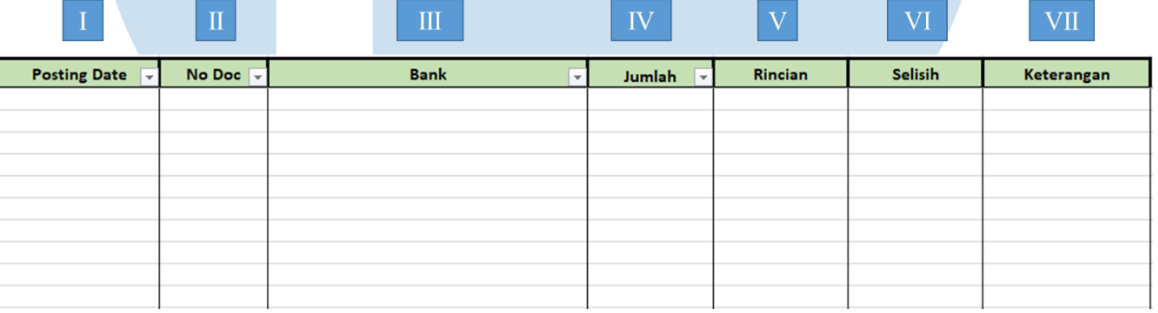

### **Gambar 3. 59 Kolom Baru untuk Data** *Subsequent*

4. Mengisi kolom "rincian" (Gambar 3.60 nomor I) dengan angka dari kolom "*balance due*" di *sheet aging accounts payable* (Gambar 3.54 nomor II) untuk mempermudah perbandingan angka rincian dengan *subsequent* yang didapatkan dari *general ledger* nantinya.

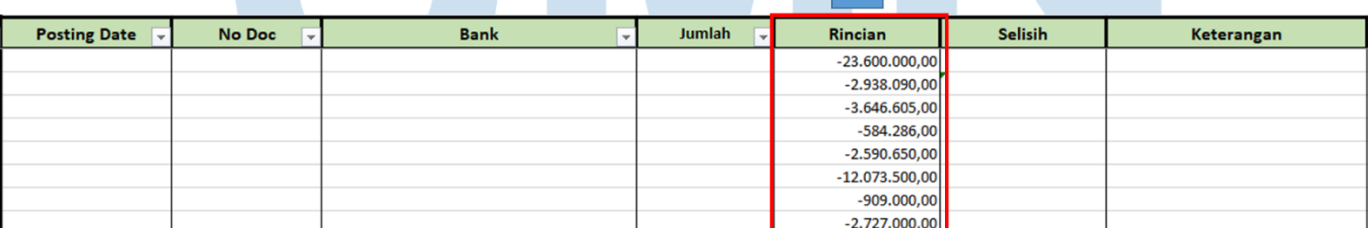

### **Gambar 3. 60 Pengisian Kolom Rincian**

5. Mem-*filter vendor code* satu per satu (Gambar 3.61 nomor I) sehingga menampilkan rincian saldo dari satu *vendor* saja pada *sheet* rincian *aging accounts payable*.

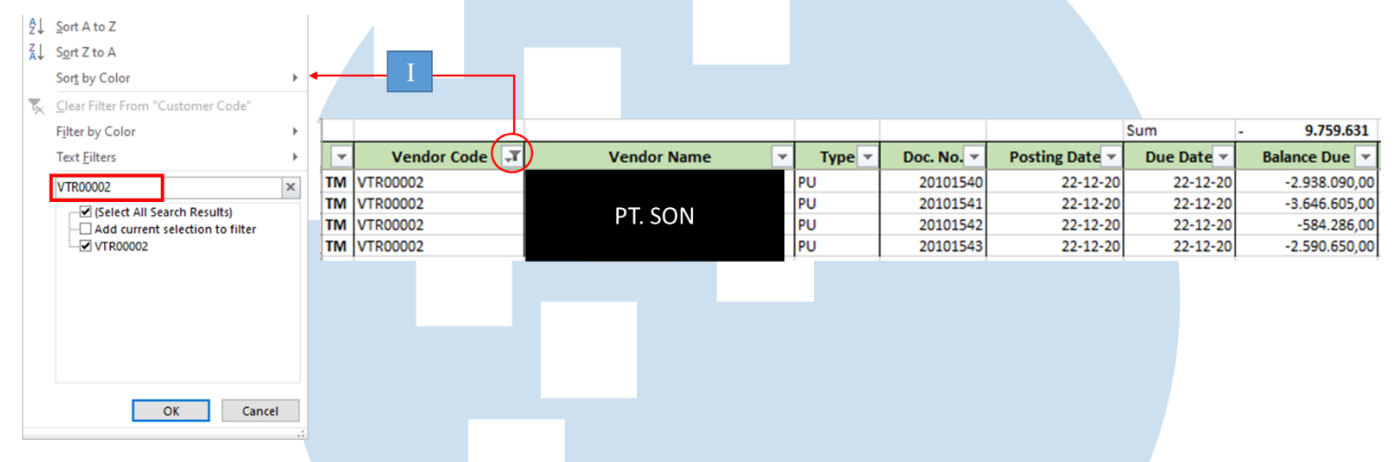

**Gambar 3. 61 Hasil** *Filter* **Data** *Aging AP* **PT. SON (I)**

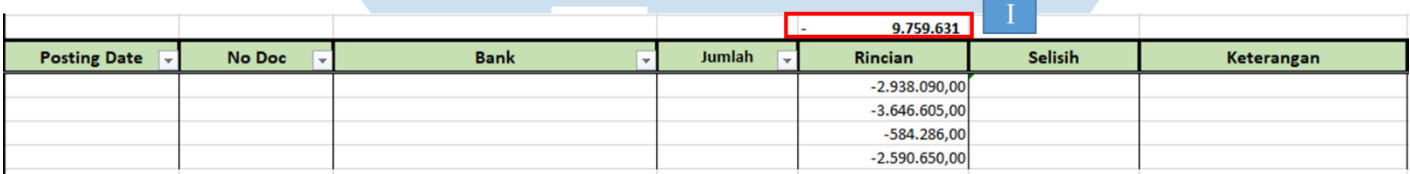

### **Gambar 3. 62 Hasil** *Filter* **Data** *Aging AP* **PT. SON (II)**

Gambar 3.62 memperlihatkan bahwa PT.SON mempunyai 4 rincian saldo *AP* yang belum dibayarkan yaitu sebesar Rp 2.938.090, Rp 3.646.605, Rp 584.286, dan Rp 2.590.650.

6. Mem-*filtersheet general ledger* dengan memasang *filter* pada kolom "kelompok" dengan mencentang akun "*liabilities*" (Gambar 3.63 nomor I), kolom "nama akun" dengan mencentang akun "utang dagang" (Gambar 3.63 nomor II), dan kolom "*offset acct name*" dengan mencentang nama-nama bank (Gambar 3.63 nomor IV).

7. Mencari pembayaran *vendor* dengan mem-*filter* kolom "*remarks*" dengan mengetikkan nama *vendor* yang bersangkutan (Gambar 3.63 nomor III).

102

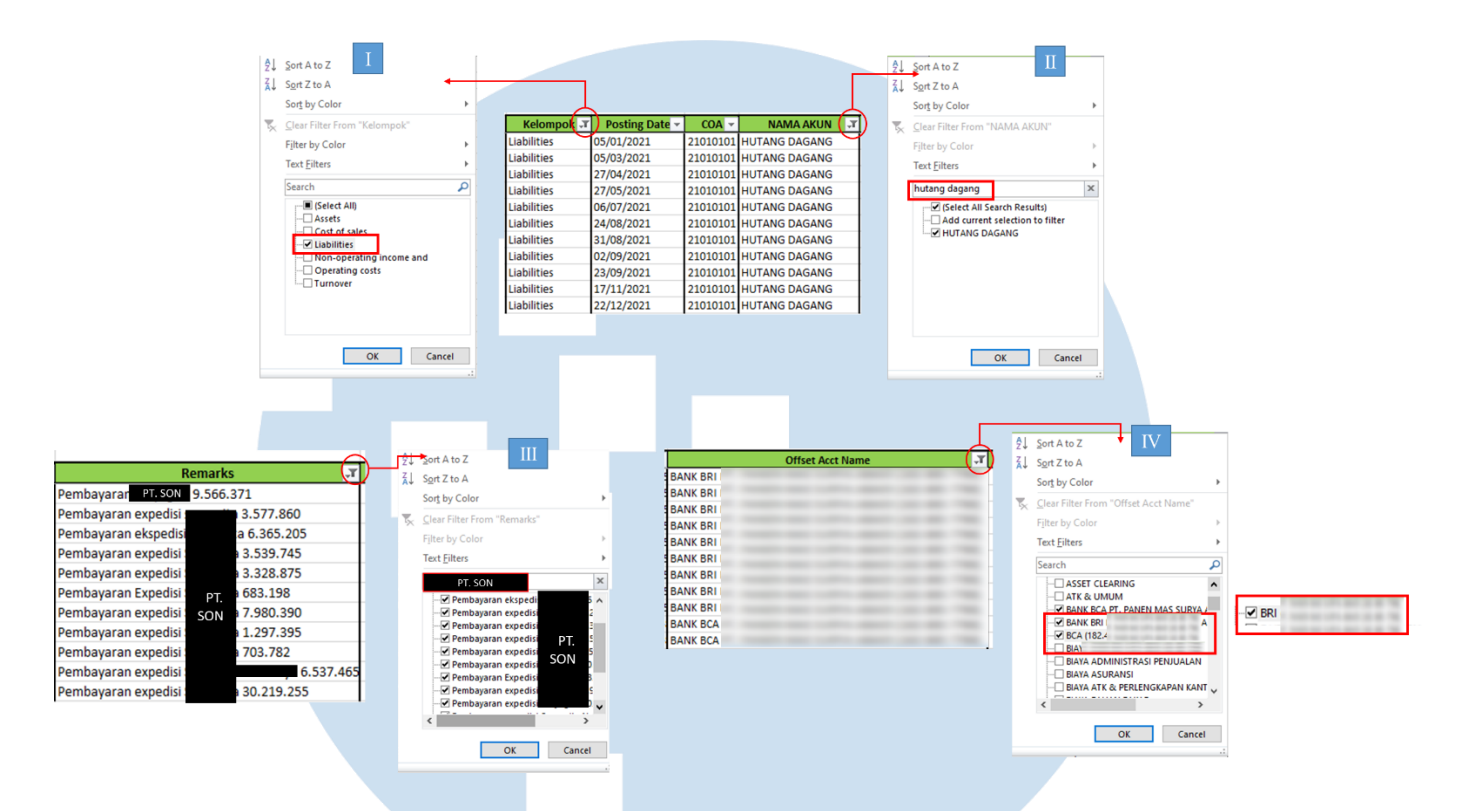

### **Gambar 3. 63** *Filter* **pada** *General Ledger*

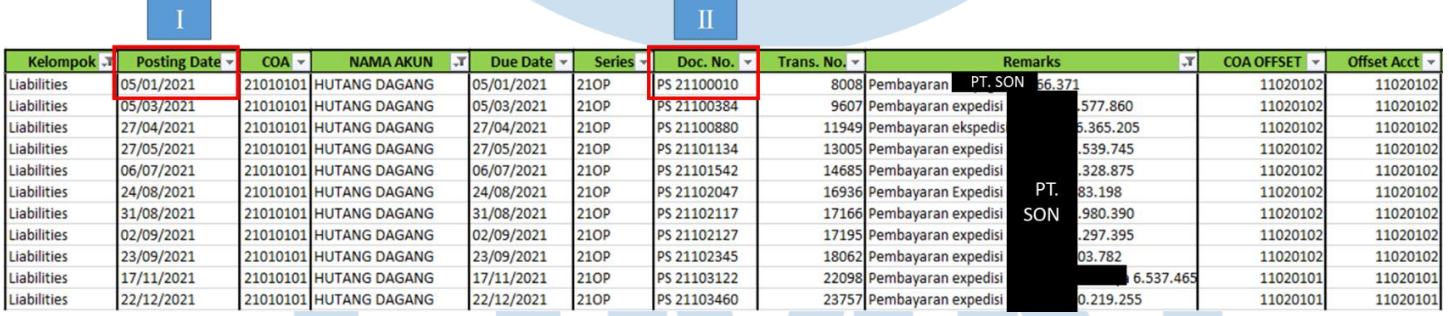

### **Gambar 3. 64 Hasil** *Filter General Ledger* **PT.SON (I)**

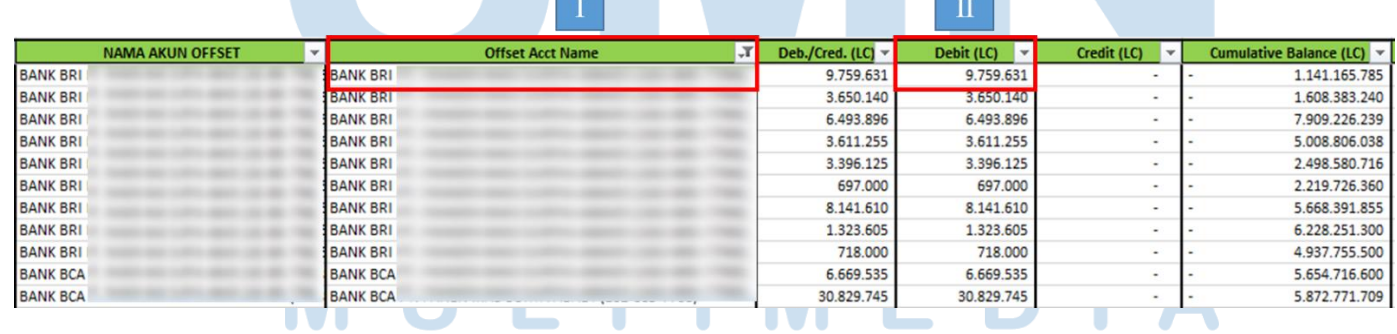

### **Gambar 3. 65 Hasil** *Filter General Ledger* **PT.SON (II)**

Gambar 3.64 memperlihatkan hasil *filter* pada *general ledger* dimana terdapat banyak pembayaran kepada PT.SON. Namun berdasarkan data *aging* sebelumnya hanya terdapat 4 rincian dengan total Rp 9.759.631 (Gambar 3.62 nomor I), maka angka yang diambil adalah angka teratas yang berjumlah Rp 9.759.631 (Gambar 3.65 nomor II) dan juga pelunasannya masih terjadi dalam rentang bulan Januari – Februari 2022, yaitu pada tanggal 05/01/2021 (Gambar 3.64 nomor I).

Gambar 3.65 memperlihatkan bahwa saldo utang dagang tersebut berada pada posisi *debit* yang menandakan bahwa terjadi pembayaran utang (nomor II) yang sesuai dengan keterangan dari *remarks*. Pembayaran tersebut dikredit pada bank BRI milik PT ABC (nomor I).

- 8. Memindahkan data dari *sheet general ledger* yaitu angka pada kolom "debit" untuk pembayaran *accounts payable* (Gambar 3.65 nomor II), data pada kolom "*posting date*", "*doc.no*" (Gambar 3.64 nomor I dan II), "*offset acct name*" (Gambar 3.65 nomor I) ke kolom pada *sheet aging accounts payable* (Gambar 3.66 nomor I, II, III, dan IV).
- 9. Membandingkan angka kolom "jumlah" (Gambar 3.66 nomor IV) dengan kolom "rincian" (Gambar 3.66 nomor V) pada kolom "selisih"

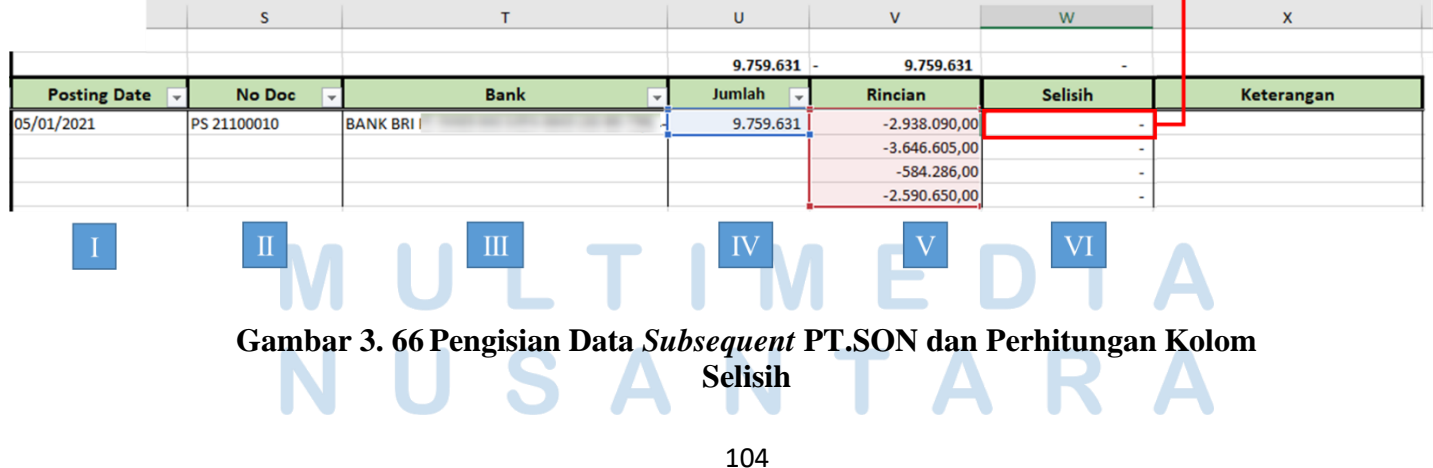

=U29+SUM(V29:V32)

 $f_{\rm w}$ 

Laporan Kerja Magang..., Shienly, Universitas Multimedia Nusantara

Gambar 3.66 memperlihatkan rumus yang digunakan untuk menghitung selisih adalah "=U29+*SUM*(V29:V32)" yaitu kolom "jumlah" ditambah dengan total angka pada kolom "rincian" sehingga Rp9.759.631 +  $[-(Rp2.938.090 + Rp3.646.605 +$  $Rp584.286 + Rp2.590.650$ ] = 0 (nomor VI). Penambahan digunakan untuk menghabiskan kedua saldo karena angka pada kolom "jumlah" bersaldo positif sedangkan pada kolom "rincian" bersaldo negatif.

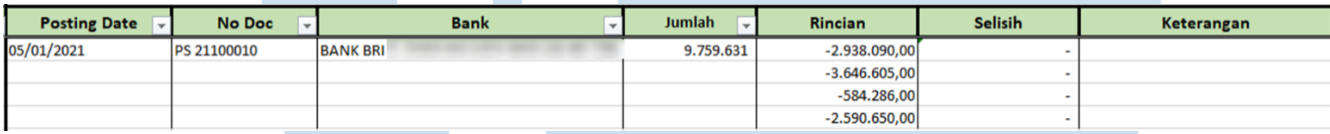

### **Gambar 3. 67 Hasil** *Subsequent* **PT.SON**

10.Memberikan hasil pembuatan rekapitulasi *subsequent payment accounts payable* (Gambar 3.67) kepada pembimbing lapangan untuk di-*review*.

Pekerjaan ini dilakukan untuk periode 2020 sebanyak 57 transaksi. Hasil *subsequent AP* dapat dilihat pada Lampiran 13.

### **f. Membuat** *Template* **Catatan Atas Laporan Keuangan (CALK) Audit**

Membuat *template* CALK audit dilakukan untuk tahun 2020. Langkah – langkah dalam membuat *template* Catatan Atas Laporan Keuangan (CALK) Audit adalah:

1. Memperoleh *file Ms. Word* catatan atas laporan keuangan (CALK) audit (Gambar 3.68 dan 3.69) dari pembimbing lapangan.

105

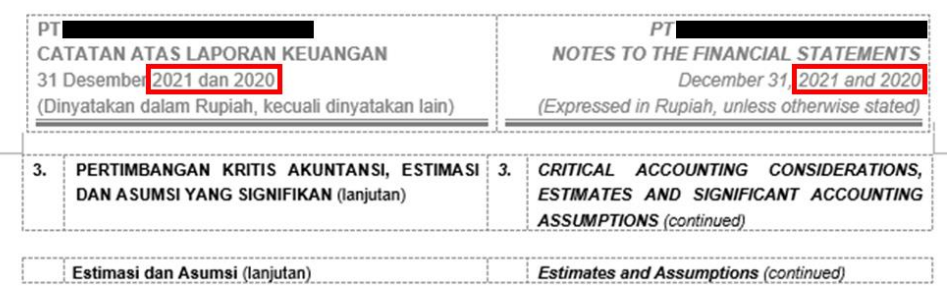

### **Gambar 3. 68** *Template Header* **CALK Audit 2021**

Pada gambar 3.68 tertera periode CALK Audit beserta dengan tahun komparatifnya dalam kotak merah yaitu 2021 dan 2020.

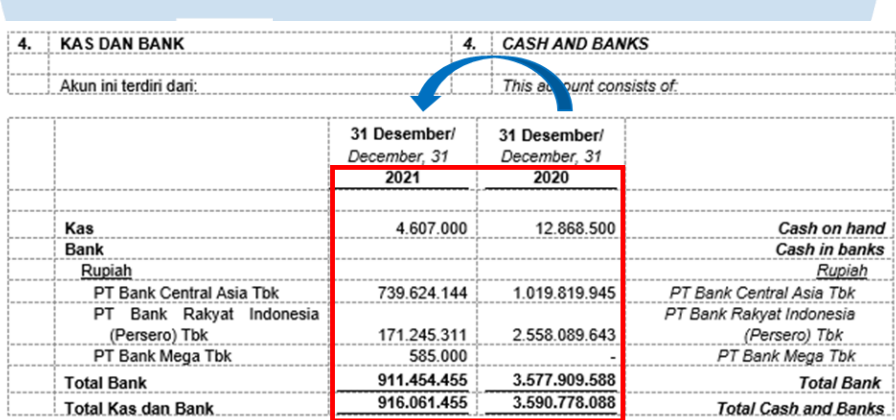

### **Gambar 3. 69** *Template* **Bagian Isi CALK Audit 2021**

Pada gambar 3.69 dalam kotak merah, memperlihatkan penjabaran saldo untuk akun kas dan bank tahun 2021 yang terletak pada kolom disebelah kiri sedangkan untuk tahun 2020 terletak pada kolom disebelah kanan.

2. Mengubah penulisan tahun pada bagian *header* dan tahun pada tabel penjabaran saldo serta memindahkan saldo akun. Perubahan tahun dan pemindahan saldo dilakukan menggunakan *file Ms. Word* CALK audit tahun 2021 untuk membuat *template* CALK audit tahun sebelumnya yaitu tahun 2020 maka perubahan yang dilakukan pada Gambar 3.68 kotak merah adalah penulisan tahun akan diubah menjadi "2020 dan 2019" dan pada Gambar 3.69 kotak merah adalah

106

atas saldo tahun 2020 akan dipindahkan ke kolom sebelah kiri dan kolom sebelah kanan akan dikosongkan untuk nantinya diisi dengan saldo tahun 2019. Hasil perubahan dapat dilihat pada Gambar 3.70 dan 3.71 dalam kotak biru.

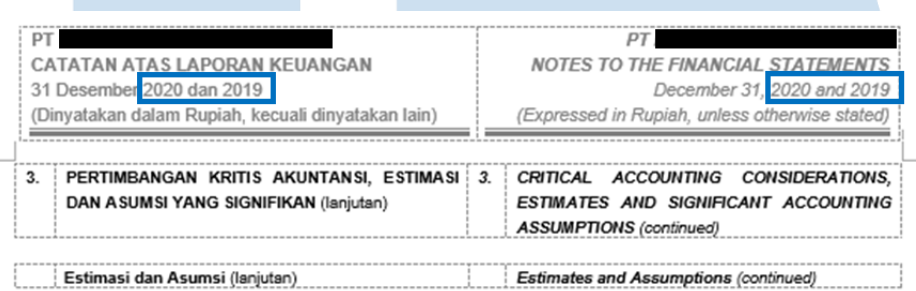

### **Gambar 3. 70** *Header* **CALK Audit 2020**

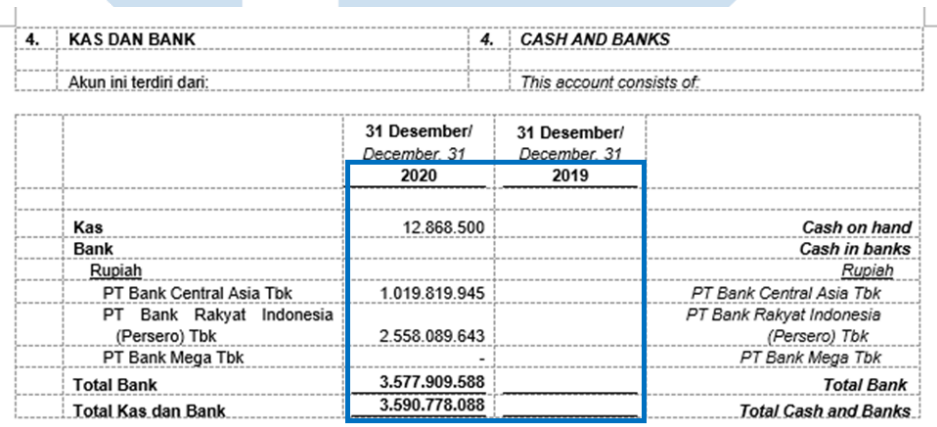

### **Gambar 3. 71 Bagian Isi CALK Audit 2020**

3. Memberikan *template* catatan atas laporan keuangan (CALK) kepada pembimbing lapangan untuk di-*review*.

Hasil *template* CALK audit PT ABC dapat dilihat pada Lampiran 14.

### **g. Mengisi Kertas Kerja Pemeriksaan (KKP)**

Mengisi kertas kerja pemeriksaan (KKP) dilakukan untuk tahun 2019 dan 2020. Langkah-langkah dalam mengisi kertas kerja pemeriksaan adalah:

107

1. Memperoleh *file excel* format KKP yang terdiri dari *top schedule*  (Gambar 3.72) dan *supporting schedule* (Gambar 3.73 , 3.74, dan 3.75)*, file excel worksheet* yang terdiri dari *sheet Statement of Financial Position (SOFP)* (Gambar 3.76) dan *sheet worksheet (WKS)* (Gambar 3.77) dari pembimbing lapangan untuk mengisi KKP tahun 2020.

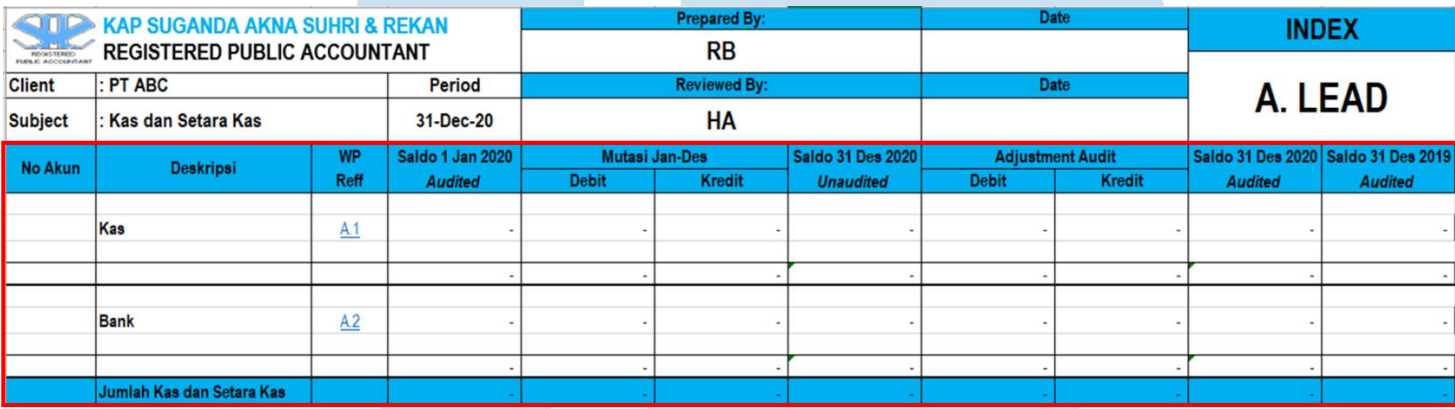

### **Gambar 3. 72 Format KKP** *Top Schedule* **Kas dan Setara Kas**

Gambar 3.72 memperlihatkan KKP *Top Schedule* Kas dan Setara Kas yang terdiri dari 2 jenis akun yang harus diisi yaitu akun Kas dan Bank. Kemudian kolom-kolom yang harus diisi adalah kolom "Saldo 1 Jan 2020 *Audited", "*Mutasi Jan-Des", "Saldo 31 Des 2020 *Unaudited*", "*Adjustment Audit",* "Saldo 31 Des 2020 *Audited",* dan *"*Saldo *31 Des 2019 Audited".* Nantinya angka-angka pada *top schedule* akan berasal dari angka yang diisi pada *Supporting schedule. Supporting schedule* untuk akun kas dan setara kas terdiri dari 3 yaitu *supporting schedule* untuk akun kas, bank, dan konfirmasi bank sebagai berikut:

108

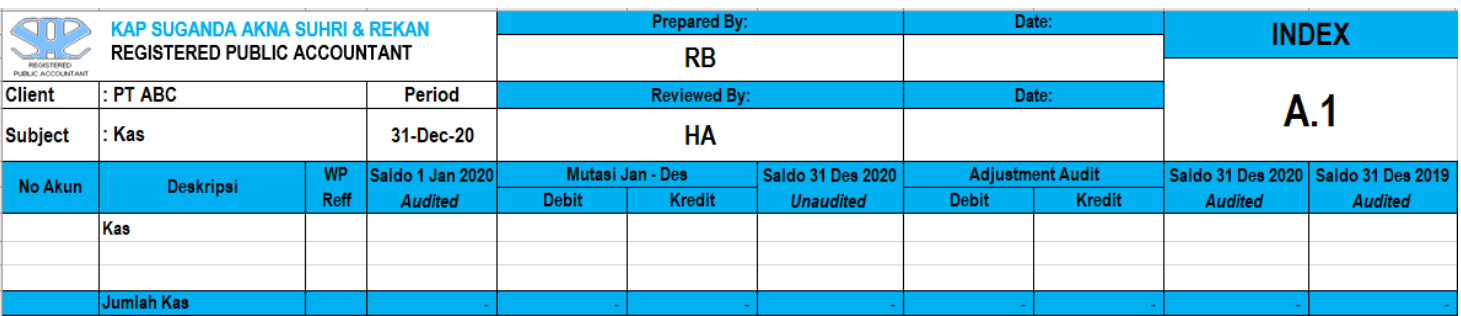

### **Gambar 3. 73 Format KKP** *Supporting Schedule* **(Kas)**

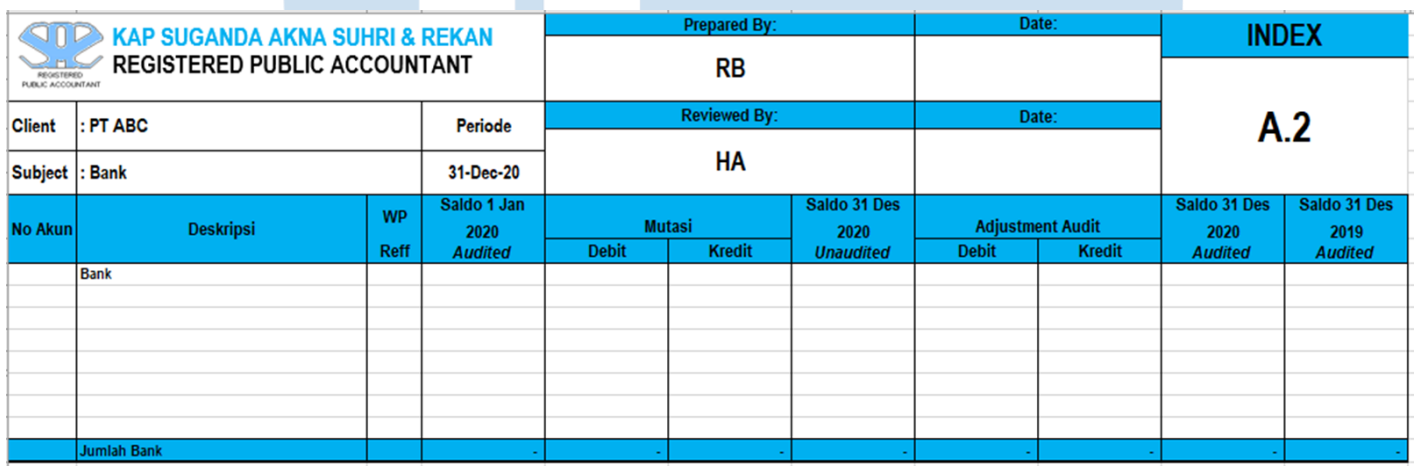

### **Gambar 3. 74 Format KKP** *Supporting Schedule* **(Bank)**

Gambar 3.73 dan 3.74 merupakan *supporting schedule* untuk saldo kas dan bank dengan format yang sama persis dengan format dari *top schedule.*

### $\Delta$ 109

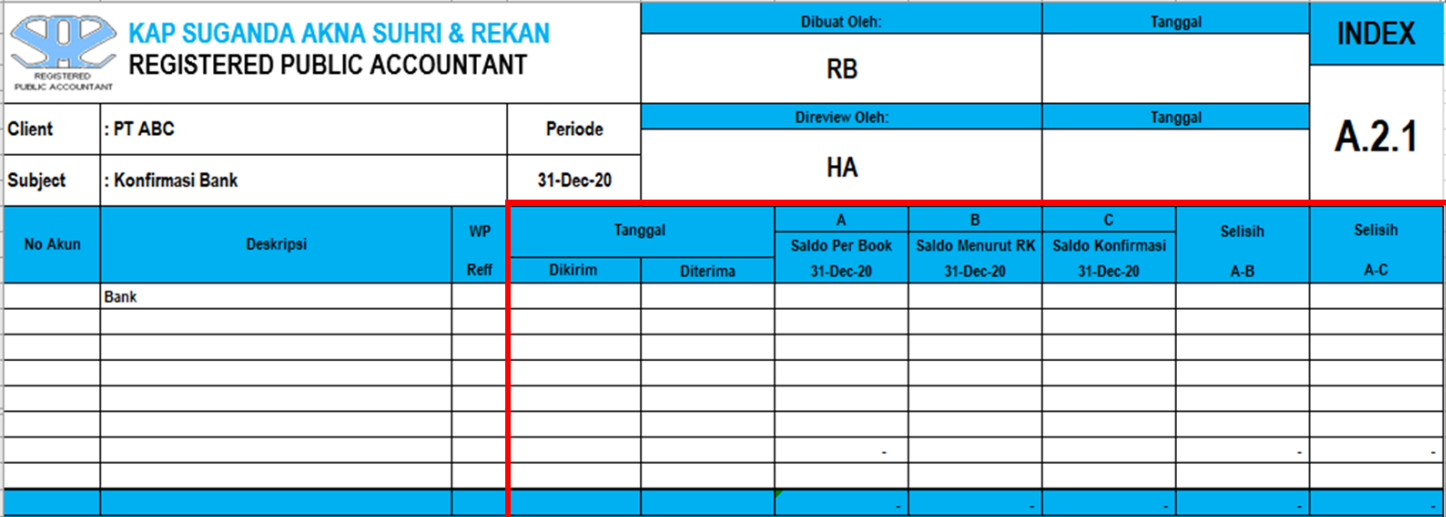

### **Gambar 3. 75 Format KKP** *Supporting Schedule* **(Konfirmasi Bank)**

Gambar 3.75 memperlihatkan format KKP *supporting schedule* untuk konfirmasi bank dengan format yang terdiri dari beberapa kolom berbeda yaitu terdapat kolom "Tanggal" yang memuat informasi tanggal konfirmasi bank dikirimkan dan diterima. Kolom "A : Saldo *Per Book*" memuat saldo bank menurut catatan manajemen, kolom "B : Saldo menurut RK" memuat saldo bank menurut rekening koran, kolom "C : Saldo Konfirmasi" memuat saldo bank dari jawaban konfirmasi bank. Kolom "Selisih" untuk menghitung selisih saldo bank dengan sumber berbeda tersebut.

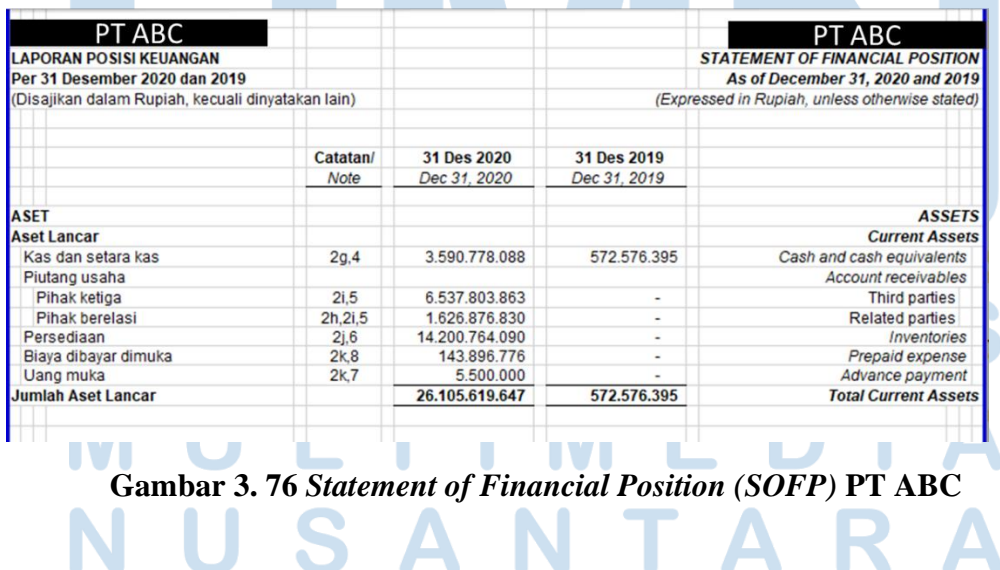

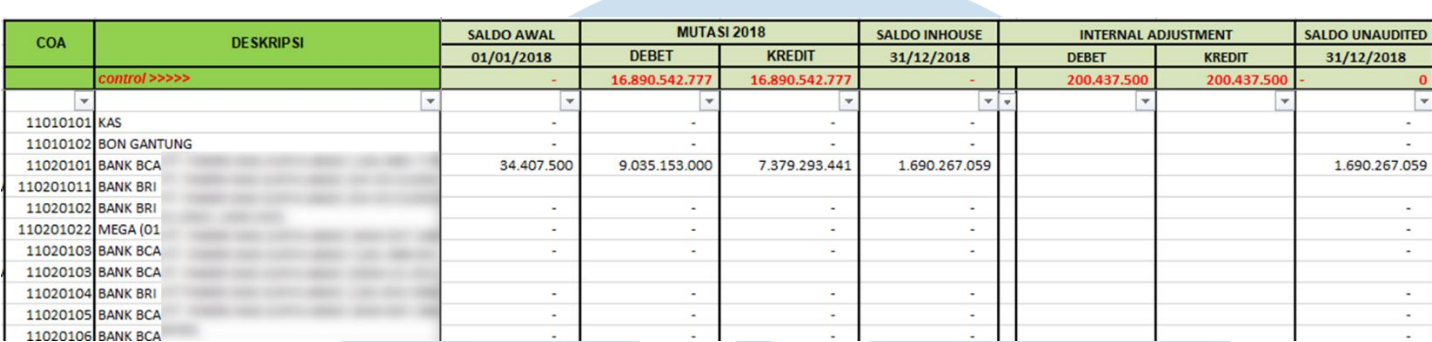

### **Gambar 3. 77** *Worksheet* **PT ABC (I)**

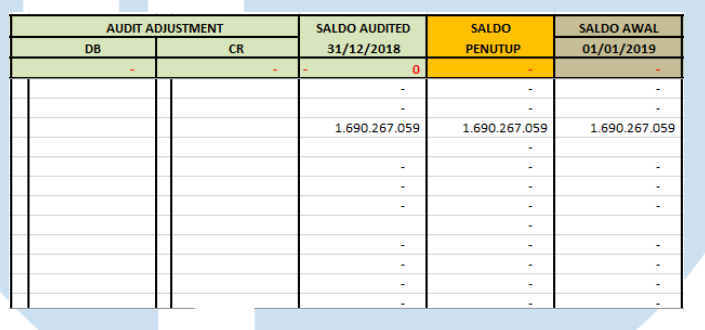

### **Gambar 3. 78** *Worksheet* **PT ABC (II)**

Gambar 3.77 dan 3.78 memperlihatkan *worksheet* dari PT *ABC* yang memuat semua akun yang dimiliki perusahaan beserta dengan data saldo dari tahun 2018-2021.

2. Membuka *sheet SOFP* pada *excel worksheet,* mem-*trace* rumus atas saldo pada *SOFP* seperti pada Gambar 3.79 dengan menaruh *cursor* pada kolom yang berisikan saldo kas dan setara kas tahun 2020 yaitu Rp 3.590.778.088 (nomor I) kemudian klik menu "*formula*" lalu klik "*trace precedents*" (nomor II).

## 111

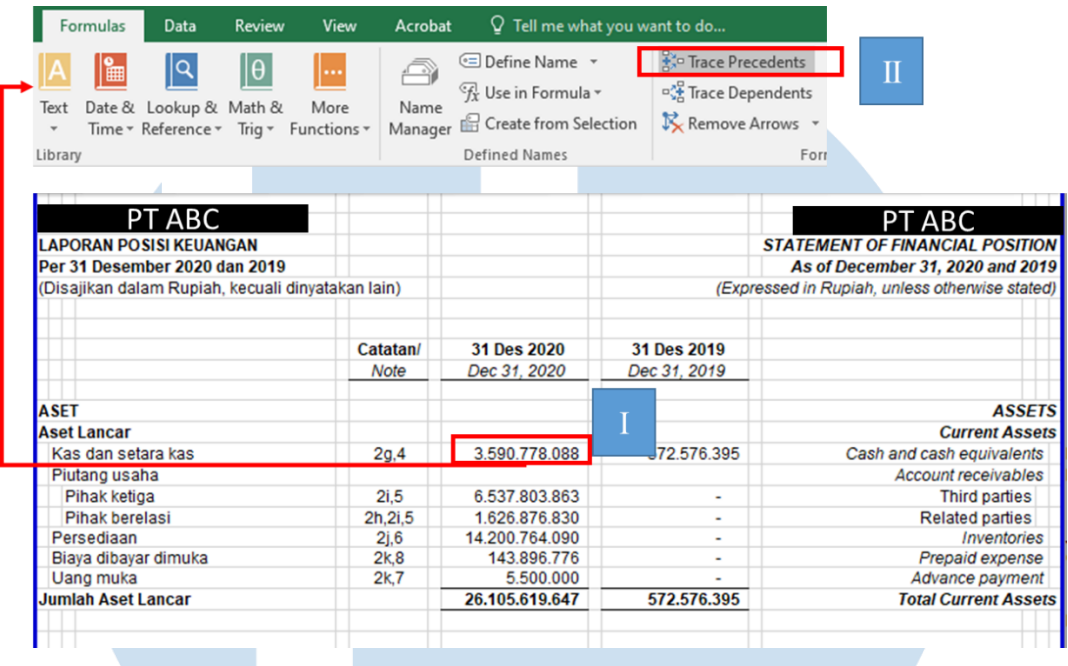

### **Gambar 3. 79** *Trace Precedents* **Akun Kas dan Setara Kas**

Kemudian akan muncul kotak kecil dengan garis putus-putus seperti pada Gambar 3.80 (nomor I).

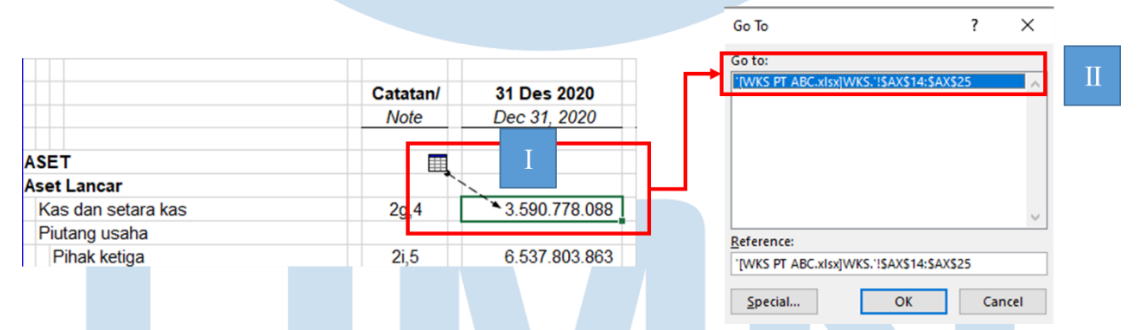

### **Gambar 3. 80 Hasil** *Trace* **Saldo Kas dan Setara Kas**

Klik garis putus-putus tersebut maka akan muncul sebuah kotak (nomor II) yang bertuliskan "*Go to*: [*WKS* PT ABC.xlsx] *WKS*.'!\$AX\$14:\$AX\$25" yang mengartikan bahwa angka tersebut berasal dari *sheet WKS* pada kolom AX14 hingga AX25. klik "OK" maka hasil *trace* akan mengarahkan ke *sheet WKS* seperti pada Gambar 3.81.

### 112

| <b>COA</b>                  | <b>DESKRIPSI</b> | <b>SALDO AUDITED</b><br><b>SETELAH ELIMINASI</b> |  |  |
|-----------------------------|------------------|--------------------------------------------------|--|--|
|                             | control >>>>>    |                                                  |  |  |
| 11010101 KAS                |                  | 12.868.500                                       |  |  |
| <b>11010102 BON GANTUNG</b> |                  |                                                  |  |  |
| 11020101 BANK BCA           |                  | 976.484.091                                      |  |  |
| 110201011 BANK BRI          |                  | 644.393.070                                      |  |  |
| 11020102 BANK BRI           |                  | 1.913.696.574                                    |  |  |
| 110201022 MEGA (01          |                  |                                                  |  |  |
| 11020103 BANK BCA           |                  | 9.606.804                                        |  |  |
| 11020103 BANK BCA           |                  |                                                  |  |  |
| 11020104 BANK BRI           |                  | 18.791.953                                       |  |  |
| 11020105 BANK BCA           |                  | 14.937.096                                       |  |  |
| 11020106 BANK BCA           |                  |                                                  |  |  |
| 11020901 BANK CLEARING      |                  |                                                  |  |  |

**Gambar 3. 81 Angka dari** *Worksheet*

Gambar 3.81 memperlihatkan bahwa saldo kas dan setara kas pada *SOFP* berasal dari penjumlahan "saldo *audited* 2020 setelah eliminasi" atas akun-akun yang terdiri dari kas, bon gantung, beberapa Bank BCA, BRI, dan Mega hingga Bank *Clearing*. Semua saldo yang tertera apabila dijumlahkan akan menghasilkan saldo sebesar Rp 3.590.778.088.

3. Meng-*copy* data pada kolom "COA", "Deskripsi", saldo audit tahun lalu yaitu saldo tahun 2019, saldo awal tahun yang sedang dikerjakan yaitu tahun 2020, mutasi saldo selama tahun berjalan, saldo *inhouse, internal adjustment,* saldo *unaudited, audit adjustment,* saldo *audited, eliminasi* dan saldo *audited* setelah eliminasi dari *sheet worksheet* sesuai dengan akun hasil *trace* seperti pada Gambar 3.82 dan 3.83 ke *sheet supporting schedule*.

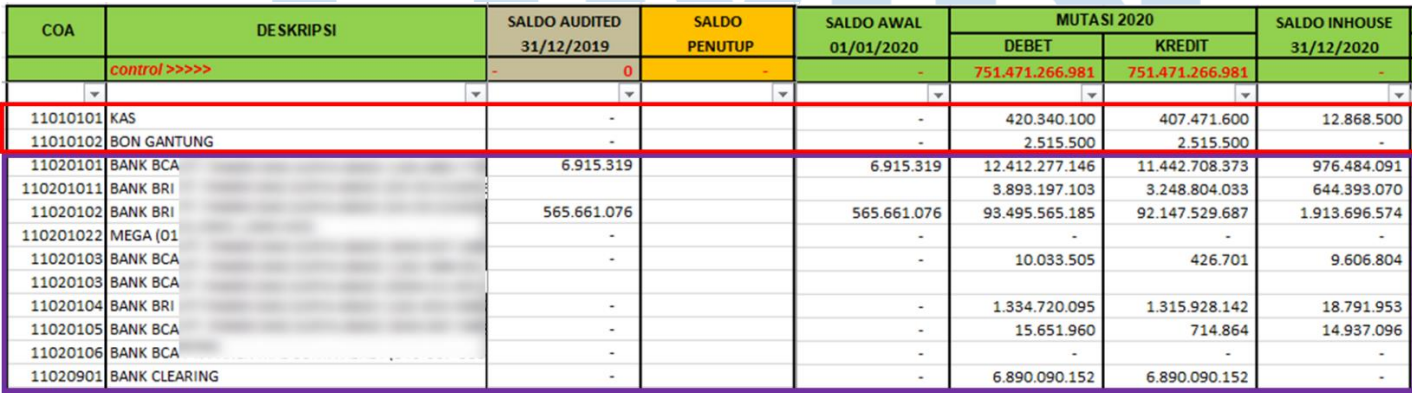

**Gambar 3. 82** *Worksheet* **Akun Kas dan Setara Kas (I)**

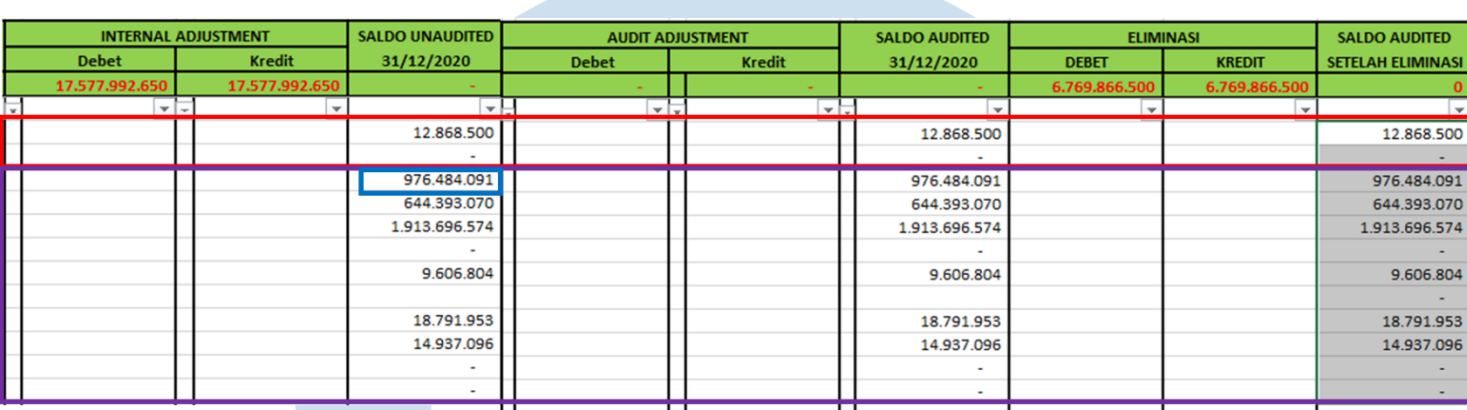

### **Gambar 3. 83** *Worksheet* **Akun Kas dan Setara Kas (II)**

Gambar 3.82 dan 3.83 memperlihatkan pada kotak merah merupakan saldo untuk akun kas sedangkan kotak ungu merupakan saldo untuk akun bank. Sebagai contoh pada Gambar 3.82 dalam kotak merah, data pada baris pertama memiliki COA "11010101" dengan deskripsi "kas", saldo *Audited* 31/12/2019 sebesar "-", saldo awal 01/01/2020 sebesar "-", mutasi 2020 di debit sebesar Rp 420.340.100, mutasi 2020 di kredit sebesar Rp 407.471.600, saldo inhouse 31/12/2020 sebesar Rp 12.868.500. *Internal adjustment*, *audit adjustment,* dan eliminasi di debit dan kredit sebesar "- " sehingga saldo *unaudited*, *audited,* dan saldo *audited* selama eliminasi 31/12/2020 sebesar Rp12.868.500. Keseluruhan data tersebut akan dipindahkan ke *supporting schedule* akun kas seperti pada Gambar 3.84. Tidak terdapat *internal adjustment* dan eliminasi sehingga tidak perlu dilakukan penambahan kolom pada format KKP.

114

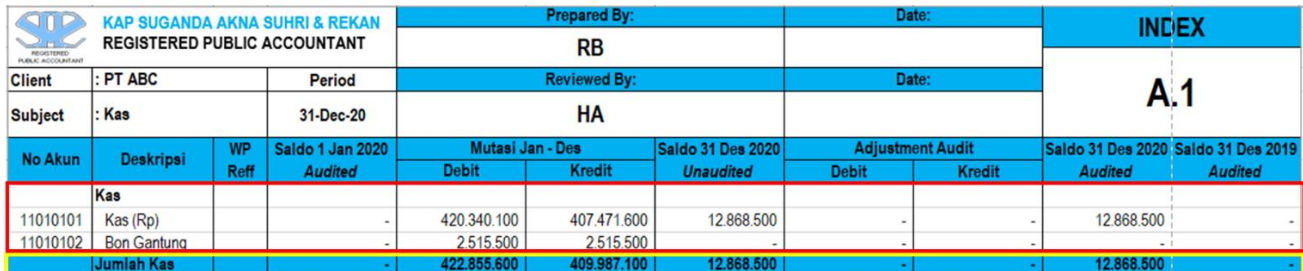

### **Gambar 3. 84** *Supporting Schedule* **(Kas)**

Gambar 3.84 memperlihatkan hasil pengisian untuk akun kas yang terdiri dari kas dan bon gantung dalam kotak merah. Setelah semua data telah dipindahkan maka akan dihitung jumlahnya per kolom pada baris paling bawah "Jumlah Kas" dalam kotak kuning. Sebagai contoh pada kolom "Mutasi Jan-Des" di debit terdapat mutasi kas sebesar Rp 420.340.100 ditambah dengan mutasi bon gantung sebesar Rp 2.515.500 maka jumlahnya adalah Rp 422.855.600. Cara yang sama juga dilakukan untuk pengisian *supporting schedule* akun bank seperti pada Gambar 3.85.

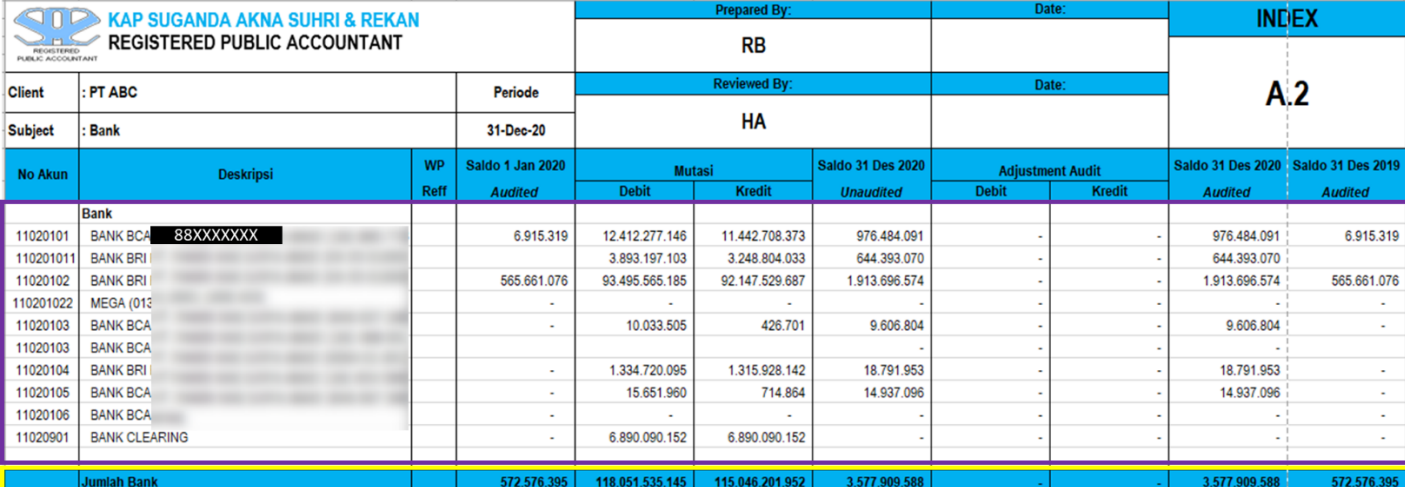

### **Gambar 3. 85** *Supporting Schedule* **(Bank)**

Gambar 3.85 memperlihatkan pada kotak ungu akun Bank BCA dengan nomor rekening "88XXXXXXX" akan digunakan sebagai contoh dalam meng-*input* data ke dalam *supporting schedule* konfirmasi bank.

4. Memindahkan data dari dokumen pendukung bentuk *pdf* berupa data saldo rekening giro (Gambar 3.86) dan bentuk *hardcopy* berupa jawaban konfirmasi bank (Gambar 3.87) ke *sheet supporting schedule* konfirmasi bank pada Gambar 3.88.

### **REKENING GIRO**

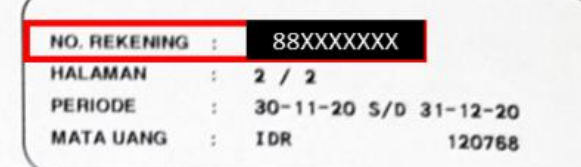

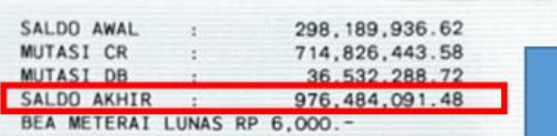

### **Gambar 3. 86 Rekening Giro PT ABC**

Gambar 3.86 memperlihatkan rekening giro atas no rekening 88XXXXXXX untuk periode 30 November 2020 hingga 31 Desember 2020. Pada bagian bawah, tercantum saldo akhir sebesar Rp 976.484.091,48 (nomor I). Saldo ini akan diisi pada *supporting schedule* (konfirmasi bank) pada kolom "B: saldo menurut RK" seperti pada Gambar 3.88 dalam kotak hijau.

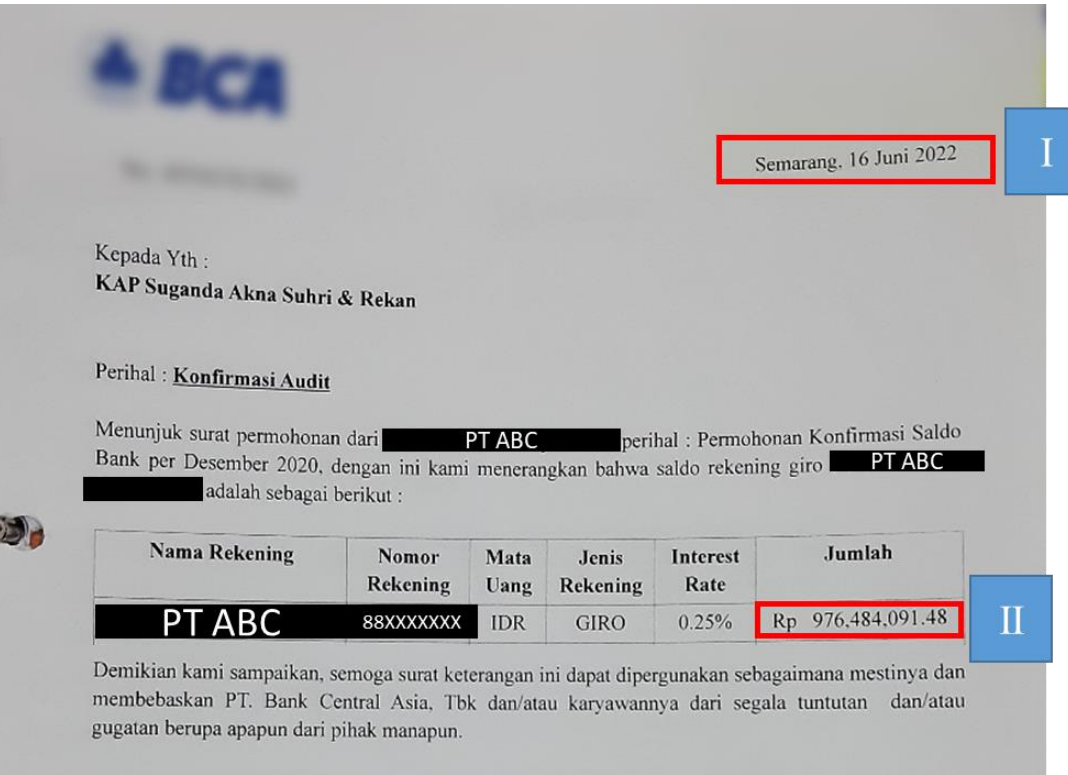

### **Gambar 3. 87 Jawaban Konfirmasi Bank**

Gambar 3.87 memperlihatkan jawaban konfirmasi BCA untuk saldo bank PT ABC per Desember 2020 dengan nomor rekening 88XXXXXXX berjumlah sebesar Rp 976.484.091,48 (nomor II). Konfirmasi tersebut diterima pada tanggal 16 Juni 2022 (nomor I). Atas informasi ini akan diisi pada *supporting schedule* (konfirmasi bank) pada kolom "Diterima" dan "C: Saldo Konfirmasi" seperti pada Gambar 3.88 dalam kotak hijau.

117

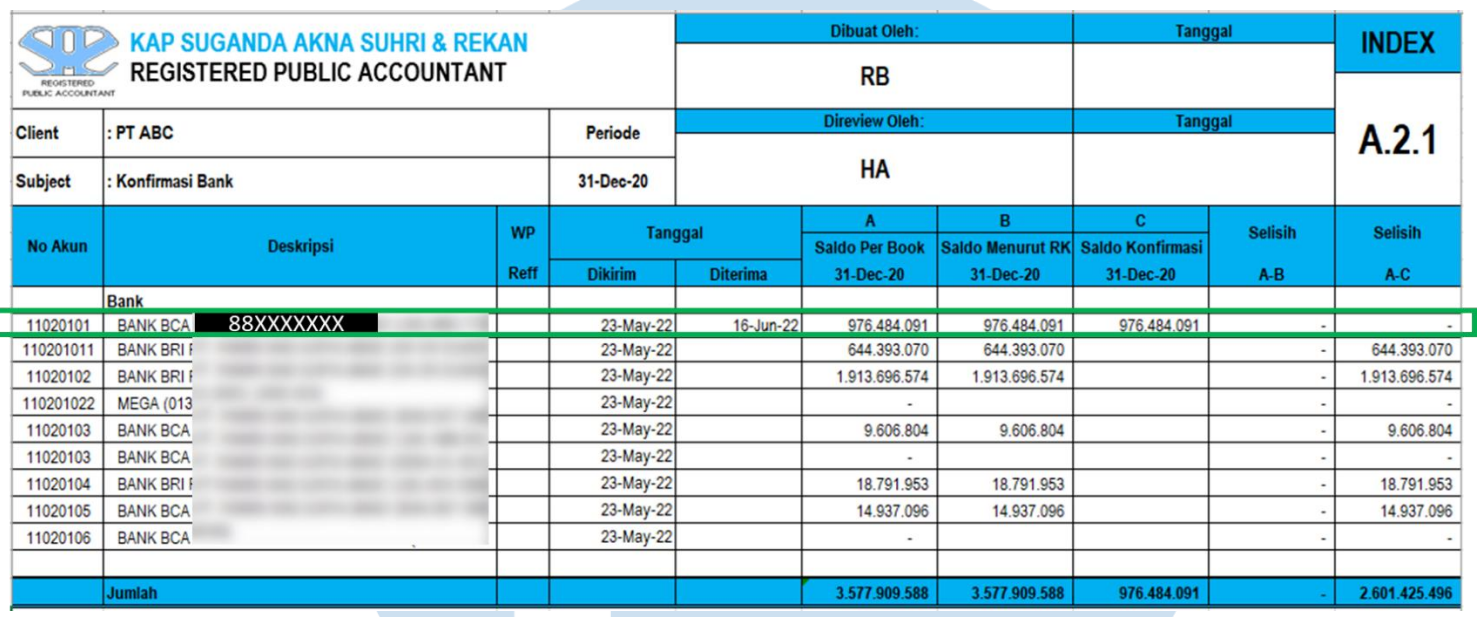

### **Gambar 3. 88** *Supporting Schedule* **(Konfirmasi Bank)**

Gambar 3.88 memperlihatkan data yang berasal dari dokumen pendukung telah diisi pada setiap kolom. Sebagai contoh, bank BCA dengan nomor rekening 88XXXXXXX dalam kotak hijau pada kolom "dikirim" diisi dengan tanggal 23 *May* 2022, informasi ini yang didapatkan dari pembimbing lapangan mengenai tanggal konfirmasi bank dikirim. Pada kolom "diterima" diisi dengan tanggal 16 Jun 2022 (dari konfirmasi bank pada Gambar 3.87 nomor I), kolom "A: Saldo *Per Book*" diisi dengan angka Rp 976.4848.091 (dari *worksheet* kolom " Saldo *unaudited* 31/12/2020" pada Gambar 3.83 dalam kotak biru), kolom "B: Saldo Menurut RK" diisi dengan angka Rp 976.4848.091 (dari rekening giro pada Gambar 3.86 nomor I), kolom "C: Saldo Konfirmasi" diisi dengan angka Rp 976.4848.091 (dari konfirmasi bank pada Gambar 3.87 nomor II).

Kolom "Selisih A-B" merupakan kolom untuk menghitung selisih saldo dari buku (A) dengan saldo dari rekening giro (B) yaitu Rp 976.484.091 - Rp 976.484.091 = 0 dan kolom disebelahnya

118

"Selisih A-C" merupakan kolom untuk menghitung selisih saldo dari buku (A) dengan saldo dari konfirmasi bank (C) yaitu Rp 976.484.091 - Rp 976.484.091 = 0. Pada kolom "diterima" dan "C: saldo konfirmasi" hanya terdapat 1 baris yang terisi karena atas rekening lainnya belum mendapatkan konfirmasi balik.

5. Mengisi *top schedule* dengan mengambil angka rincian total saldo pada *supporting schedule* kas dan bank pada Gambar 3.84 dan 3.85 dalam kotak kuning. Hasil pengisian seperti pada Gambar 3.89, kotak merah untuk akun kas dan kotak ungu untuk akun bank. Gambar 3.89 memperlihatkan pada kolom "Saldo 31 Des 2020 *Audited*" terdapat saldo kas sebesar Rp 12.868.500 dan saldo bank sebesar Rp 3.577.909.588 maka penjumlahan keduanya adalah Rp 3.590.778.088 (dalam kotak kuning) angka ini harus sama dengan saldo kas dan setara kas pada *SOFP* (Gambar 3.79 nomor I).

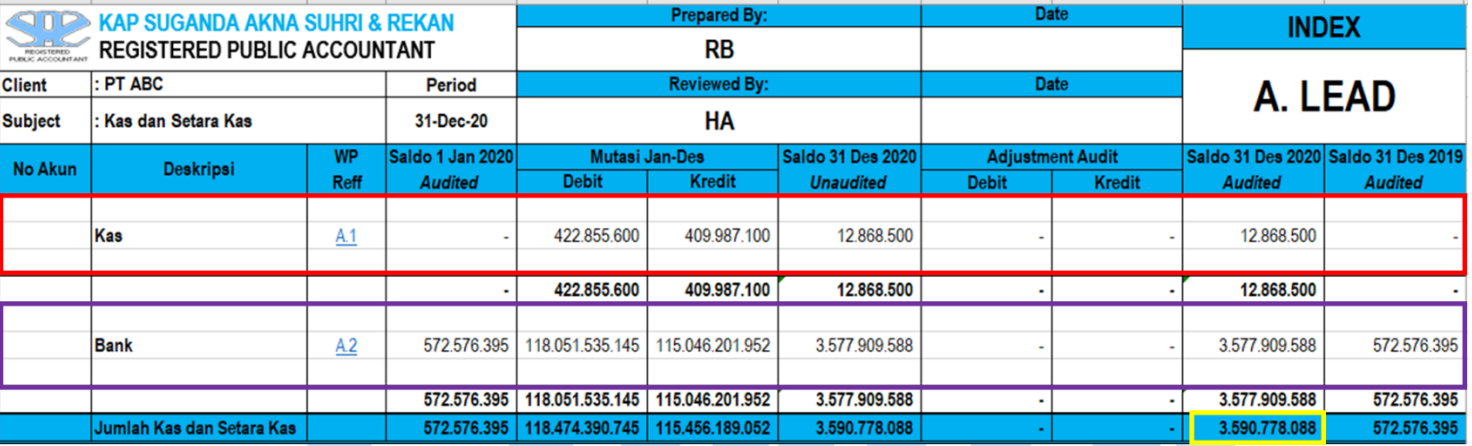

### **Gambar 3. 89** *Top Schedule* **Kas dan Setara Kas**

6. Memberikan hasil pengisian kertas kerja pemeriksaan (KKP) kepada pembimbing lapangan untuk di-*review*.

Pengisian KKP tahun 2020 dilakukan untuk 17 akun yang terdiri dari akun kas & setara kas, piutang usaha, persediaan, piutang lain-lain, biaya dibayar dimuka, aset tetap, perpajakan, utang bank, utang usaha, biaya yang masih harus dibayar, liabilitas imbalan kerja, ekuitas,

119

penjualan, beban pokok penjualan, beban penjualan, beban usaha, pendapatan dan beban lain-lain.

Pengisian KKP tahun 2019 dilakukan untuk sebanyak 10 akun yang terdiri dari akun kas & setara kas, biaya dibayar dimuka, aset tetap, perpajakan, utang pihak berelasi, liabilitas imbalan kerja, ekuitas, penjualan, beban pokok penjualan, dan beban usaha. Hasil Pengisian KKP dapat dilihat pada Lampiran 15.

### **h.** *Proofreading* **pada** *Draft* **Catatan Atas Laporan Keuangan (CALK) Audit**

*Proofreading* pada *draft* Catatan Atas Laporan Keuangan (CALK) audit dilakukan untuk tahun 2019. Langkah-langkah yang dilakukan dalam *proofreading draft* CALK:

1. Memperoleh *file Ms. Word draft* CALK audit tahun 2019 (Gambar 3.90) dari pembimbing lapangan.

Notes PT ABC 31 Desember 2019

### **Gambar 3. 90** *File* **CALK dalam Bentuk** *Ms. Word*

2. Mencetak *draft* CALK ke dalam bentuk *hardcopy* seperti pada Gambar 3.91*.*

## 120

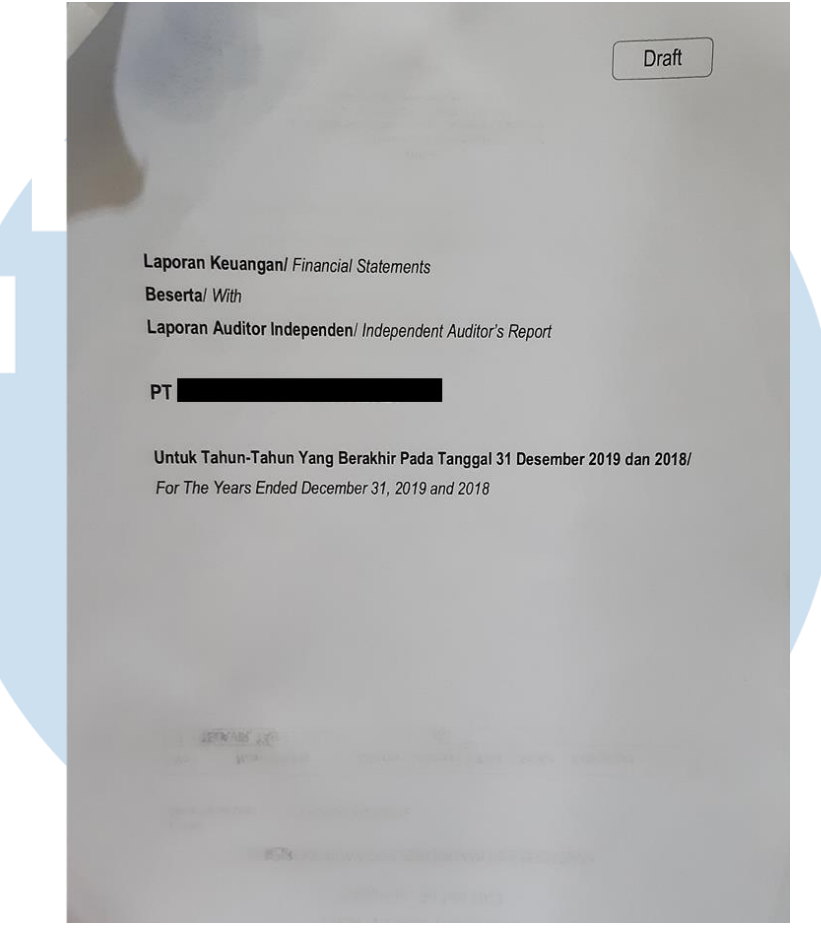

**Gambar 3. 91 Hasil** *Print Draft* **CALK**

- 3. Membaca *draft* untuk mencari *typo* atau penulisan kata maupun tanda baca yang keliru.
- 4. Memperbaiki kesalahan yang ditemukan dengan cara mencoret kata yang salah dan menambahkan keterangan kata yang benar serta melipat bagian atas kertas sebagai penanda seperti pada Gambar 3.92 dan 3.93.

### S F × × AN. S ГА

121

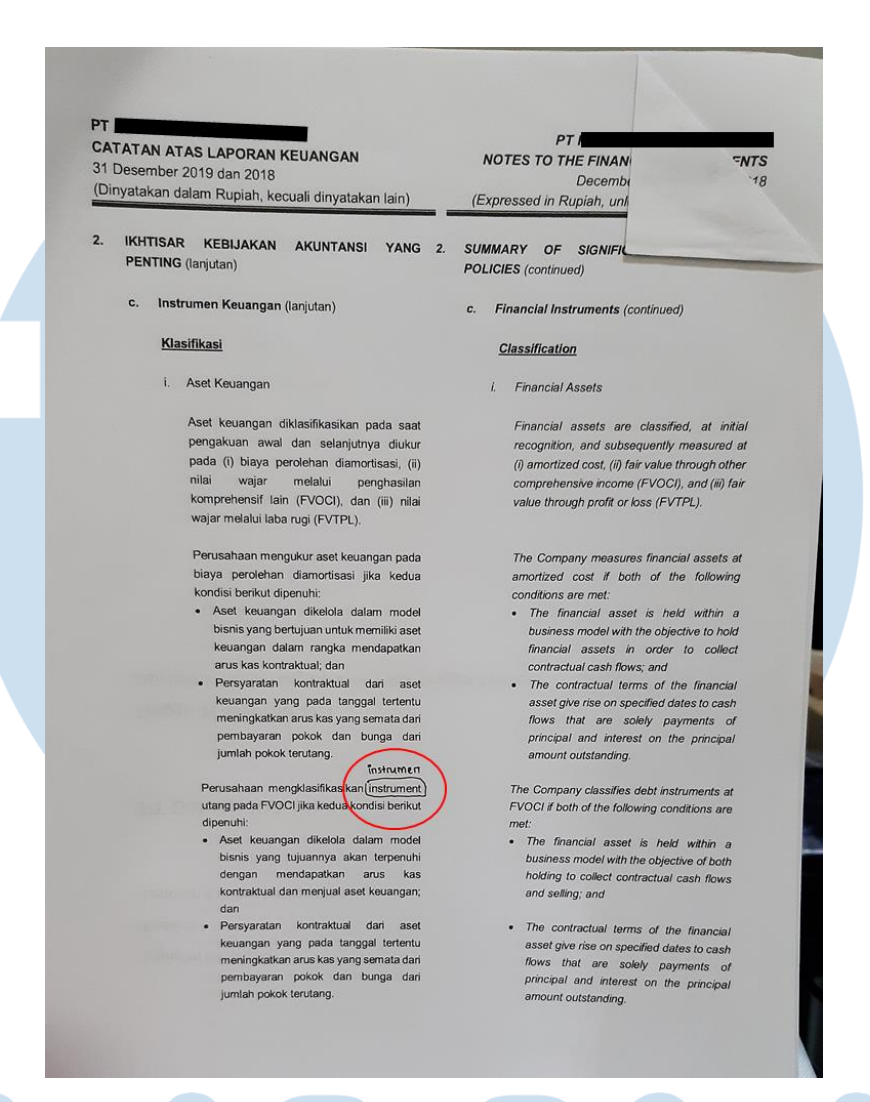

### **Gambar 3. 92** *Typo* **pada** *Draft* **CALK Audit**

Pada Gambar 3.92 dalam lingkaran merah terdapat penulisan kata yang tidak tepat yaitu "*instrument*", kata ini ditulis dalam bahasa inggris di bagian kiri yang merupakan bagian untuk penjelasan dengan konteks bahasa Indonesia maka kata tersebut ditandai dengan lingkaran hitam dan perbaikan atas kata tersebut diatas yaitu "instrumen".

122

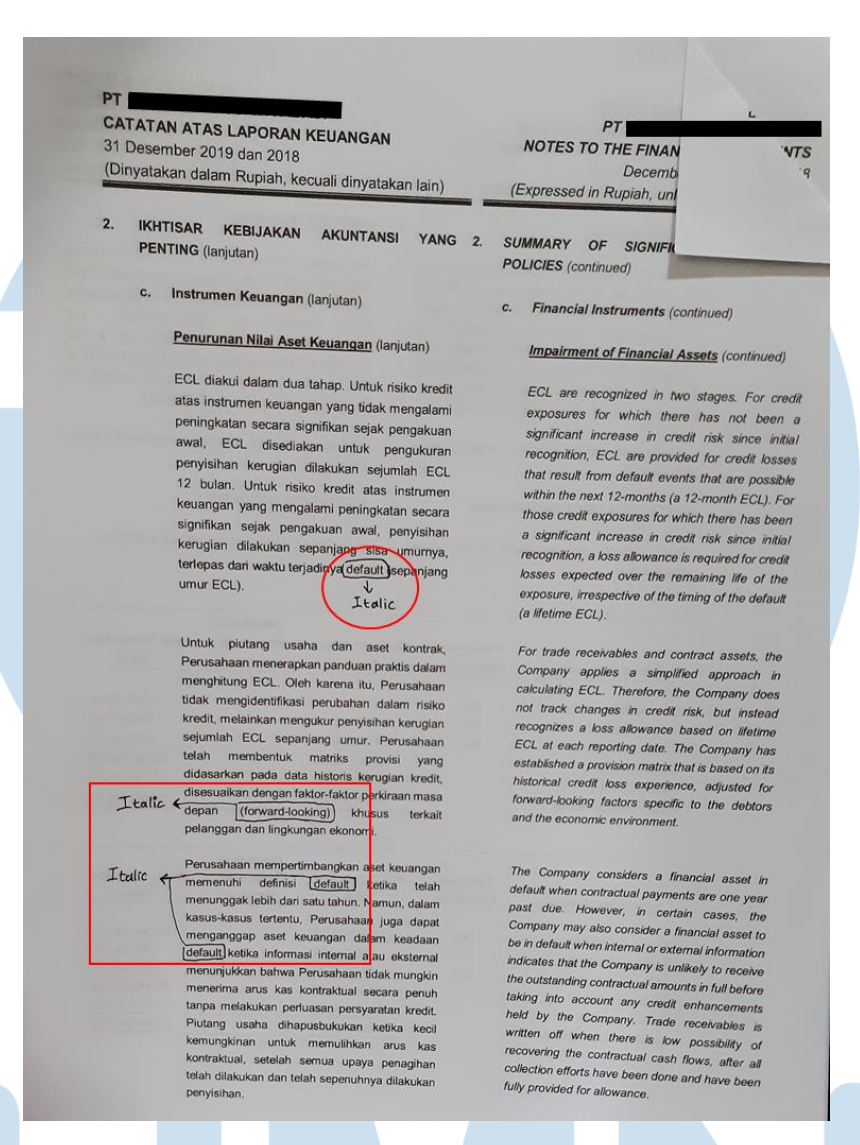

### **Gambar 3. 93 Kesalahan Penulisan pada** *Draft* **CALK Audit**

Pada Gambar 3.93 dalam lingkaran dan kotak merah terdapat kesalahan dalam penulisan kata "*default*" dan "*forward-looking*" yang merupakan bahasa inggris tetapi tidak di *italic* maka perbaikannya adalah dengan menulis keterangan "*italic*".

5. Memberikan hasil *proofreading draft* CALK audit kepada pembimbing lapangan untuk di-*review.*

Hasil *proofreading* CALK Audit dapat dilihat pada lampiran 16.

123

### **i. Membuat Konfirmasi Bank**

Membuat konfirmasi bank dilakukan untuk saldo bank per 30 September 2022. Langkah-langkah yang dilakukan dalam membuat konfirmasi bank adalah sebagai berikut:

1. Memperoleh *file Ms. Word template* konfirmasi bank (Gambar 3.94 dan 3.95) dari pembimbing lapangan.

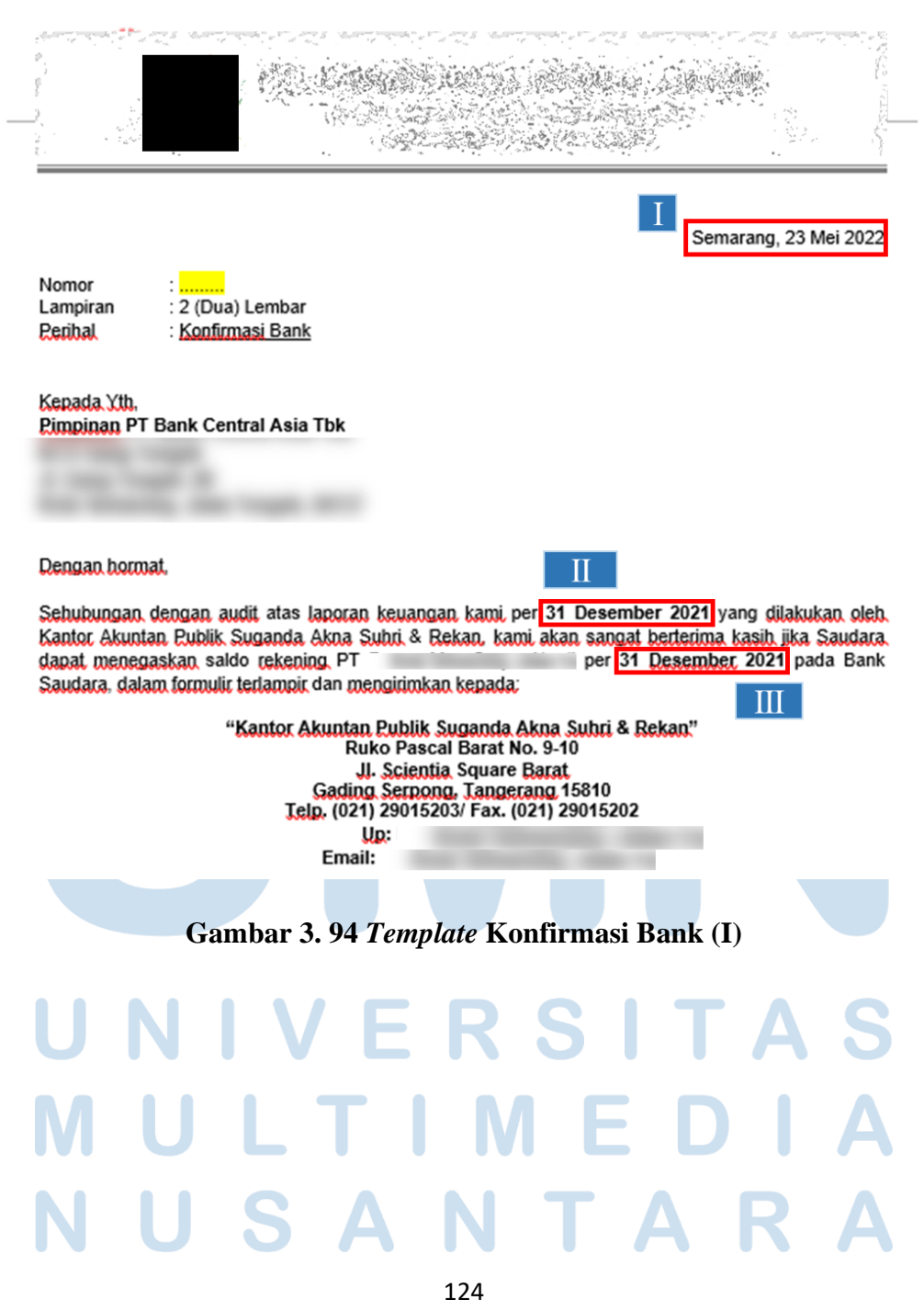

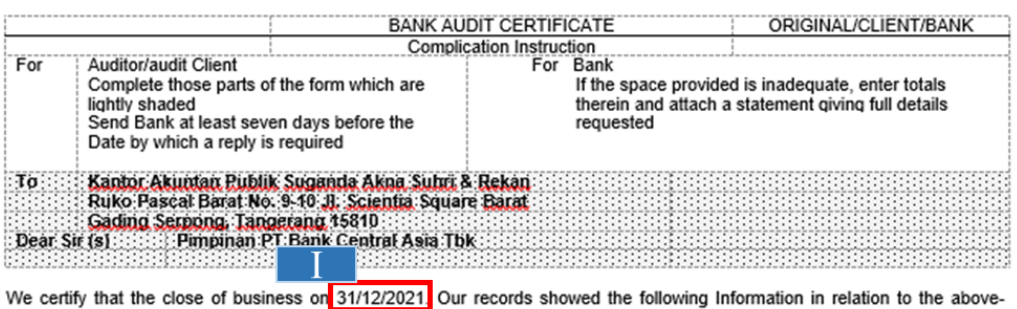

mentioned customer

1. BALANCES OF ACCOUNTS WITH THE BRANCH

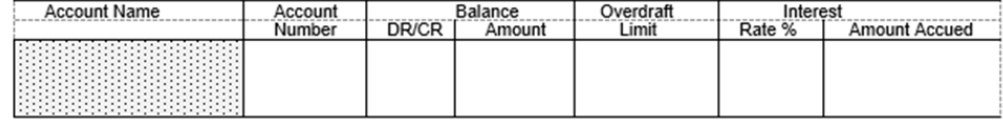

### **Gambar 3. 95** *Template* **Konfirmasi Bank (II)**

Gambar 3.94 memperlihatkan *template* konfirmasi bank untuk saldo tahun 2021 dengan tanggal pembuatan surat pada 23 Mei 2022 (Gambar 3.94 nomor I) dan tanggal saldo yang akan dikonfirmasi pada 31 Desember 2021 (Gambar 3.94 nomor II dan III serta Gambar 3.95 nomor I).

2. Mengganti tanggal pembuatan surat ke bulan Oktober 2022 (Gambar 3.96 nomor I) dan mengganti tanggal saldo yang akan dikonfirmasi ke 30 September 2022 (Gambar 3.96 nomor II dan III serta Gambar

3.97 nomor I)

# 125

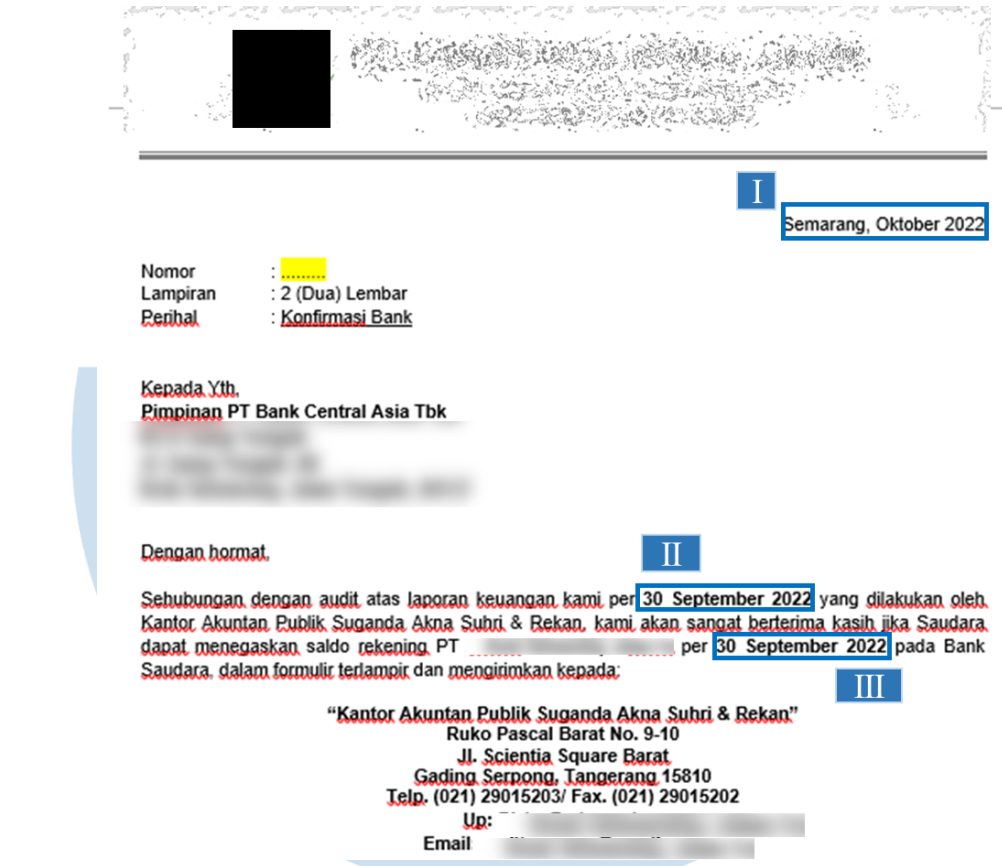

**Gambar 3. 96 Hasil Perubahan Tanggal pada Konfirmasi Bank (I)**

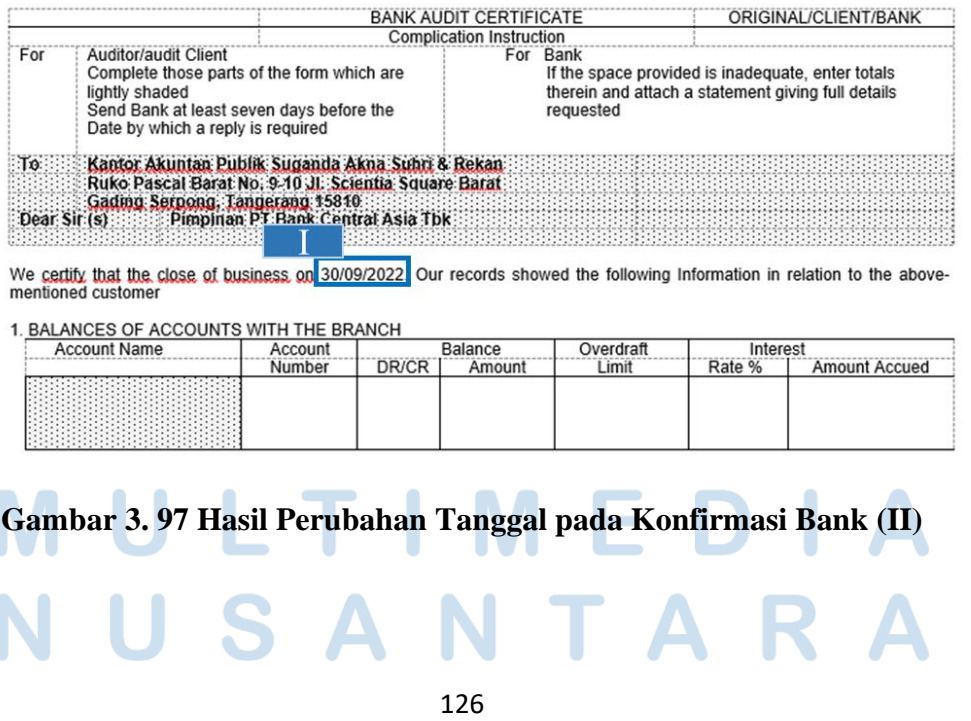

3. Memberikan *file* konfirmasi bank yang telah dikerjakan kepada pembimbing lapangan untuk di-*review*.

Pembuatan konfirmasi bank dilakukan untuk 5 bank berbeda yaitu 3 kantor cabang utama (KCU) bank BCA dan 2 kantor cabang utama (KCU) bank BRI untuk periode yang sama yaitu per 30 September 2022. Hasil pembuatan konfirmasi bank dapat dilihat pada lampiran 17.

**j. Meng-***input* **Mutasi Persediaan dari Transaksi** *Traditional Market* **(***TM)* **pada Kartu Stok ke dalam Daftar Rincian Persediaan**

Meng-*input* mutasi persediaan dari transaksi *TM* pada kartu stok ke dalam daftar rincian persediaan dilakukan untuk periode bulan Mei dan Juni 2022. Langkah – langkah dalam meng-*input* mutasi persediaan dari transaksi *TM* pada kartu stok ke dalam daftar rincian persediaan adalah:

1. Memperoleh *file excel* laporan perusahaan 2022 yang memuat *sheet* kartu stok *traditional market* (*TM)* (Gambar 3.98) dan *file excel*  rincian persediaan tahun 2022 (Gambar 3.99 dan 3.100) dari pembimbing lapangan untuk periode bulan Mei.

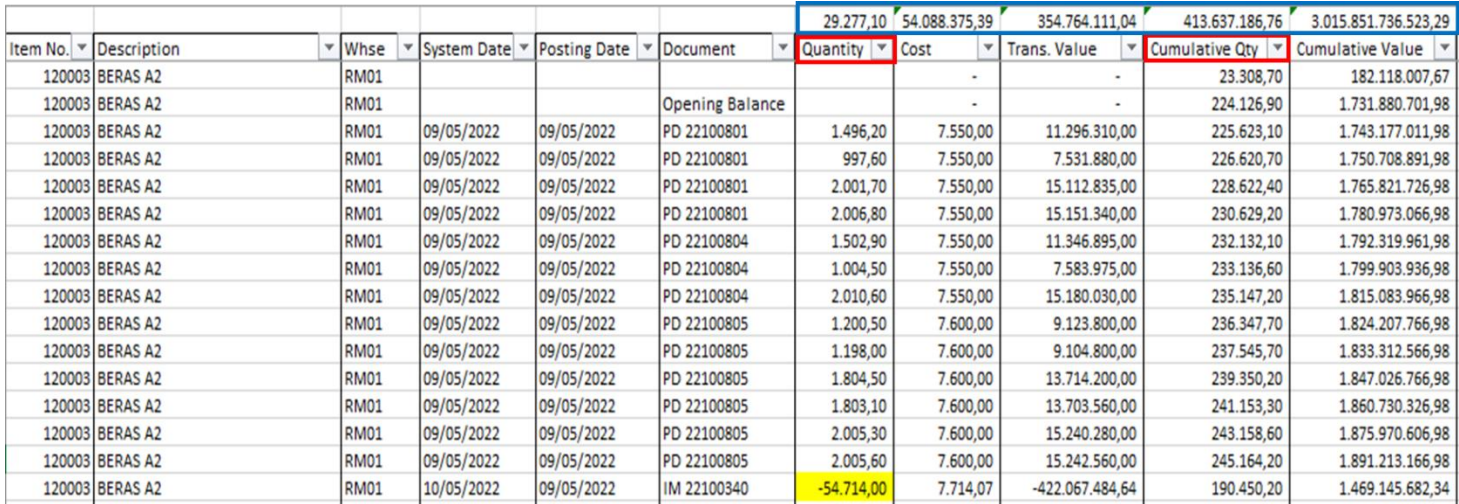

### **Gambar 3. 98 Kartu Stok** *TM* **Mei 2022**

Gambar 3.98 memperlihatkan terdapat data kuantitas pada kolom "*Quantity*" dan "*Cumulative Qty*" (kotak merah) yang

127
dinyatakan dalam satuan kilogram (kg). Angka-angka yang berada diatas kolom "*Quantity*" hingga "*Cumulative Value*" (kotak biru) merupakan angka *subtotal* per kolom. Selain itu, pada kolom "*Quantity"* memperlihatkan warna kuning pada saldo "-54.714,00", warna kuning diberikan pada saldo yang negatif untuk memudahkan saat dilakukan *filter.*

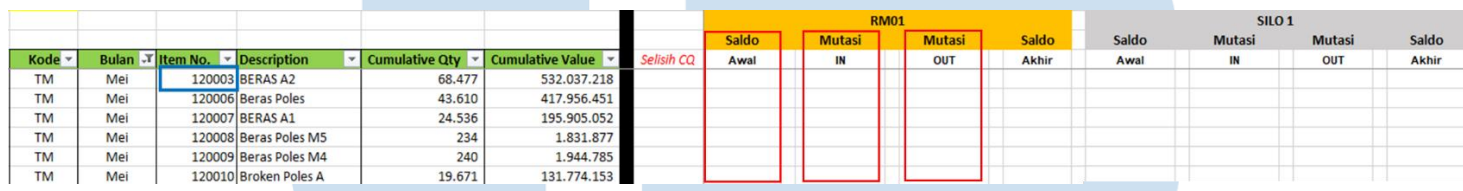

### **Gambar 3. 99 Rincian Persediaan** *TM* **Tahun 2022 (I)**

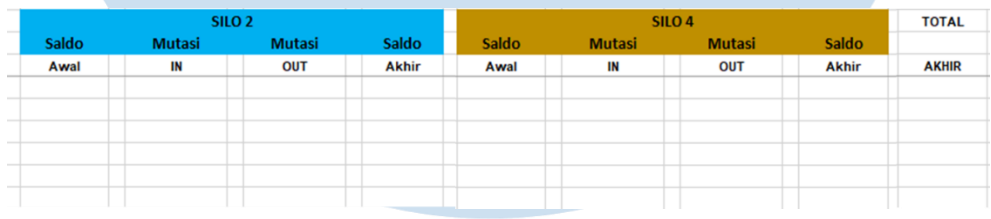

### **Gambar 3. 100 Rincian Persediaan** *TM* **Tahun 2022 (II)**

Gambar 3.99 pada kotak biru memperlihatkan persediaan Beras A2 dengan nomor *item* "120003" akan digunakan sebagai contoh dalam melakukan *input* mutasi pada kartu stok ke dalam daftar rincian persediaan. Pada Gambar 3.99 dan 3.100 hanya menampilkan rincian gudang untuk ilustrasi perhitungan dari persediaan Beras A2.

2. Terdapat 3 kolom yang harus diisi pada *excel* rincian persediaan yaitu kolom "saldo awal", "mutasi *in*", dan "mutasi *out*" (Gambar 3.99 dalam kotak merah) untuk setiap jenis *warehouse* yaitu RM01, SILO 1, SILO 2, dan SILO 4.

3. Meng-*copy* "*item no*" pada *excel* rincian persediaan yaitu "120003" (Gambar 3.99 kotak biru) ke kolom "*item no*" di *sheet* kartu stok (Gambar 3.101 nomor I) untuk mem*-filter* data yang ditampilkan.

128

4. Data mutasi di *filter* dan dipindahkan per "*whse*" dengan cara mem*filter* kolom "*whse*" (*warehouse*) sehingga menampilkan data mutasi satu gudang saja seperti pada Gambar 3.101 nomor II dilakukan *filter* atas *whse* "RM01" dan dipindahkan ke *excel* rincian persediaan menurut nama kolom yang sesuai.

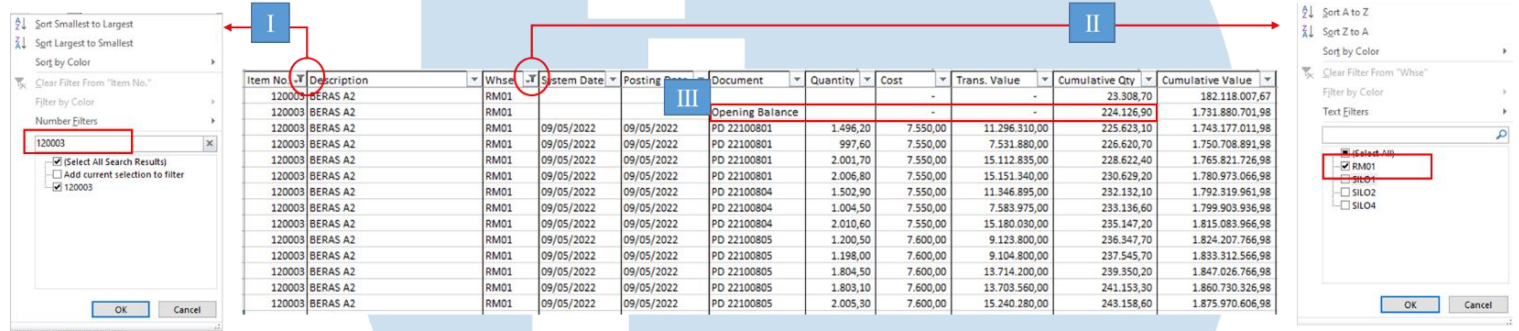

### **Gambar 3. 101 Hasil** *Filter* **Persediaan Beras A2 per Jenis Gudang**

- 5. Memindahkan angka "*opening balance"* sebesar 224.126,9 dari *sheet* kartu stok (Gambar 3.101 nomor III) ke kolom "saldo awal" di *excel* rincian persediaan (Gambar 3.104).
- 6. Mem-*filter* kolom "*quantity"* dengan meng-*klik* "*filter by color –> yellow"* (Gambar 3.102 nomor I) untuk menampilkan kuantitas yang negatif, meng-*copy* total kuantitas keluar sebesar -426.623 (Gambar 3.102 nomor II) lalu meng-*paste* angka tersebut pada kolom "mutasi *out"* di *excel* rincian persediaan tanpa menyertakan tanda negatif (Gambar 3.104).

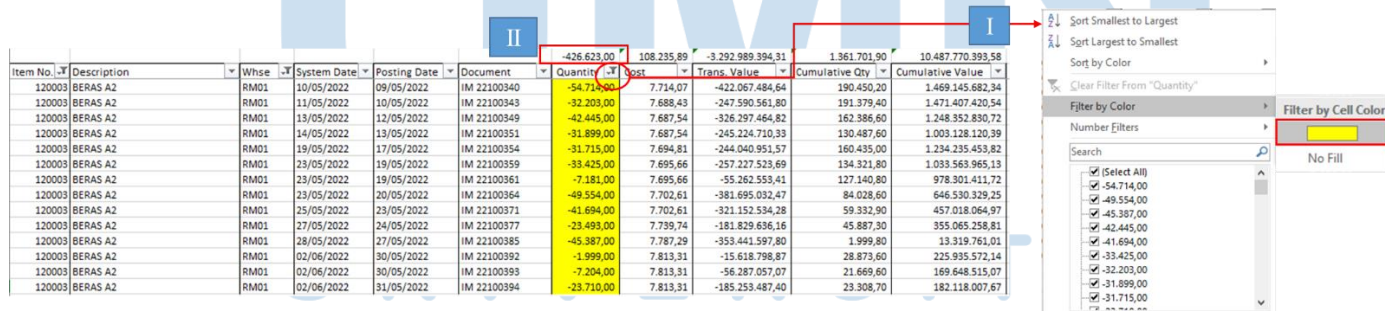

**Gambar 3. 102 Hasil** *Filter* **Persediaan Beras A2 Kuantitas Negatif**

OK Cancel

7. Mem-*filter* kolom "*quantity*" dengan memilih "*filter by color –> no fil"* (Gambar 3.103 nomor I) untuk memunculkan kuantitas positif, meng-*copy* total kuantitas masuk sebesar 225.804,8 (Gambar 3.103 nomor II) lalu meng-*paste* angka tersebut pada kolom "mutasi *in*" di *excel* rincian persediaan (Gambar 3.104).

|                        |             |                               |            |                        | Π                 |                         |                  |                |                    |  | Sort Largest to Smallest     |  |                      |
|------------------------|-------------|-------------------------------|------------|------------------------|-------------------|-------------------------|------------------|----------------|--------------------|--|------------------------------|--|----------------------|
|                        |             |                               |            |                        |                   | 225.804,80 1.057.900,00 | 1.743.226.700.00 | 18.387.058.10  | 141.625.069.648.06 |  | Sort by Color                |  |                      |
| Item No. T Description | v Whse      | -T System Date - Posting Date |            | Document               | v Quantity T dost |                         | Trans. Value     | Cumulative Qty | v Cumulative Value |  | Clear Filter From "Quantity" |  |                      |
| 120003 BERAS A2        | RM01        |                               |            |                        |                   |                         |                  | 23,308,70      | 182.118.007.67     |  |                              |  |                      |
| 120003 BERAS A2        | RM01        |                               |            | <b>Opening Balance</b> |                   | $\mathbf{r}$            |                  | 224.126,90     | 1.731.880.701,98   |  | Filter by Color              |  | Filter by Cell Color |
| 120003 BERAS A2        | RM01        | 09/05/2022                    | 09/05/2022 | PD 22100801            | 1.496,20          | 7.550,00                | 11.296.310,00    | 225.623,10     | 1.743.177.011,98   |  | Number Filters               |  |                      |
| 120003 BERAS A2        | RM01        | 09/05/2022                    | 09/05/2022 | PD 22100801            | 997,60            | 7.550,00                | 7.531.880,00     | 226.620,70     | 1.750.708.891,98   |  |                              |  |                      |
| 120003 BERAS A2        | RM01        | 09/05/2022                    | 09/05/2022 | PD 22100801            | 2.001,70          | 7.550,00                | 15.112.835,00    | 228.622,40     | 1.765.821.726,98   |  | Search                       |  |                      |
| 120003 BERAS A2        | RM01        | 09/05/2022                    | 09/05/2022 | PD 22100801            | 2.006,80          | 7.550,00                | 15.151.340,00    | 230.629,20     | 1.780.973.066,98   |  | Select All)                  |  | $\vee$ No Fill       |
| 120003 BERAS A2        | <b>RM01</b> | 09/05/2022                    | 09/05/2022 | PD 22100804            | 1.502,90          | 7.550,00                | 11.346.895,00    | 232.132,10     | 1.792.319.961,98   |  | $-54.714,00$                 |  |                      |
| 120003 BERAS A2        | RM01        | 09/05/2022                    | 09/05/2022 | PD 22100804            | 1.004,50          | 7.550,00                | 7.583.975,00     | 233.136,60     | 1,799.903.936,98   |  | $-49.554,00$                 |  |                      |
| 120003 BERAS A2        | <b>RM01</b> | 09/05/2022                    | 09/05/2022 | PD 22100804            | 2.010,60          | 7.550,00                | 15.180.030,00    | 235.147,20     | 1.815.083.966,98   |  | $-45.387,00$                 |  |                      |
| 120003 BERAS A2        | RM01        | 09/05/2022                    | 09/05/2022 | PD 22100805            | 1.200,50          | 7.600,00                | 9.123.800,00     | 236.347,70     | 1.824.207.766,98   |  | $-42.445,00$                 |  |                      |
| 120003 BERAS A2        | RM01        | 09/05/2022                    | 09/05/2022 | PD 22100805            | 1.198,00          | 7.600,00                | 9.104.800,00     | 237.545,70     | 1.833.312.566,98   |  | $-41.694,00$                 |  |                      |
| 120003 BERAS A2        | RM01        | 09/05/2022                    | 09/05/2022 | PD 22100805            | 1.804,50          | 7,600,00                | 13.714.200,00    | 239.350,20     | 1.847.026.766,98   |  | $-33.425,00$                 |  |                      |
| 120003 BERAS A2        | RM01        | 09/05/2022                    | 09/05/2022 | PD 22100805            | 1.803,10          | 7.600,00                | 13.703.560,00    | 241.153,30     | 1.860.730.326,98   |  | $-32.203,00$                 |  |                      |
| 120003 BERAS A2        | <b>RM01</b> | 09/05/2022                    | 09/05/2022 | PD 22100805            | 2.005,30          | 7.600,00                | 15.240.280,00    | 243.158,60     | 1.875.970.606,98   |  | $-31.899,00$                 |  |                      |
| 120003 BERAS A2        | <b>RM01</b> | 09/05/2022                    | 09/05/2022 | PD 22100805            | 2.005,60          | 7.600,00                | 15.242.560,00    | 245.164,20     | 1.891.213.166,98   |  | $-31.715,00$                 |  |                      |
| 120003 BERAS A2        | RM01        | 11/05/2022                    | 10/05/2022 | PD 22100815            | 1.500,20          | 7.550,00                | 11.326.510,00    | 191.950,40     | 1.480.472.192.34   |  | F2.2278888                   |  |                      |
| 120003 BERAS A2        | RM01        | 11/05/2022                    | 10/05/2022 | PD 22100815            | 1.800,70          | 7.550,00                | 13.595.285,00    | 193.751,10     | 1.494.067.477,34   |  |                              |  |                      |

**Gambar 3. 103 Hasil** *Filter* **Persediaan Beras A2 Kuantitas Positif**

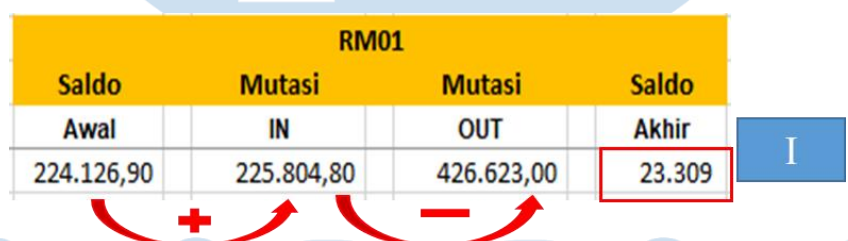

## **Gambar 3. 104 Hasil** *Input* **Mutasi Beras A2 Gudang RM01**

Gambar 3.104 memperlihatkan hasil *input* dari saldo pada kartu stok dari Gambar 3.101 nomor III, 3.102 nomor II dan 3.103 nomor II ke dalam rincian persediaan untuk jenis *whse* "RM01".

8. Melakukan perhitungan pada kolom "saldo akhir" dengan rumus "saldo awal" ditambah "mutasi *in*" dikurang "mutasi *out*". Pada Gambar 3.104 memperlihatkan hasil dari perhitungannya yaitu  $224.126,9 + 225.804,8 - 426.623 = 23.309$  (Gambar 3.104 nomor I).

# 130

- 9. Mengganti *filter* kolom "*whse*" untuk menampilkan data mutasi pada gudang lainnya seperti pada Gambar 3.105 nomor I masih tersisa 3 jenis *whse* lagi yaitu SILO 1, SILO 2, dan SILO 4.
- 10. Mengulangi langkah nomor 5-9 sampai semua data mutasi persediaan per jenis *warehouse* sudah dipindahkan seperti pada Gambar 3.105.

|              | Whse                         | ۰T                               |   |              |                   |               |                    |                   |                   |               |                   |  |  |  |
|--------------|------------------------------|----------------------------------|---|--------------|-------------------|---------------|--------------------|-------------------|-------------------|---------------|-------------------|--|--|--|
|              | $\frac{A}{2}$ Sort A to Z    |                                  | ⇁ |              | <b>RM01</b>       |               |                    |                   | SILO <sub>1</sub> |               |                   |  |  |  |
|              | $\frac{Z}{A}$ Sort Z to A    |                                  |   | <b>Saldo</b> | <b>Mutasi</b>     | <b>Mutasi</b> | <b>Saldo</b>       | <b>Saldo</b>      | <b>Mutasi</b>     | Mutasi,       | <b>Saldo</b>      |  |  |  |
|              | Sort by Color                | $\blacktriangleright$            |   | Awal         | IN                | <b>OUT</b>    | П<br><b>Akhir</b>  | Awal              | IN                | <b>OUT</b>    | Ш<br><b>Akhir</b> |  |  |  |
|              | Clear Filter From "Whse"     |                                  |   | 224.126,90   | 225.804,80        | 426.623,00    | 23.309             | 0                 | 7.181,00          | 7.181,00      | $\sim$            |  |  |  |
|              | Filter by Color              |                                  |   |              |                   |               |                    |                   |                   |               |                   |  |  |  |
|              | <b>Text Filters</b>          | ١                                |   |              |                   |               |                    |                   |                   |               |                   |  |  |  |
|              |                              | م                                |   |              | SILO <sub>2</sub> |               |                    | SILO <sub>4</sub> |                   |               |                   |  |  |  |
| $\checkmark$ | Select All)                  |                                  |   | <b>Saldo</b> | <b>Mutasi</b>     | <b>Mutasi</b> | <b>Saldo</b>       | <b>Saldo</b>      | <b>Mutasi</b>     | <b>Mutasi</b> | Saldo             |  |  |  |
|              | $\square$ RM01               |                                  |   | Awal         | IN                | <b>OUT</b>    | IV<br><b>Akhir</b> | Awal              | IN                | <b>OUT</b>    | <b>Akhir</b>      |  |  |  |
|              | $\Box$ SILO1<br>$\Box$ SILO2 |                                  |   | 1.662,12     | 412.238,00        | 375.935,95    | 37.964,17          | $\mathbf 0$       | 7.204,00          |               | 7.204,00          |  |  |  |
|              | $\Box$ SILO4 $\blacksquare$  |                                  |   |              |                   |               |                    |                   |                   |               |                   |  |  |  |
|              |                              |                                  |   |              |                   |               |                    |                   |                   |               |                   |  |  |  |
|              |                              |                                  |   |              |                   |               |                    |                   |                   |               |                   |  |  |  |
|              |                              |                                  |   |              |                   |               |                    |                   |                   |               |                   |  |  |  |
|              |                              |                                  |   |              |                   |               |                    |                   |                   |               |                   |  |  |  |
|              | OK                           | Cancel                           |   |              |                   |               |                    |                   |                   |               |                   |  |  |  |
|              | <b>Contractor Contractor</b> | <b><i><u>ALCOHOL: 45</u></i></b> |   |              |                   |               |                    |                   |                   |               |                   |  |  |  |

**Gambar 3. 105 Hasil** *Input* **Mutasi Persediaan Beras A2 dalam Daftar Rincian Persediaan**

11. Melakukan perhitungan pada kolom "total akhir" dengan menjumlahkan semua angka pada kolom "saldo akhir" setiap gudang pada Gambar 3.105 nomor II, III, IV, dan V yaitu 23.309 +  $0 + 37.964, 17 + 7.204 = 68.476, 87$  (Gambar 3.106 nomor I).

| Kode $\overline{\phantom{a}}$<br><b>TM</b><br>Mei<br><b>TM</b><br>Mei<br><b>TM</b><br>Mei<br><b>TM</b><br>Mei | <b>Bulan</b> $\sqrt{x}$ Item No. $\sqrt{x}$ Description | 120003 BERAS A2<br>120006 Beras Poles | П<br>$\vee$ Cumulative Qty $\vee$ Cumulative Value $\vee$<br>68.477<br>43.610 | 532.037.218       | $\overline{\mathbf{m}}$<br>Selisih CQ | Saldo<br>Awal          | <b>Mutasi</b><br>IN                | <b>RM01</b><br><b>Mutasi</b> | <b>Saldo</b>             | Saldo                     | SILO <sub>1</sub><br><b>Mutasi</b> | <b>Mutasi</b> | Saldo                    |
|----------------------------------------------------------------------------------------------------|---------------------------------------------------------|---------------------------------------|-------------------------------------------------------------------------------|-------------------|---------------------------------------|------------------------|------------------------------------|------------------------------|--------------------------|---------------------------|------------------------------------|---------------|--------------------------|
|                                                                                                    |                                                         |                                       |                                                                               |                   |                                       |                        |                                    |                              |                          |                           |                                    |               |                          |
|                                                                                                    |                                                         |                                       |                                                                               |                   |                                       |                        |                                    | OUT                          | <b>Akhir</b>             | Awal                      | IN                                 | <b>OUT</b>    | <b>Akhir</b>             |
|                                                                                                    |                                                         |                                       |                                                                               |                   |                                       | 224.126,90             | 225.804.80                         | 426.623,00                   | 23.309                   |                           | $\mathbf{0}$<br>7.181,00           | 7.181.00      | ٠                        |
|                                                                                                    |                                                         |                                       |                                                                               | 417.956.451       |                                       | 136,60<br>$\mathbf{r}$ |                                    |                              | 137                      |                           |                                    |               |                          |
|                                                                                                    |                                                         | 120007 BERAS A1                       | 24.536                                                                        |                   | 195.905.052                           | 142.261,40             | 31.780,50                          | 174.018.80                   | 23                       |                           | $\mathbf{0}$<br>174.018,80         | 149.505,70    | 24.513,10                |
|                                                                                                    |                                                         | 120008 Beras Poles M5                 | 234                                                                           |                   | 1.831.877                             | $\sim$                 |                                    |                              | ٠                        |                           |                                    |               | $\overline{\phantom{a}}$ |
| <b>TM</b><br>Mei                                                                                              |                                                         | 120009 Beras Poles M4                 | 240                                                                           |                   | 1.944.785                             | $\mathbf{r}$           |                                    |                              | $\overline{\phantom{a}}$ |                           |                                    |               |                          |
| <b>TM</b><br>Mei                                                                                              |                                                         | 120010 Broken Poles A                 | 19.671                                                                        |                   | 131.774.153                           | 19.670,90<br>۰         |                                    |                              | 19.671                   |                           |                                    |               | $\sim$                   |
|                                                                                                    |                                                         | Awal<br>1.662,12                      | IN<br>412.238,00                                                              | OUT<br>375.935,95 | <b>Akhir</b><br>37.964,17             | Awal<br>$\mathbf{O}$   | IN<br>7.204,00                     | <b>OUT</b>                   | <b>Akhir</b><br>7.204,00 | <b>AKHIR</b><br>68.476,87 |                                    |               |                          |
|                                                                                                    |                                                         | Saldo                                 | SILO <sub>2</sub><br><b>Mutasi</b>                                            | <b>Mutasi</b>     | Saldo                                 | Saldo                  | SILO <sub>4</sub><br><b>Mutasi</b> | <b>Mutasi</b>                | Saldo                    | <b>TOTAL</b>              |                                    |               |                          |
|                                                                                                    |                                                         |                                       |                                                                               |                   |                                       |                        |                                    |                              |                          |                           |                                    |               |                          |
|                                                                                                    |                                                         |                                       |                                                                               |                   | ۰                                     |                        |                                    |                              | $\sim$                   | 43.610,04                 |                                    |               |                          |
|                                                                                                    |                                                         |                                       |                                                                               |                   | ٠                                     |                        |                                    |                              | $\blacksquare$           | 24.536,20                 |                                    |               |                          |
|                                                                                                    |                                                         |                                       |                                                                               |                   | ٠                                     |                        |                                    |                              | $\sim$                   | 233,70                    |                                    |               |                          |
|                                                                                                    |                                                         |                                       |                                                                               |                   | ٠                                     |                        |                                    |                              | $\sim$                   | 239,70                    |                                    |               |                          |
|                                                                                                    |                                                         |                                       |                                                                               |                   | ۰                                     |                        |                                    |                              | $\sim$                   | 19.670,90                 |                                    |               |                          |

Laporan Kerja Magang..., Shienly, Universitas Multimedia Nusantara

Pada Gambar 3.106 hanya menampilkan gudang untuk ilustrasi perhitungan total akhir dari persediaan Beras A2.

- 12. Menghitung selisih saldo "total akhir" kuantitas per bulan Mei (Gambar 3.106 nomor I) dengan saldo kuantitas akhir bulan Mei menurut catatan manajemen (Gambar 3.106 nomor II dalam format pembulatan keatas) pada kolom "Selisih CQ" (*cumulative quantity*) yaitu 68.476,87 - 68.477 = 0 (Gambar 3.106 nomor III)
- 13. Memberikan hasil *input* mutasi persediaan dari transaksi *TM* pada kartu stok ke dalam daftar rincian persediaan kepada pembimbing lapangan untuk di-*review.*

Hasil *input* mutasi persediaan dari transaksi *TM* pada kartu stok ke dalam daftar rincian persediaan dilakukan untuk 166 jenis persediaan pada bulan Mei dan Juni 2022. Hasil *input* mutasi persediaan dapat dilihat pada lampiran 18.

# **k. Meng-***input* **Mutasi Persediaan dari Transaksi** *Modern Market* **(***MM***) pada Kartu Stok ke dalam Daftar Rincian Persediaan**

Meng-*input* mutasi persediaan dari transaksi *MM* pada kartu stok ke dalam daftar rincian persediaan dilakukan untuk periode bulan Mei dan Juni 2022. Langkah – langkah dalam meng-*input* mutasi persediaan dari transaksi *MM* pada kartu stok ke dalam daftar rincian persediaan adalah:

1. Memperoleh *file excel* laporan perusahaan 2022 yang memuat *sheet* kartu stok *modern market (MM)* (Gambar 3.107) dan *file excel*  rincian persediaan tahun 2022 (Gambar 3.108) dari pembimbing lapangan untuk periode bulan Mei.

132

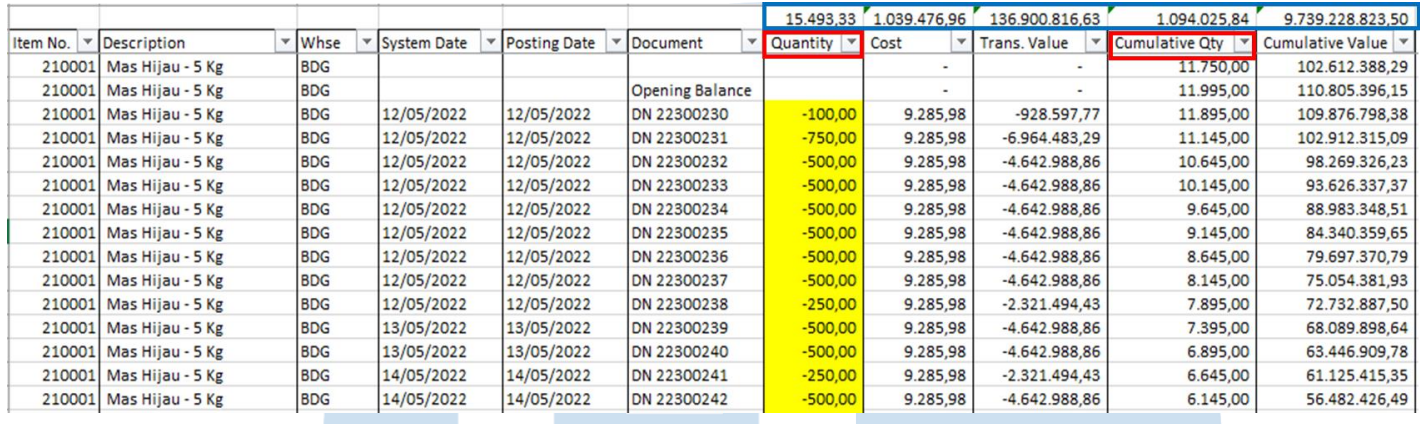

### **Gambar 3. 107 Kartu Stok** *MM* **Mei 2022**

Gambar 3.107 memperlihatkan terdapat data kuantitas pada kolom "*Quantity*" dan "*Cumulative Qty*" (kotak merah) yang dinyatakan dalam satuan kilogram (kg). Angka-angka yang berada diatas kolom "*Quantity*" hingga "*Cumulative Value*" (kotak biru) merupakan angka *subtotal* per kolom. Pada kolom "*quantity"* terdapat warna kuning pada saldo yang negatif untuk memudahkan saat dilakukan *filter.*

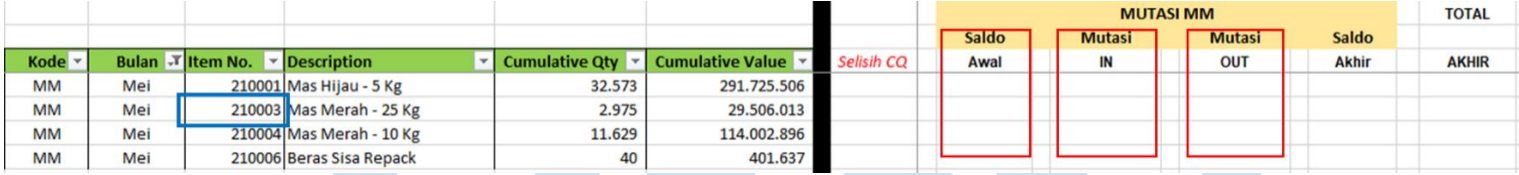

### **Gambar 3. 108 Rincian Persediaan** *MM* **Tahun 2022**

Gambar 3.108 kotak biru memperlihatkan persediaan Mas Merah – 25 kg dengan nomor *item* "210003" akan digunakan sebagai contoh dalam melakukan *input* mutasi pada kartu stok ke dalam daftar rincian persediaan.

2. Terdapat 3 kolom yang harus diisi pada *excel* rincian persediaan yaitu kolom "saldo awal", "mutasi *in*", dan "mutasi *out*" (Gambar 3.108 dalam kotak merah).

# 133

3. Meng-*copy* "*item no*" pada excel rincian persediaan yaitu "210003" (Gambar 3.108 kotak biru) ke kolom "*item no*" di *sheet* kartu stok (Gambar 3.109 nomor I) untuk mem-*filter* data yang ditampilkan.

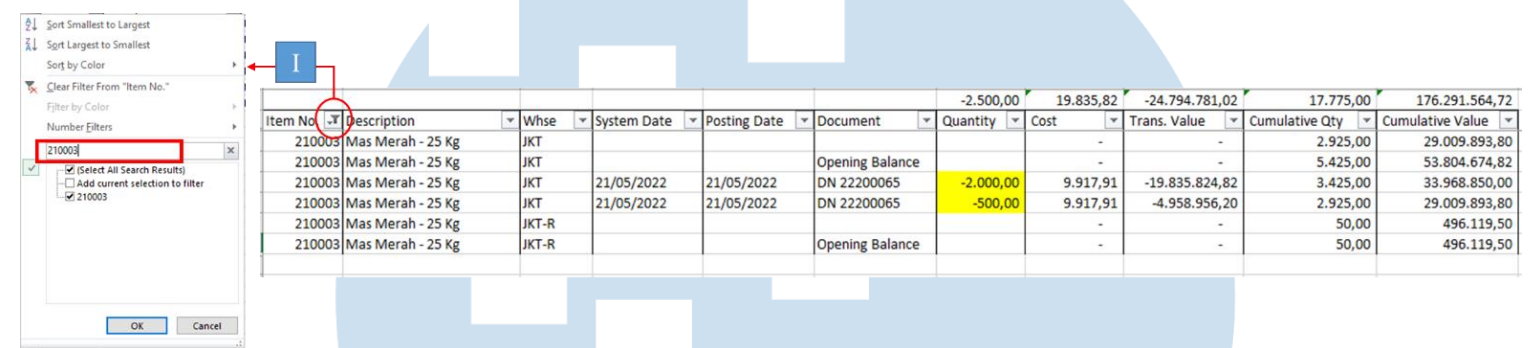

### **Gambar 3. 109 Hasil** *Filter* **Persediaan Mas Merah – 25 Kg**

Gambar 3.109 memperlihatkan hasil *filter* atas persediaan Mas Merah - 25 kg dan persediaan ini terdapat pada 2 jenis *whse* berbeda yaitu "JKT" dan "JKT-R".

- 4. Mem-*filter* kolom "*document*" dengan mengetikkan "*opening balance*" seperti pada Gambar 3.110 nomor I.
- 5. Memindahkan angka "*opening balance"* sebesar 5.475,00 dari *sheet* kartu stok (Gambar 3.110 nomor II) ke kolom "saldo awal" di *excel*  rincian persediaan (Gambar 3.113 nomor I).

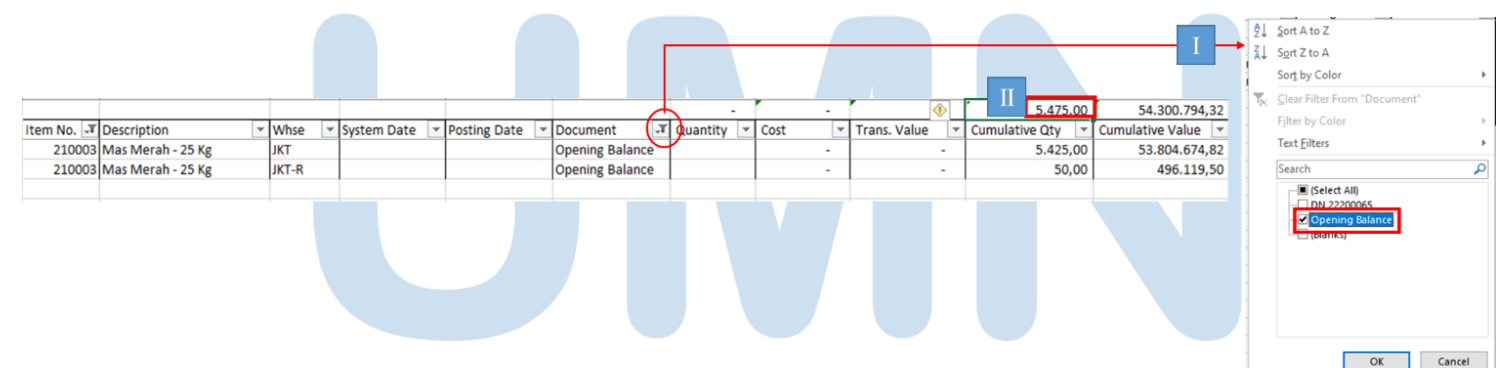

# **Gambar 3. 110 Hasil** *Filter Opening Balance* **Persediaan Mas Merah – 25 Kg**

6. Mem-*filter* kolom "*quantity"* dengan meng-*klik* "*filter by color –> yellow"* (Gambar 3.111 nomor I) untuk menampilkan kuantitas yang negatif, meng-*copy* total kuantitas keluar sebesar - 2.500 (Gambar

Laporan Kerja Magang..., Shienly, Universitas Multimedia Nusantara

134

3.111 nomor II) lalu meng-*paste* angka tersebut pada kolom "mutasi *out"* di *excel* rincian persediaan tanpa menyertakan tanda negatif (Gambar 3.113 nomor III).

|                          |                   |               |                     |             | Π | $-2.500,00$       | 19.835,82 | $-24.794.781,02$    | 6.350,00 | 62.978.743,80                                                                   | Ã↓ | 2 Sort Smallest to Largest<br>Sort Largest to Smallest<br>Sort by Color<br>Clear Filter From "Quantity"                                                                              |        |                             |
|--------------------------|-------------------|---------------|---------------------|-------------|---|-------------------|-----------|---------------------|----------|---------------------------------------------------------------------------------|----|----------------------------------------------------------------------------------------------------|--------|-----------------------------|
| Item No. T Description   | $\mathbf{v}$ Whse | ▼ System Date | <b>Posting Date</b> | Document    |   | v Quantity T Cost |           | <b>Trans. Value</b> |          | $\vert$ Cumulative Qty $\vert \cdot \vert$ Cumulative Value $\vert \cdot \vert$ |    | Filter by Color                                                                                                    |        | <b>Filter by Cell Color</b> |
| 210003 Mas Merah - 25 Kg | <b>JKT</b>        | 21/05/2022    | 21/05/2022          | DN 22200065 |   | $-2.000,00$       | 9.917,91  | $-19.835.824,82$    | 3.425,00 | 33.968.850,00                                                                   |    | <b>Number Eilters</b>                                                                                                    |        |                             |
| 210003 Mas Merah - 25 Kg | <b>JKT</b>        | 21/05/2022    | 21/05/2022          | DN 22200065 |   | $-500,00$         | 9.917,91  | $-4.958.956,20$     | 2.925,00 | 29.009.893,80                                                                   |    | Search                                                                                                    | ام     | No Fill                     |
|                          |                   |               |                     |             |   |                   |           |                     |          |                                                                                 |    | - Ø (Select All)<br>$-2 - 54.714,00$<br>$-49.554,00$<br>$-245.387,00$<br>$-242.445,00$<br>$-2$ 41.694,00<br>$-23.425,00$<br>$-232.203,00$<br>$-21.899,00$<br>$-21.715,00$<br>F<br>OK | Cancel |                             |

**Gambar 3. 111 Hasil** *Filter* **Persediaan Mas Merah – 25 Kg Kuantitas Negatif**

7. Mem-*filter* kolom "*quantity*" dengan memilih "*filter by color –> no fil*" (Gambar 3.112 nomor I) untuk memunculkan kuantitas positif, meng-*copy* total kuantitas masuk sebesar 0 (Gambar 3.112 nomor II) lalu meng-*paste* angka tersebut pada kolom "mutasi *in*" di *excel*  rincian persediaan (Gambar 3.113 nomor II).

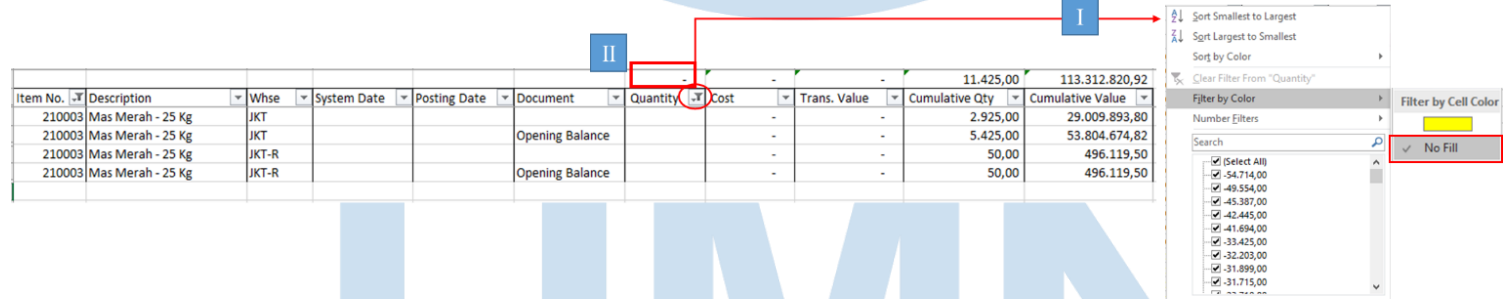

### **Gambar 3. 112 Hasil** *Filter* **Persediaan Mas Merah – 25 Kg Kuantitas Positif**

8. Melakukan perhitungan pada kolom "saldo akhir" dengan rumus "saldo awal" ditambah "mutasi *in*" dikurang "mutasi *out*". Pada Gambar 3.113 memperlihatkan hasil dari perhitungannya yaitu  $5.475,00 + 0 - 2.500,00 = 2.975,00$  (Gambar 3.113 nomor IV)

 $OK$  Cancel

9. Melakukan perhitungan pada kolom "total akhir" (Gambar 3.113 nomor V) dengan mengambil angka dari kolom "saldo akhir" mutasi

*MM* pada Gambar 3.113 nomor IV yaitu 2.975,00.

135

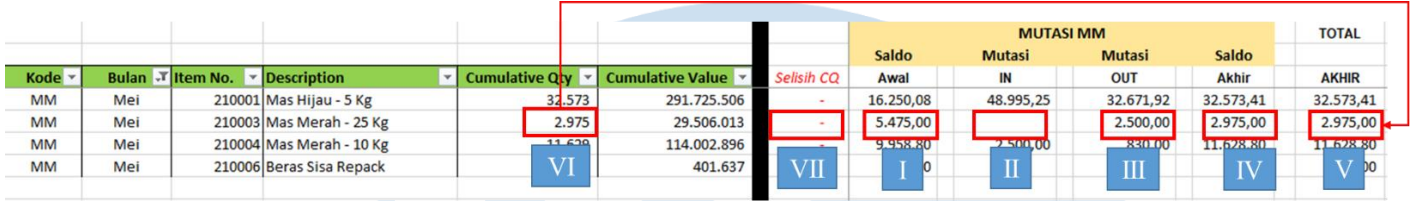

## **Gambar 3. 113 Perhitungan Selisih** *Cumulative Quantity*

- 10. Menghitung selisih saldo "total akhir" kuantitas per bulan Mei (Gambar 3.113 nomor V) dengan saldo kuantitas akhir bulan Mei menurut catatan manajemen (Gambar 3.113 nomor VI) pada kolom "Selisih CQ" (*cumulative quantity*) yaitu 2.975-2.975 = 0 (Gambar 3.113 nomor VII).
- 11. Memberikan hasil *input* mutasi persediaan dari transaksi *MM* pada kartu stok ke dalam daftar rincian persediaan kepada pembimbing lapangan untuk di-*review.*

Hasil *input* mutasi persediaan dari transaksi *MM* pada kartu stok ke dalam daftar rincian persediaan dilakukan untuk 4 jenis persediaan pada bulan Mei dan Juni 2022. Hasil *input* mutasi persediaan dapat dilihat pada lampiran 19.

### **2. Tugas yang dilakukan untuk PT DEF dan PT GHI**

**a. Membuat** *Template* **Catatan Atas Laporan Keuangan (CALK) Audit**

Membuat *template* CALK audit dilakukan untuk tahun 2022. Langkah – langkah dalam membuat *template* CALK audit adalah sebagai berikut:

1. Memperoleh *file Ms. Word* CALK audit (gambar 3.114 dan 3.115) dari pembimbing lapangan.

136

CATATAN ATAS LAPORAN KEUANGAN **NOTES TO FINANCIAL STATEMENTS** Untuk Tahun Yang Berakhir pada Tanggal<br>31 Desember 2021 dan 2020 For The Years Ended on Date December 31 2021 and 2020<br>December 31 2021 and 2020<br>(Expressed in Rupiah, Unless Otherwise Stated) └(Disajikan dal<mark>am Rupiah, Kecu</mark>ali Dinyatakan Lain) 1. UMUM 1. **GENERAL Gambar 3. 114** *Template Header* **CALK Audit 2021** Pada gambar 3.114 tertera periode CALK Audit beserta dengan tahun komparatifnya dalam kotak merah yaitu 2021 dan 2020. 4. NILAI WAJAR ASET DAN LIABILITAS 4. FAIR VALUE OF FINANCIAL ASSETS AND **KEUANGAN** (lanjutan) **LIABILITIES** (continued) Tabel di bawah ini mengikhtisarkan nilai tercatat The following table sets forth the carrying values dan estimasi nilai wajar instrumen keuangan and their estimated fair values of The Company Perusahaan yang dinyatakan dalam laporan financial instruments that stated in the statement posisi keuangan untuk tanggal 31 Desember of financial position for December 31, 2021 and 2021 dan 2020: 2020: 31 Desember/ December 31 2021 Nilai tercatat/ Nilai wajar/ Carrying amount Fair value Aset keuangan Financial asset 5.991.025.631 5.991.025.631 Cash and cash equivalent Kas dan setara kas Uang muka 839.557.160 839.557.160 Advanced payments Liabilitas keuangan **Financial liabilities** 35.633.027.091 35.633.027.091 es from customers Uang muka pelanggan Adva 73.444.930 Beban masih harus dibayar 73.444.930 Accrued expense 31 Desember/ December 31 2020 Nilai tercatat/ Nilai wajar/ Carrying amount Fair value

PT DEF

 $\overline{\div}$ 

Aset keuangan Financial asset Kas dan setara kas 843.800.025 843 800 025 Cash and cash equivalent Uang muka 1.168.777.160 1.168.777.160 Advanced payments Liabilitas keuangan **Financial liabilities** Uang muka pelanggan 45.136.000 45.136.000 Advances from customers Beban masih harus dibayar 33.648.964 33.648.964 Accrued expense

### **Gambar 3. 115** *Template* **Bagian Isi CALK Audit 2021**

Pada gambar 3.115 dalam kotak merah, memperlihatkan penulisan tahun yaitu "2021 dan 2020" serta penjabaran saldo untuk nilai tercatat dan nilai wajar dari aset dan liabilitas keuangan 2021

yang terletak pada kolom bagian atas sedangkan untuk tahun 2020 terletak pada kolom bagian bawah.

2. Mengubah penulisan tahun pada bagian *header* dan tahun pada tabel penjabaran saldo serta memindahkan saldo akun. Perubahan tahun dan pemindahan saldo dilakukan menggunakan *file Ms. Word* CALK audit tahun 2021 untuk membuat *template* CALK audit tahun berikutnya yaitu tahun 2022 maka perubahan yang dilakukan pada Gambar 3.114 dan Gambar 3.115 dalam kotak merah adalah penulisan tahun akan diubah menjadi "2022 dan 2021" dan atas saldo tahun 2021 akan dipindahkan ke bagian bawah dan kolom atas akan dikosongkan untuk nantinya diisi dengan saldo tahun 2022. Hasil perubahan dapat dilihat pada Gambar 3.116 dan 3.117 dalam kotak biru.

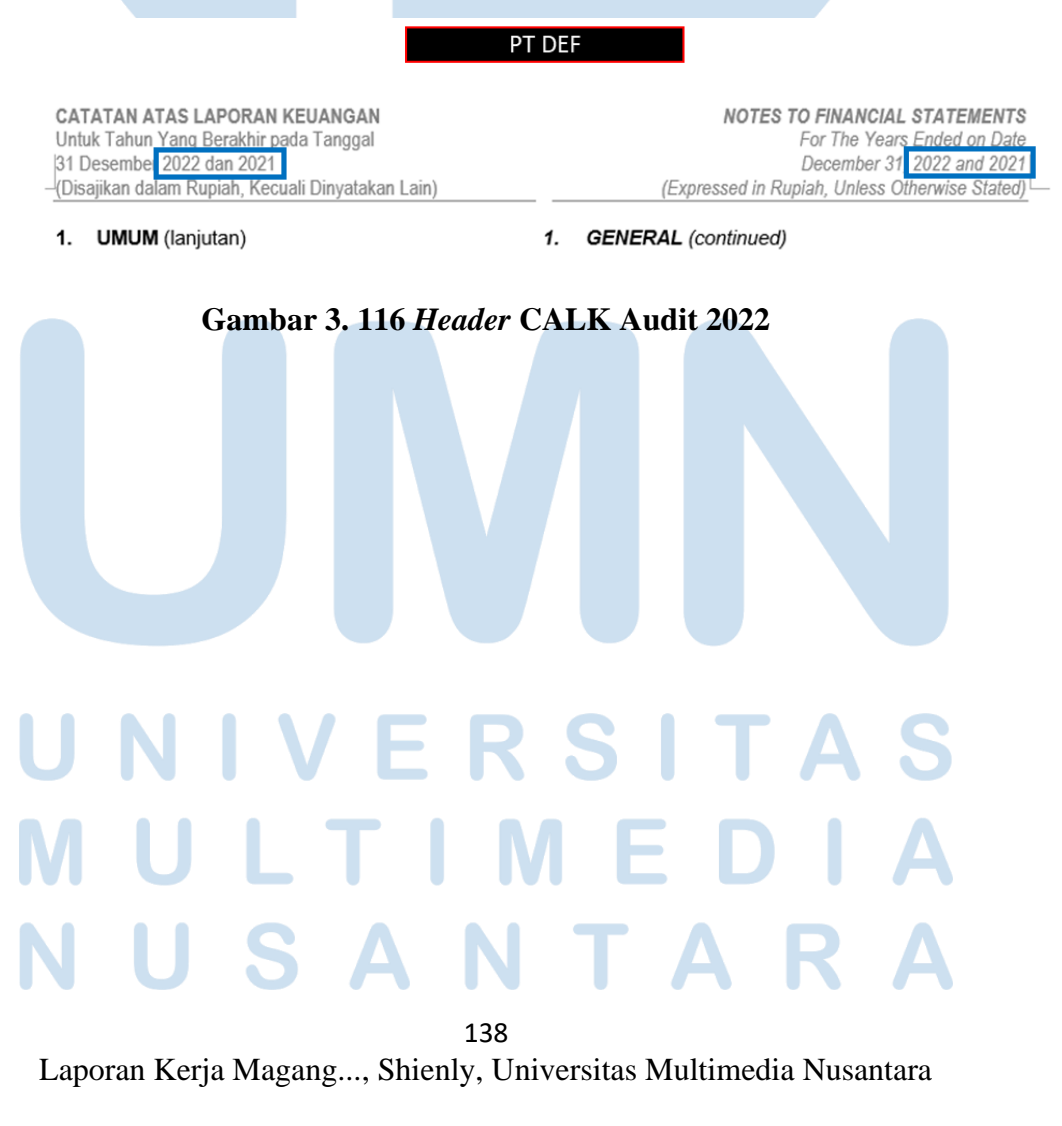

### 4. NILAI WAJAR ASET DAN LIABILITAS 4. **KEUANGAN** (lanjutan)

FAIR VALUE OF FINANCIAL ASSETS AND **LIABILITIES** (continued)

Tabel di bawah ini mengikhtisarkan nilai tercatat dan estimasi nilai wajar instrumen keuangan Perusahaan yang dinyatakan dalam laporan posisi keuangan untuk tanggal 31 Desember 2022 dan 2021:

The following table sets forth the carrying values and their estimated fair values of The Company financial instruments that stated in the statement of financial position for December 31, 2022 and 2021:

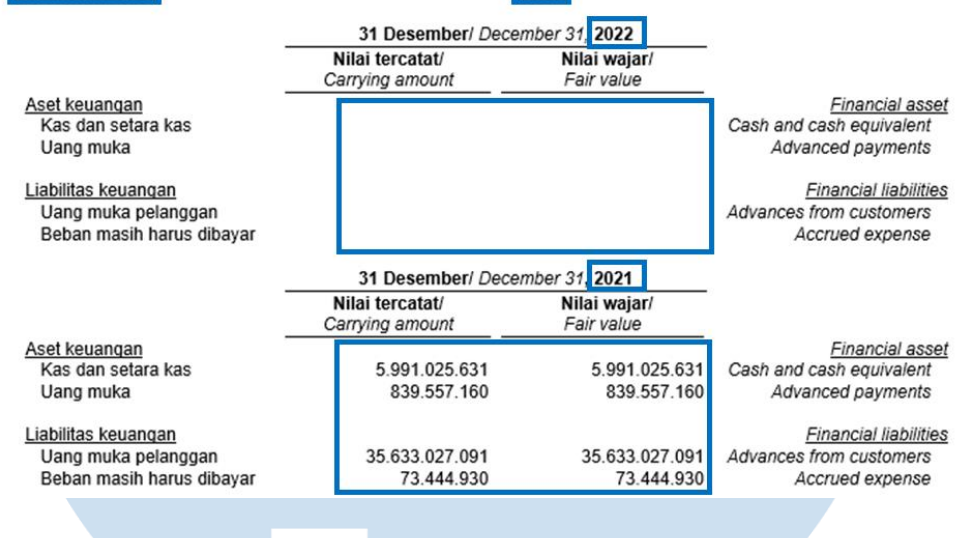

### **Gambar 3. 117 Bagian Isi CALK Audit 2022**

3. Memberikan *template* Catatan Atas Laporan Keuangan (CALK) audit kepada pembimbing lapangan untuk di-*review*.

Pembuatan *template* CALK audit juga dilakukan untuk PT GHI tahun 2022. Hasil *template* CALK audit dapat dilihat pada lampiran 20.

### **3.3.2 Kendala yang Ditemukan**

Selama proses kerja magang di KAP Suganda Akna Suhri dan Rekan terdapat kendala sebagai berikut:

- 1. PT ABC
	- a. Pada bagian *remarks* di *general ledger,* terdapat penulisan nama *customer* dan *vendor* yang tidak konsisten dengan nama yang tercantum di rincian *accounts receivable* dan *accounts payable*.

b. Terdapat nominal *receipt* dan *payment* pada *general ledger* yang tidak sesuai dengan rincian nominal *outstanding accounts receivable* dan *accounts payable.*

139

### **3.3.3 Solusi yang Dilakukan**

Solusi yang dilakukan atas kendala saat proses kerja magang adalah:

- 1. PT ABC
	- a. Mem-*filter* kolom *remarks* dengan mengetikkan nama *customer* dan *vendor* dalam berbagai kemungkinan dan membaca satu per satu keterangan pada bagian *remarks.*
	- b. Menanyakan kepada pembimbing lapangan kemudian pembimbing lapangan memberikan solusi berupa mencocokkan nominal dengan mengambil total *receipt* dan *payment* yang memiliki jumlah yang sama.

# 140